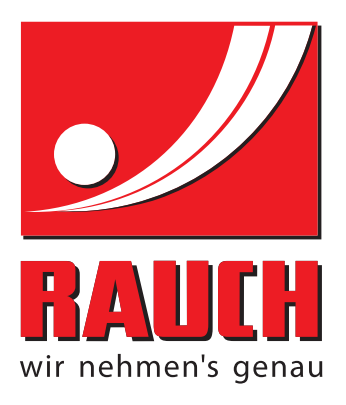

# INSTRUKCJĄ OBSŁUGI

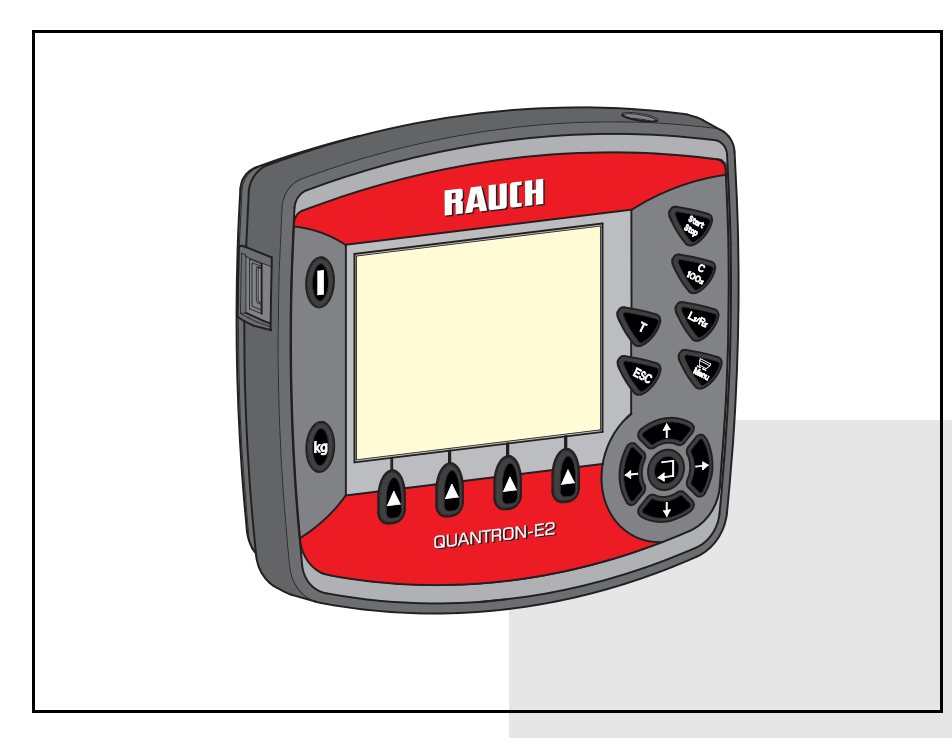

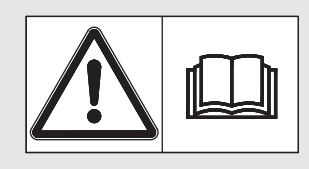

# **Instrukcję obsługi należy dokładnie przeczytać przed pierwszym uruchomieniem!**

Na wypadek konieczności późniejszego użycia instrukcję należy starannie przechowywać

Niniejsza instrukcja obsługi i montażu stanowi integralną część maszyny. Dostawcy nowych i używanych maszyn zobowiązani są do pisemnego udokumentowania faktu, że dostarczyli maszynę wraz z niniejszą instrukcją obsługi i maszynę wraz z niniejszą instrukcją obsługi i przekazali ją klientowi.<br>I montażu i przekazali ją klientowi.

*QUANTRON-E2 M EMC* **IEM** UANTRON-E

5901510-**b**-pl-0315

# <span id="page-1-0"></span>**Przedmowa**

## Szanowni Klienci!

Nabywając sterownik QUANTRON-E2 do rozsiewacza nawozów mineralnych AXIS-M EMC, okazali Państwo zaufanie do naszego produktu. Dziękujemy bardzo! Uzasadnimy, dlaczego warto nam zaufać. Zakupili Państwo wydajny i niezawodny sterownik. Jeśli wbrew oczekiwaniom wystąpią jakiekolwiek problemy, nasz serwis jest zawsze do Państwa dyspozycji.

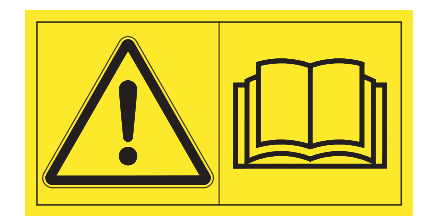

## **Prosimy o dokładne przeczytanie niniejszej instrukcji eksploatacji i instrukcji eksploatacji maszyny przed uruchomieniem i przestrzeganiem zawartych w nich wskazówek.**

W niniejszej instrukcji mogą być również opisane elementy wyposażenia, które nie są częścią Państwa sterownika.

Jak wiadomo, prawo do wnoszenia roszczeń z tytułu gwarancji za szkody powstałe na skutek błędnego lub niezgodnego z przeznaczeniem zastosowania maszyny nie przysługuje.

# *WSKAZÓWKA*

## **Zwrócić uwagę na numer seryjny sterownika i maszyny**

Sterownik QUANTRON-E2 jest skalibrowany fabrycznie do współpracy z rozsiewaczem nawozów, razem z którym został dostarczony. Nie może on być podłączany bez uprzedniej nowej kalibracji do innej maszyny.

W tym miejscu proszę podać numer seryjny sterownika i maszyny. Podczas podłączania sterownika do maszyny należy sprawdzić te numery.

Numer seryjny sterownika: Numer seryjny rozsiewacza nawozów mineralnych: Rok produkcji:

# **Ulepszenia techniczne**

**Dążymy do ciągłego ulepszania naszych produktów. W związku z tym zastrzegamy sobie prawo do wprowadzania w naszych maszynach bez uprzedzenia różnego rodzaju ulepszeń i zmian, o ile uznamy to za konieczne, przy czym jednocześnie wykluczamy obowiązek wprowadzania takich ulepszeń i zmian w uprzednio sprzedanych urządzeniach.**

Z checia odpowiemy na wszystkie pytania naszych Klientów.

Z poważaniem

**RAUCH** 

Landmaschinenfabrik GmbH

# **[Przedmowa](#page-1-0)**

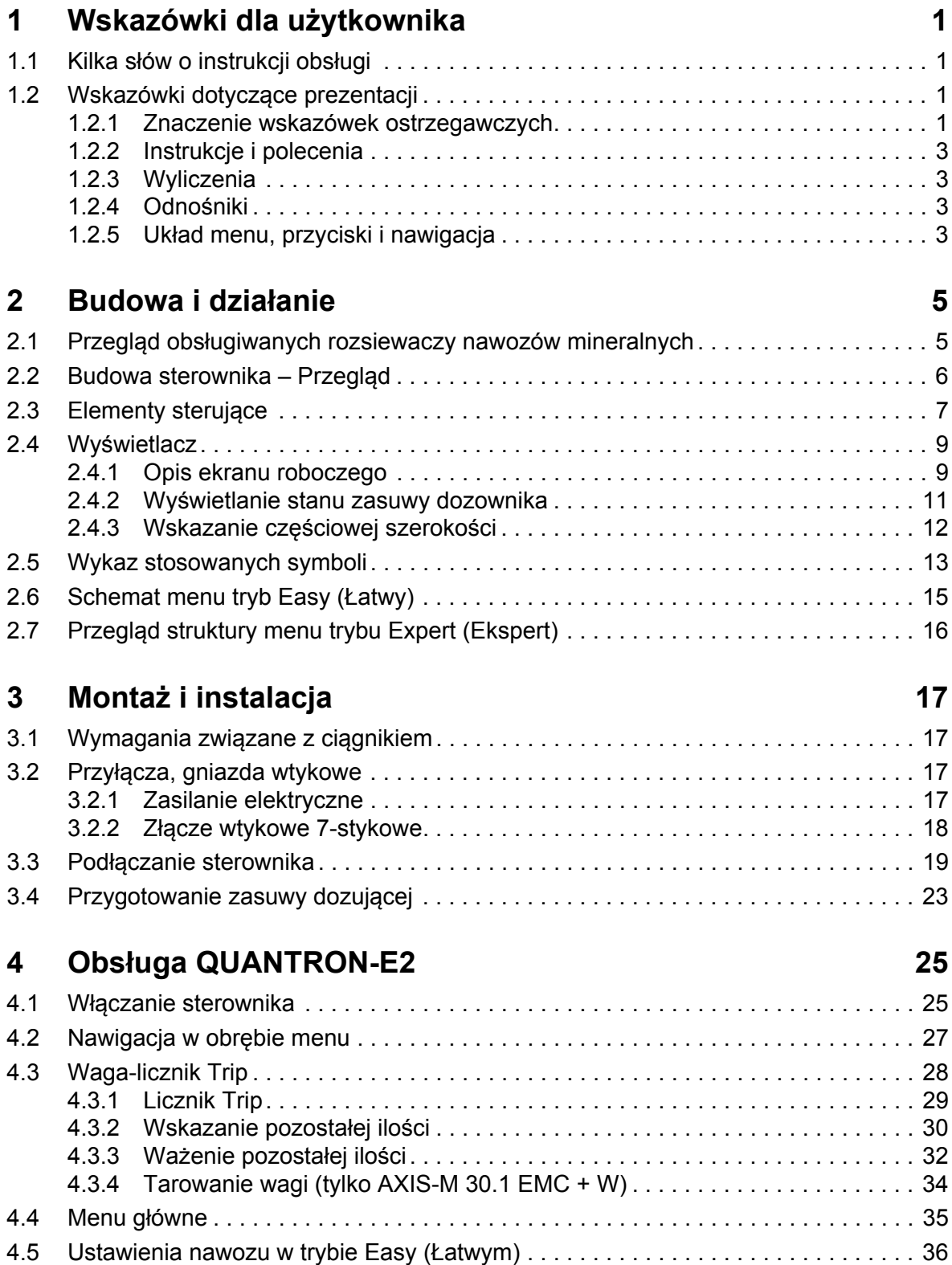

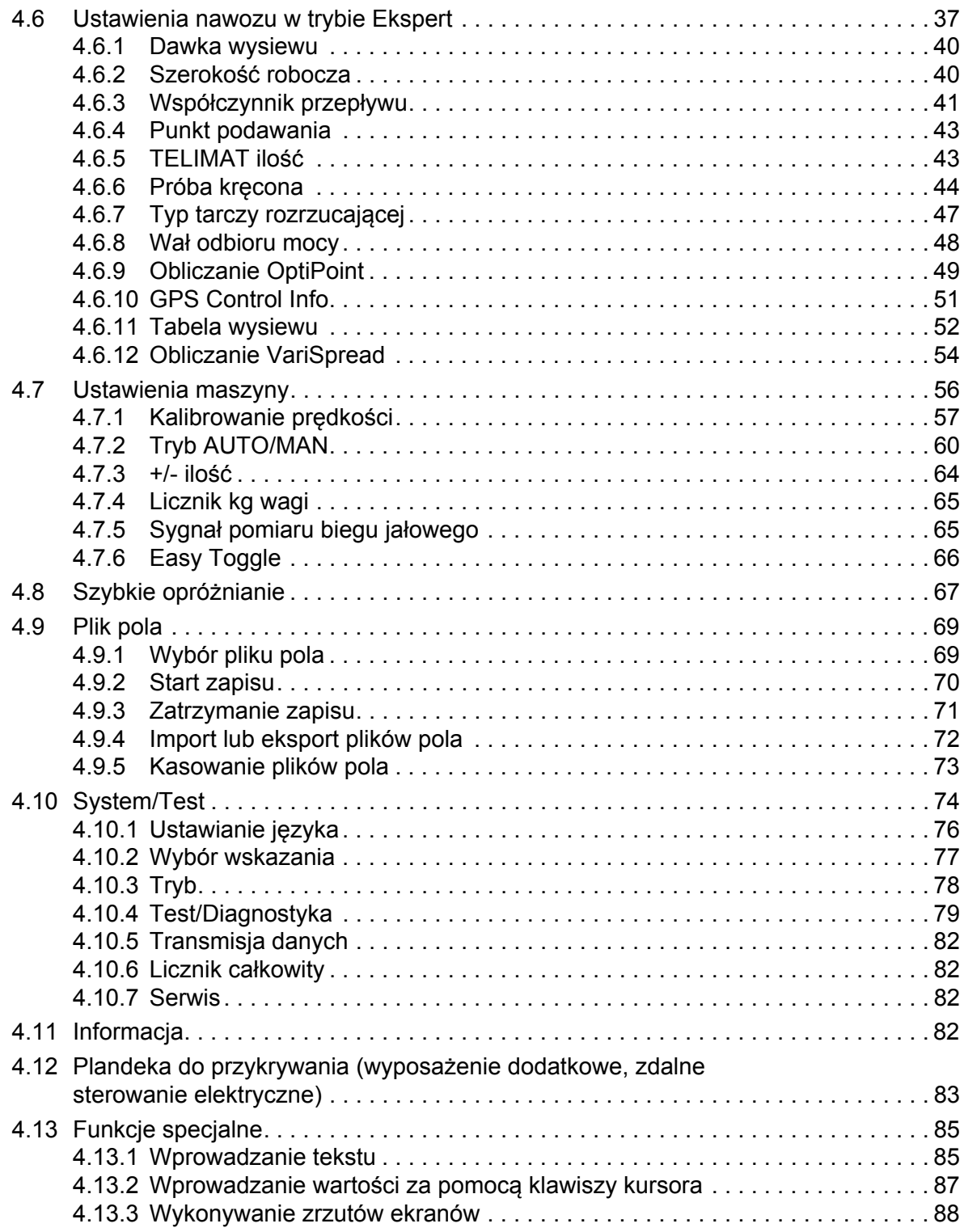

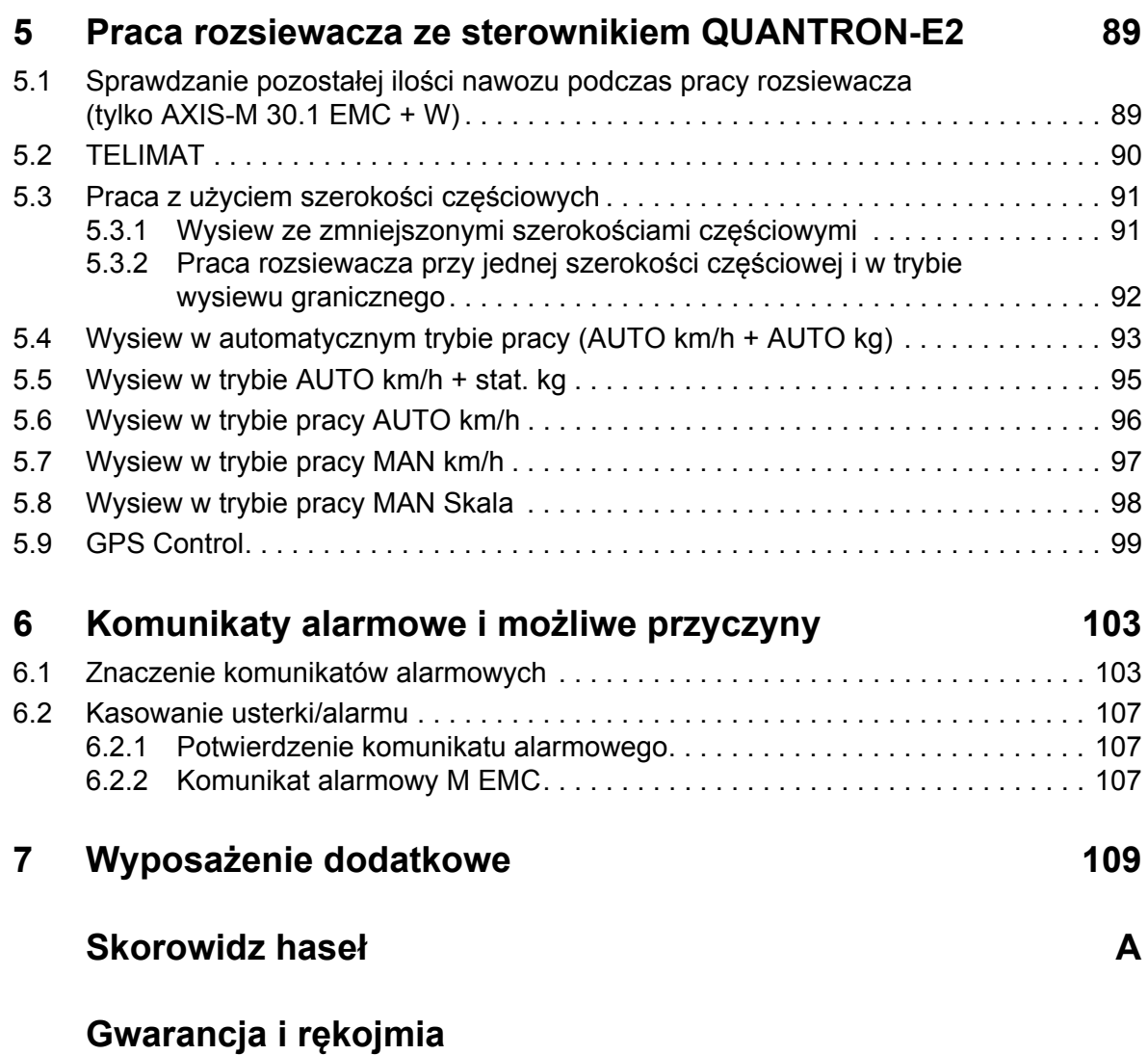

# <span id="page-6-0"></span>**1 Wskazówki dla użytkownika**

# <span id="page-6-1"></span>**1.1 Kilka słów o instrukcji obsługi**

#### Niniejsza instrukcja obsługi stanowi **część** sterownika **QUANTRON-E2**.

Instrukcja obsługi zawiera ważne wskazówki dotyczące **bezpiecznego**, **fachowego** i **ekonomicznego użytkowania** oraz **konserwacji** sterownika. Ich przestrzeganie pomoże w **unikaniu zagrożeń**, ograniczaniu kosztów napraw i czasów przestoju oraz zwiększy niezawodność i przyczyni się do przedłużenia okresu eksploatacji maszyny.

Instrukcja obsługi jest częścią maszyny. Kompletną dokumentację należy przechowywać pod ręką w miejscu użytkowania sterownika (np. w traktorze).

Instrukcja obsługi nie zastępuje **odpowiedzialności** użytkownika oraz operatora sterownika QUANTRON-E2.

## <span id="page-6-2"></span>**1.2 Wskazówki dotyczące prezentacji**

#### <span id="page-6-3"></span>**1.2.1 Znaczenie wskazówek ostrzegawczych**

W niniejszej instrukcji wskazówki ostrzegawcze podzielone są ze względu na ciężar gatunkowy zagrożenia i prawdopodobieństwo jego wystąpienia.

Wskazówki ostrzegawcze zwracają uwagę na zagrożenia szczątkowe występujące w trakcie obsługi układu sterowania, których nie można uniknąć z przyczyn technicznych. Wskazówki ostrzegawcze prezentowane są w następujący sposób:

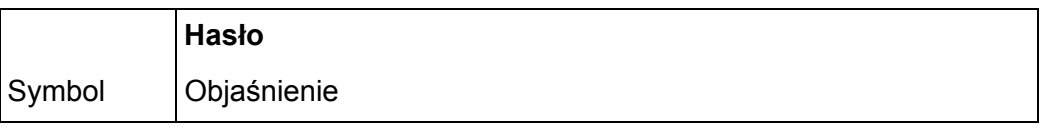

## **Przykład**

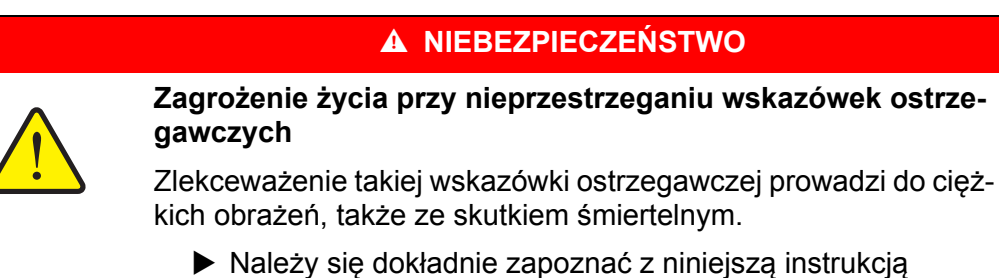

i przestrzegać zawartych w niej wskazówek ostrzegawczych.

#### **Stopnie zagrożenia wskazówek ostrzegawczych**

**Rodzaj i źródło zagrożenia**

**Rodzaj i źródło zagrożenia**

Stopień zagrożenia sygnalizowany jest przez odpowiednie słowo. Stopnie zagrożenia są klasyfikowane w następujący sposób:

#### n **NIEBEZPIECZEŃSTWO**

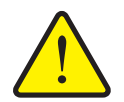

Niniejsza wskazówka stanowi ostrzeżenie przed bezpośrednim zagrożeniem zdrowia i życia człowieka.

Zlekceważenie takiej wskazówki ostrzegawczej prowadzi do ciężkich obrażeń, także ze skutkiem śmiertelnym.

 Należy bezwzględnie przestrzegać opisanych procedur, aby uniknąć tego zagrożenia.

#### n **OSTRZEŻENIE**

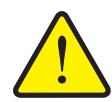

Niniejsza wskazówka stanowi ostrzeżenie przed potencjalnym zagrożeniem zdrowia osób.

Nieprzestrzeganie tego ostrzeżenia prowadzi do poważnych obrażeń.

 Należy bezwzględnie przestrzegać opisanych procedur, aby uniknąć tego zagrożenia.

#### $\triangle$  **PRZESTROGA**

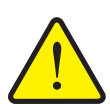

#### **Rodzaj i źródło zagrożenia**

Niniejsza wskazówka stanowi ostrzeżenie przed potencjalnym zagrożeniem zdrowia osób lub powstaniem szkód materialnych i zanieczyszczeniem środowiska.

Zlekceważenie takiej wskazówki ostrzegawczej może doprowadzić do uszkodzeń urządzenia lub powstania szkód w jego otoczeniu.

 Należy bezwzględnie przestrzegać opisanych procedur, aby uniknąć tego zagrożenia.

## *NOTYFIKACJA*

Ogólne wskazówki zawierają porady praktyczne oraz szczególnie użyteczne informacje, jednakże nie stanowią one ostrzeżeń przed zagrożeniami.

## <span id="page-8-0"></span>**1.2.2 Instrukcje i polecenia**

Czynności do wykonania przez użytkownika przedstawione są w formie numerowanej listy.

- **1.** Polecenie krok 1
- **2.** Polecenie krok 2

Instrukcje obejmujące tylko jedną czynność nie są numerowane. To samo dotyczy kroków postępowania, w przypadku których kolejność realizacji nie jest bezwzględnie obowiązująca.

Takie instrukcje są poprzedzone punktem:

Instrukcja postępowania.

#### <span id="page-8-1"></span>**1.2.3 Wyliczenia**

Wyliczenia bez ustalonej kolejności są przedstawione w formie listy rozpoczynającej się od punktów (poziom 1) i myślników (poziom 2):

- Cecha A
	- Punkt A
	- Punkt B
- Cecha B

#### <span id="page-8-2"></span>**1.2.4 Odnośniki**

W przypadku odnośników do innych fragmentów niniejszego dokumentu podawane są numer akapitu, tekst nagłówka i numer strony:

Przestrzegać także rozdziału 3: Bezpieczeństwo, Strona 5.

Odnośniki do innych dokumentów podawane są w postaci wskazówki lub polecenia bez podawania numeru rozdziału lub strony:

 Przestrzegać również wskazówek zawartych w instrukcji obsługi otrzymanej od producenta wału przegubowego.

#### <span id="page-8-4"></span><span id="page-8-3"></span>**1.2.5 Układ menu, przyciski i nawigacja**

**Menu** zawierają hasła, które wyświetlane są w oknie **Menu główne**.

Menu obejmują **podmenu lub hasła**, w ramach których mogą Państwo dokonywać ustawień (listy wyboru, wprowadzanie informacji tekstowych lub danych liczbowych, uruchamianie funkcii).

Różne menu i przyciski sterownika zostały **wytłuszczone**:

Wywoływanie zaznaczonego podmenu poprzez naciśnięcie przycisku **Enter**.

Układ i ścieżka do wybranej pozycji menu oznaczone są za pomocą znaku **>** (strzałki) pomiędzy menu, pozycją lub pozycjami menu:

- **System / Test > Test/Diagnostyka > Napięcie** oznacza, że uzyskali Państwo dostęp do pozycji menu **Napięcie** poprzez menu **System / Test** i pozycję menu **Test/Diagnostyka**.
	- Strzałka **>** odpowiada zatwierdzeniu za pomocą przycisku **Enter**.

# <span id="page-10-0"></span>**2 Budowa i działanie**

# <span id="page-10-1"></span>**2.1 Przegląd obsługiwanych rozsiewaczy nawozów mineralnych**

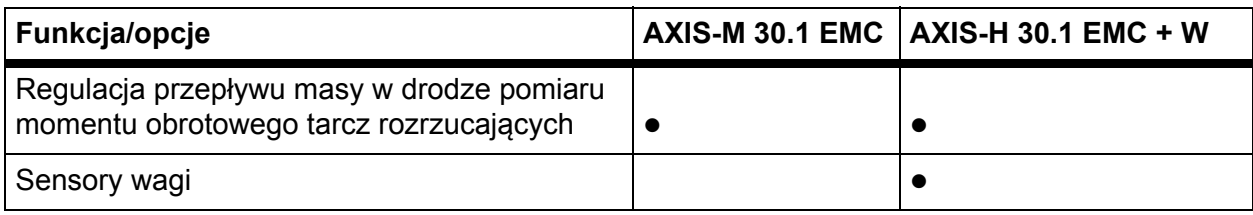

# <span id="page-11-0"></span>**2.2 Budowa sterownika – Przegląd**

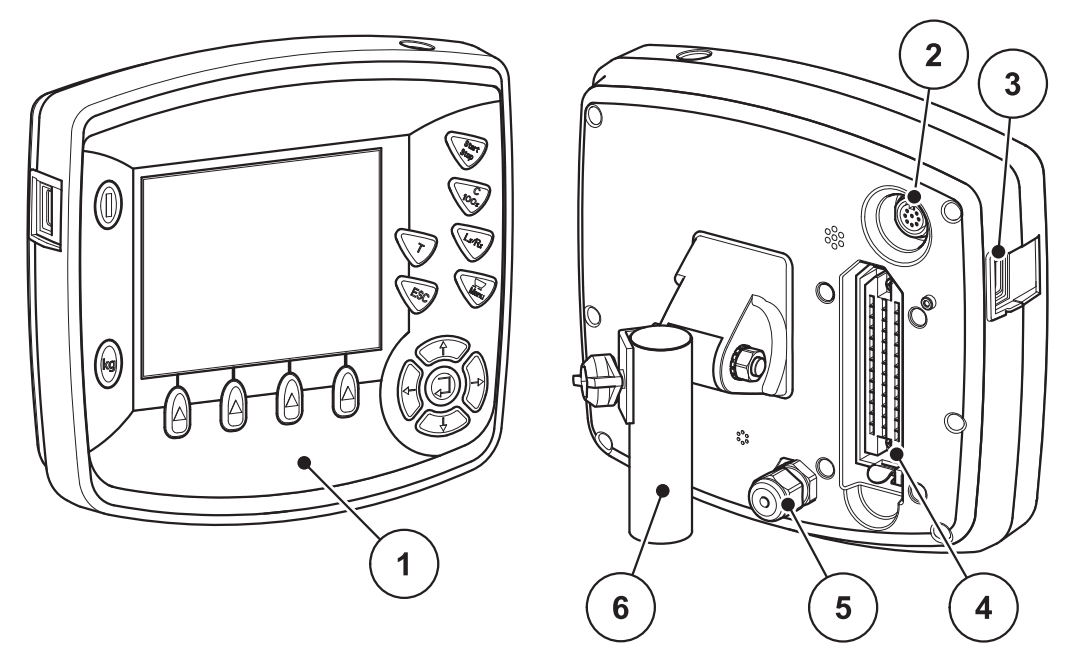

**Rysunek 2.1:** Sterownik QUANTRON-E2

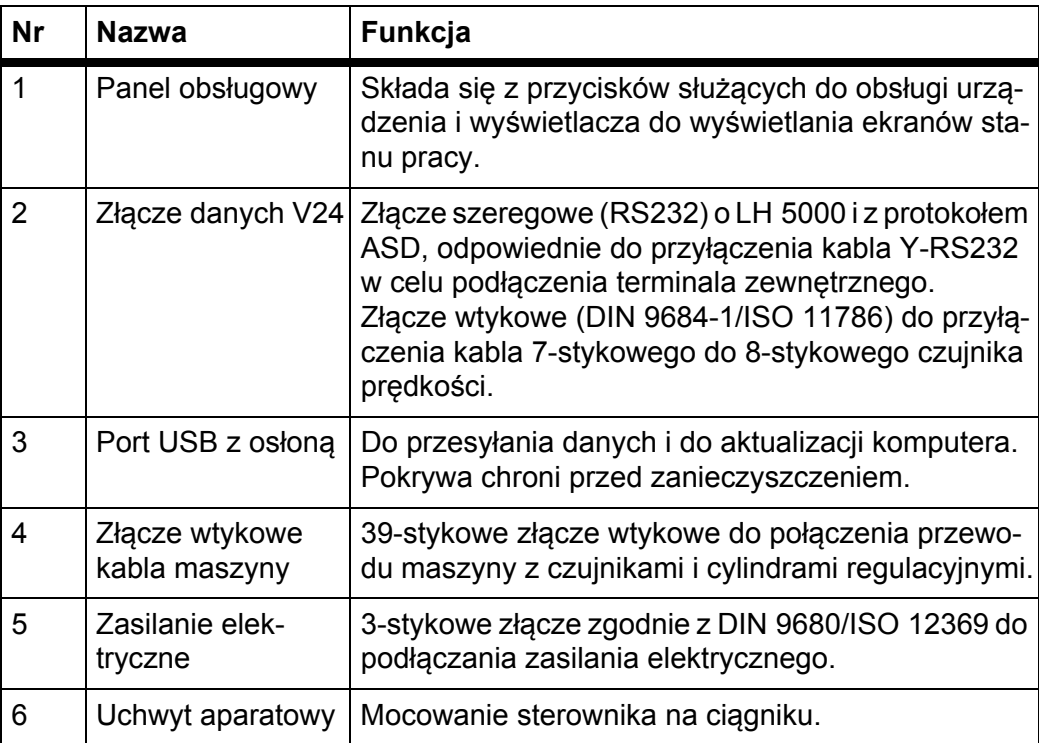

# <span id="page-12-1"></span><span id="page-12-0"></span>**2.3 Elementy sterujące**

Sterowanie QUANTRON-E2 odbywa się za pomocą **17 przycisków membranowych** (13 zdefiniowanych i 4 o dowolnym przypisaniu).

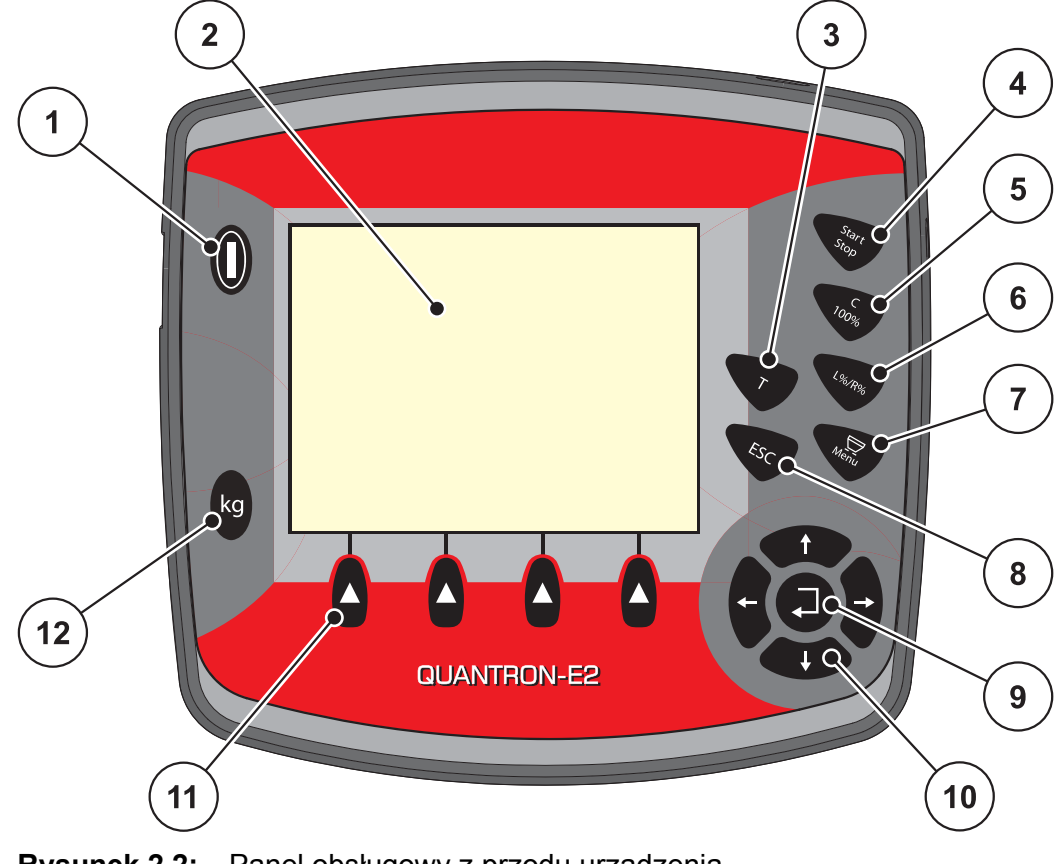

**Rysunek 2.2:** Panel obsługowy z przodu urządzenia

# *NOTYFIKACJA*

Instrukcja obsługi zawiera opis funkcji sterownika QUANTRON-E2 **od wersji oprogramowania 2.20.00**.

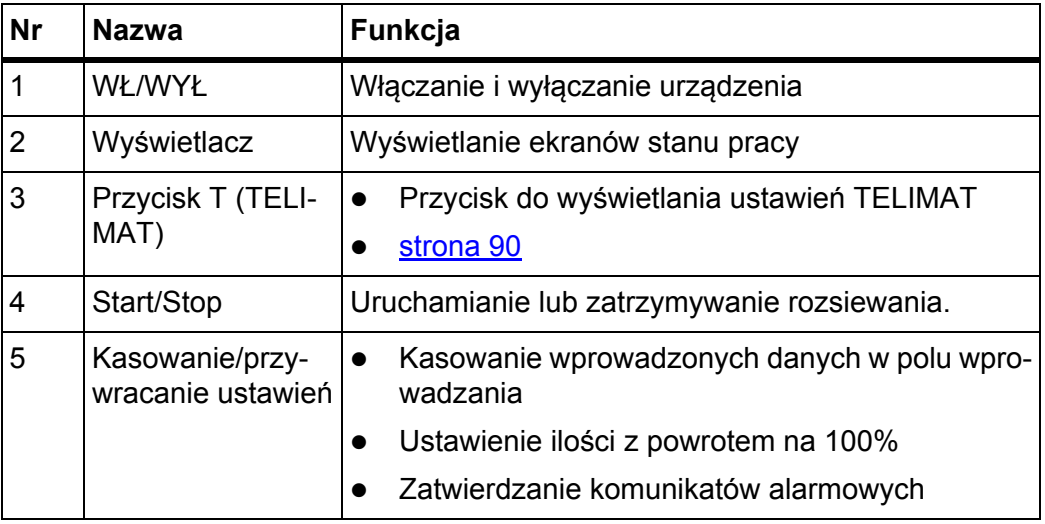

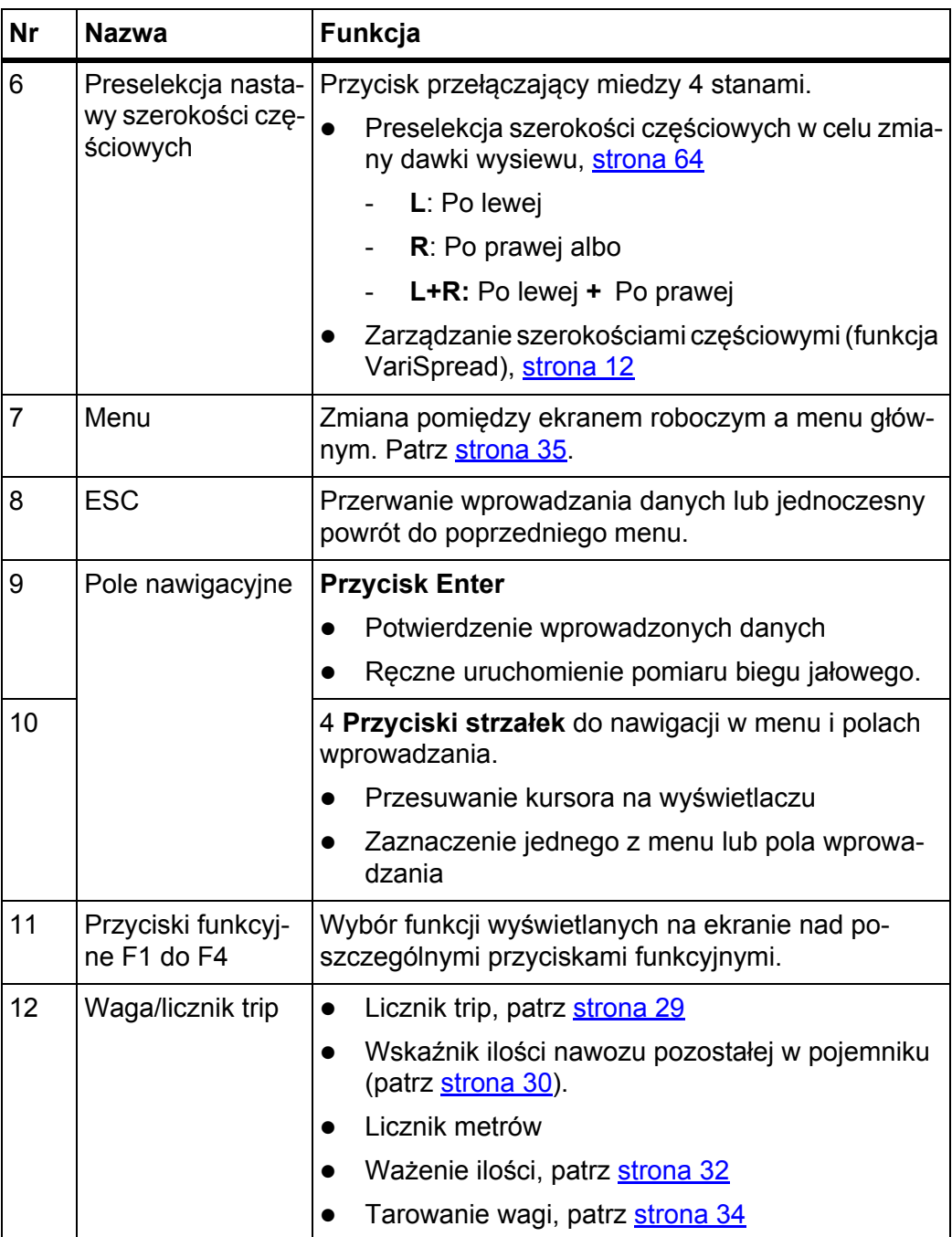

# <span id="page-14-0"></span>**2.4 Wyświetlacz**

Wyświetlacz pokazuje aktualne informacje o statusie, możliwości wyboru i wprowadzania danych sterownika.

Istotne informacje dotyczące pracy maszyny znajdują się na **ekranie roboczym**.

# <span id="page-14-1"></span>**2.4.1 Opis ekranu roboczego**

# *NOTYFIKACJA*

Dokładny wygląd ekranu roboczego zależy od wybranych ustawień, patrz rozdział 4.10.2: [Wybór wskazania, strona 77](#page-82-1).

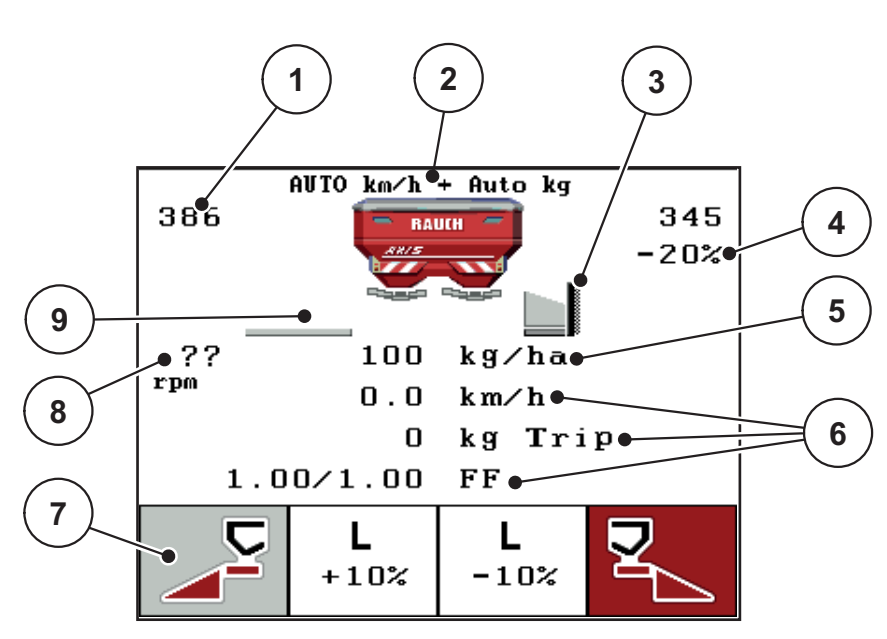

**Rysunek 2.3:** Wyświetlacz sterownika

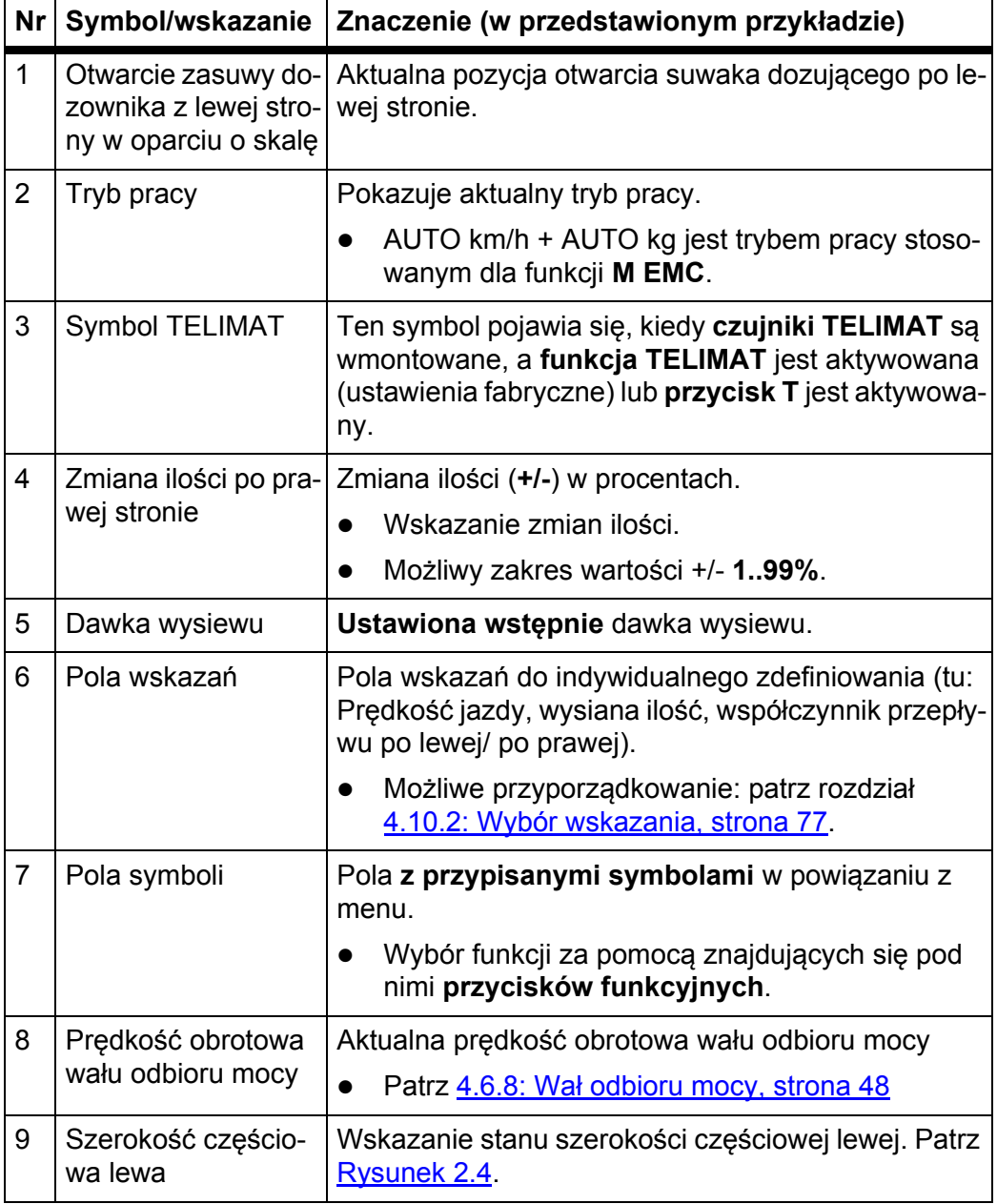

Symbole i wskazania na przykładowym ekranie mają następujące znaczenia:

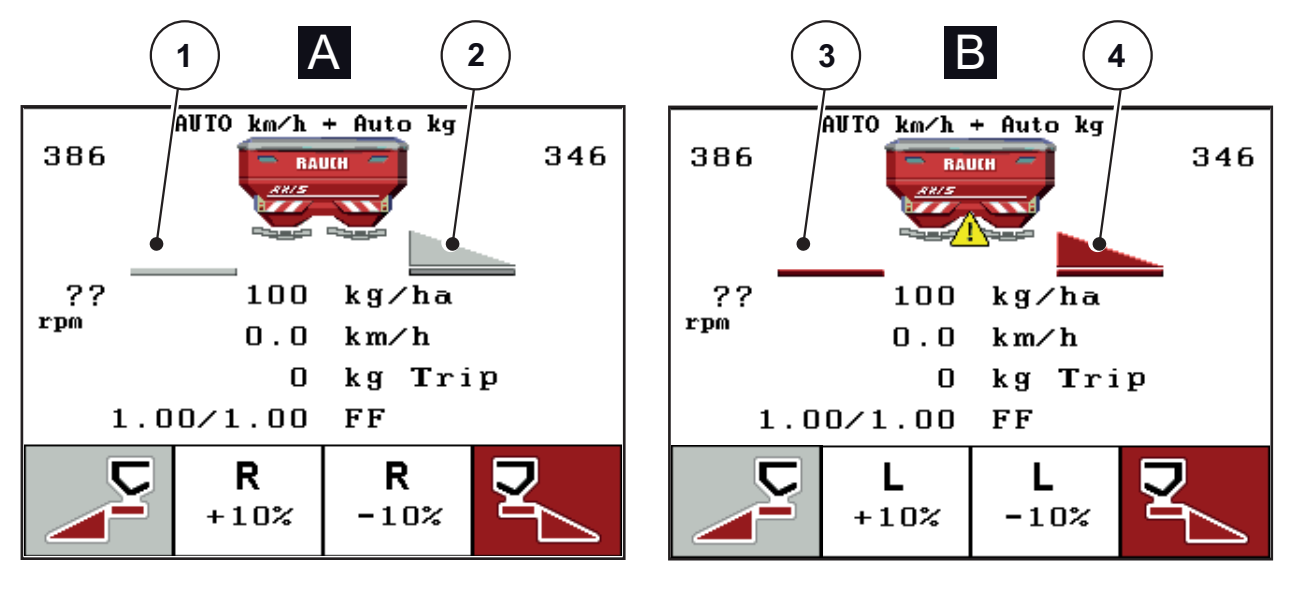

# <span id="page-16-0"></span>**2.4.2 Wyświetlanie stanu zasuwy dozownika**

<span id="page-16-1"></span>**Rysunek 2.4:** Wyświetlanie stanu zasuwy dozownika

- **[A] Tryb wysiewu nieaktywny** (STOP)
- [1] Szerokość częściowa dezaktywowana
- [2] Szerokość częściowa aktywowana
- **[B] Maszyna w trybie wysiewu** (START)
- [3] Szerokość częściowa dezaktywowana
- [4] Szerokość częściowa aktywowana

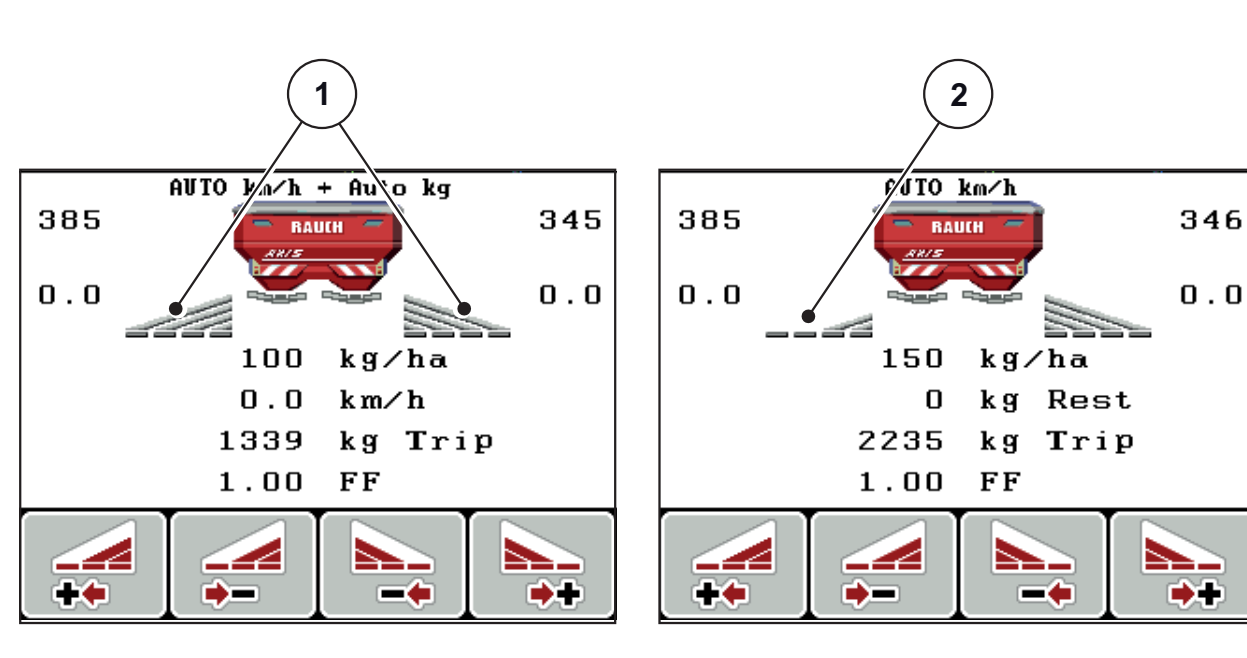

#### <span id="page-17-0"></span>**2.4.3 Wskazanie częściowej szerokości**

**Rysunek 2.5:** Wskazanie stanów częściowej szerokości (przykład z VariSpread 8)

- [1] Szerokość częściowa aktywowana przy 4 możliwych stopniach zmiany szerokości wysiewu
- [2] Lewa szerokość częściowa została zredukowana o 2 stopnie szerokości częściowej.

# <span id="page-18-0"></span>**2.5 Wykaz stosowanych symboli**

Sterownik urządzenia QUANTRON-E2 pokazuje symbole funkcji na ekranie.

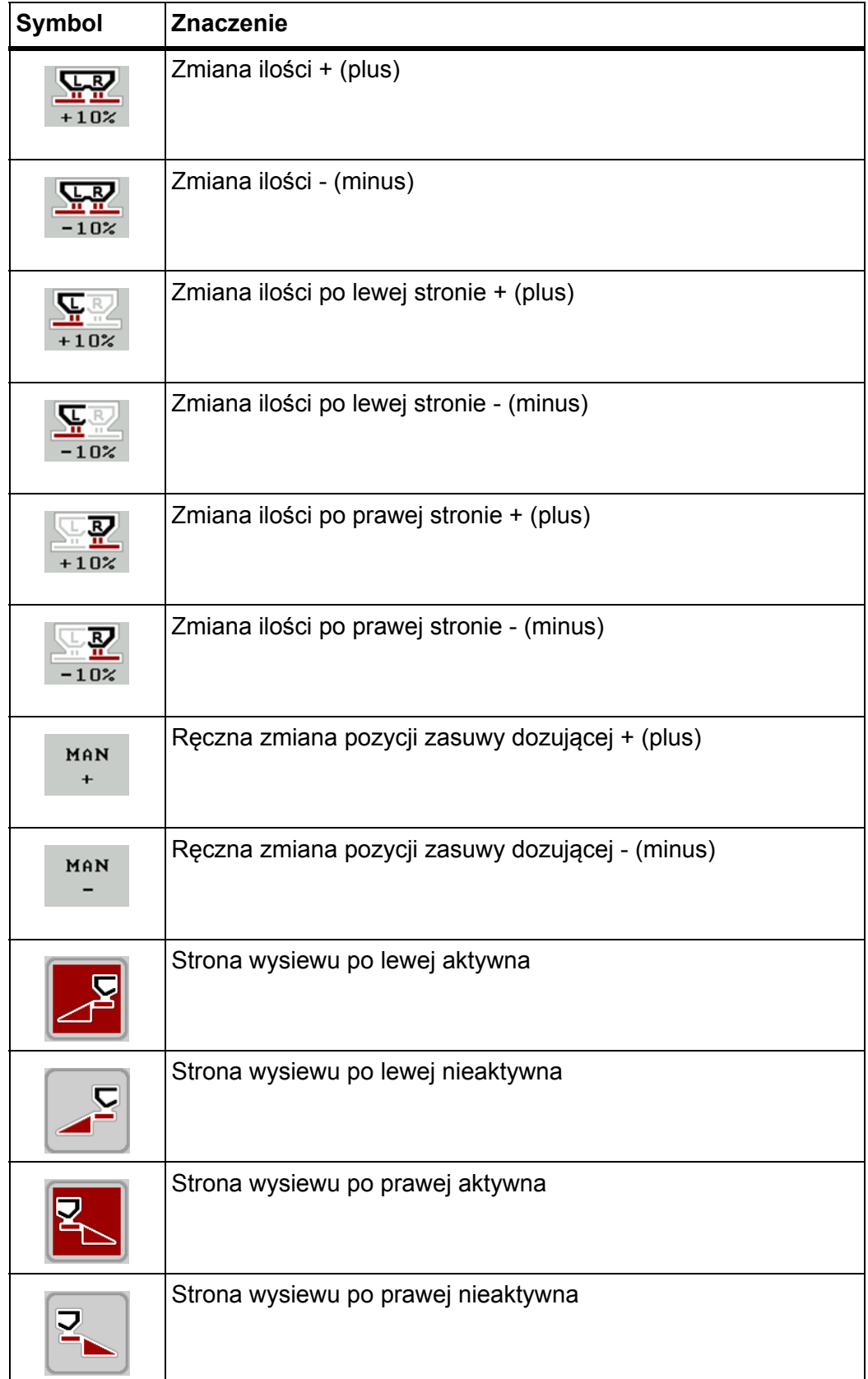

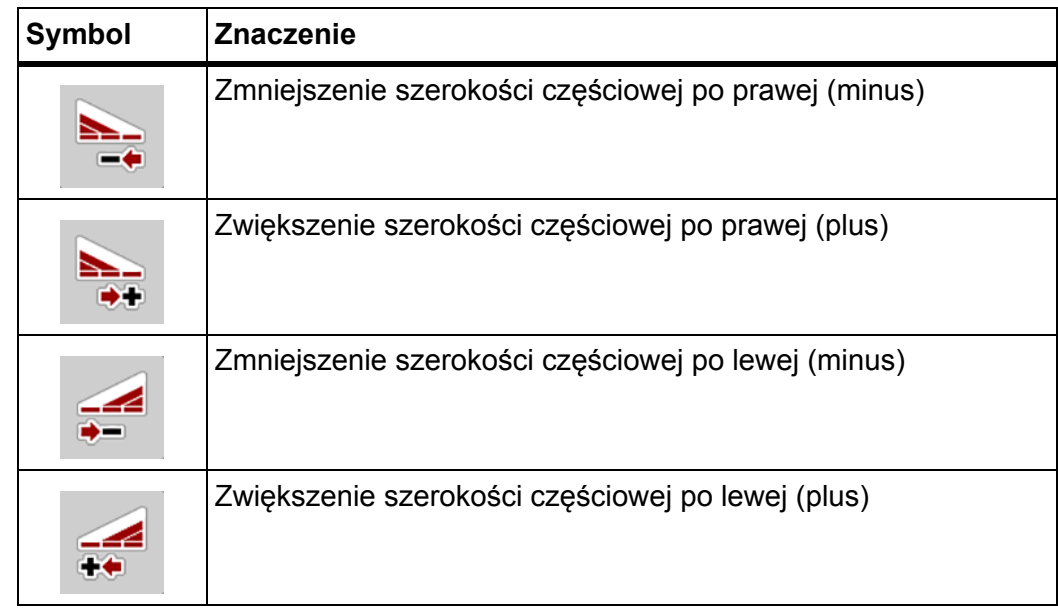

# <span id="page-20-0"></span>**2.6 Schemat menu tryb Easy (Łatwy)**

Ustawianie trybu opisano w rozdziale 4.10.3: [Tryb, strona 78.](#page-83-1)

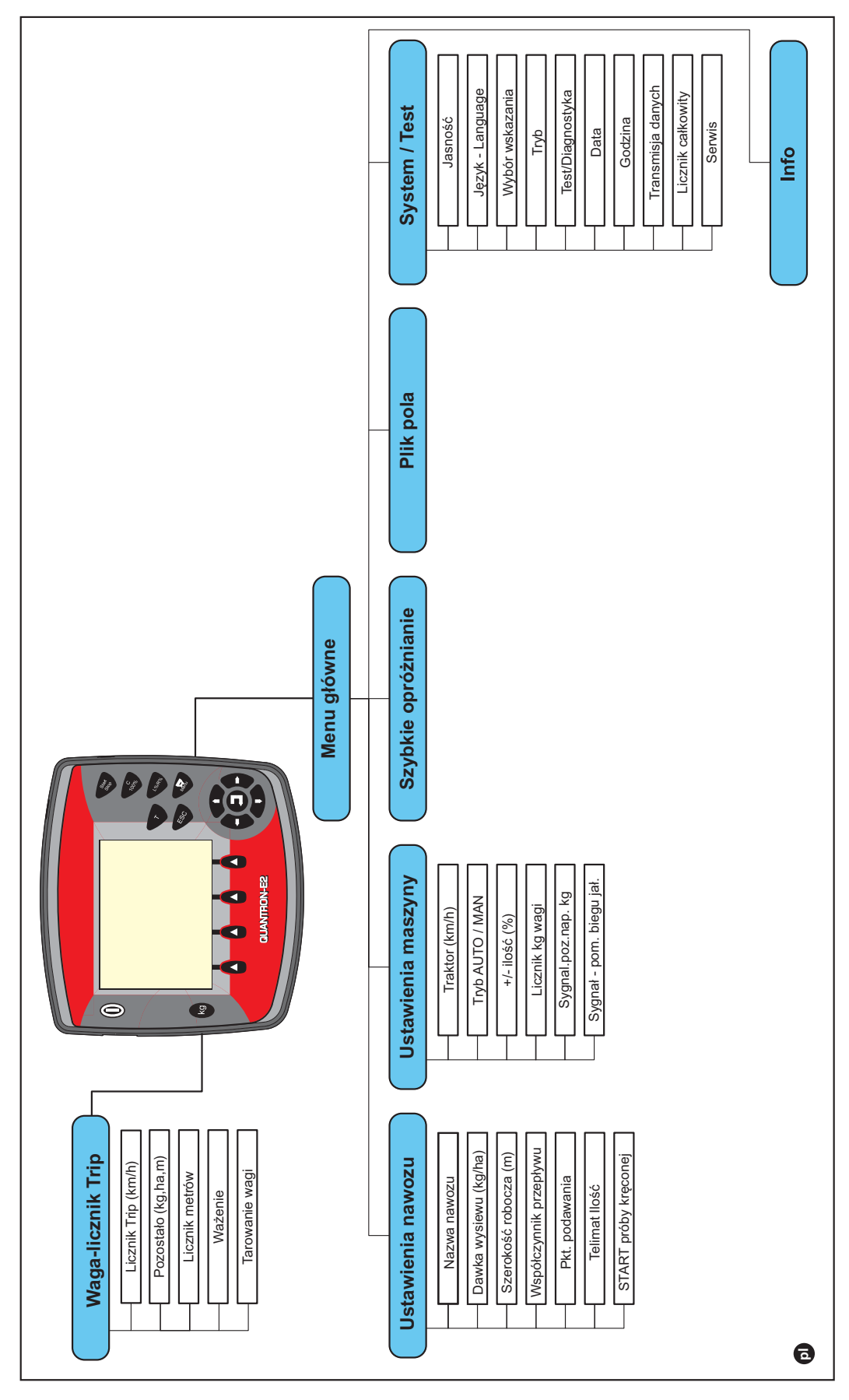

# <span id="page-21-0"></span>**2.7 Przegląd struktury menu trybu Expert (Ekspert)**

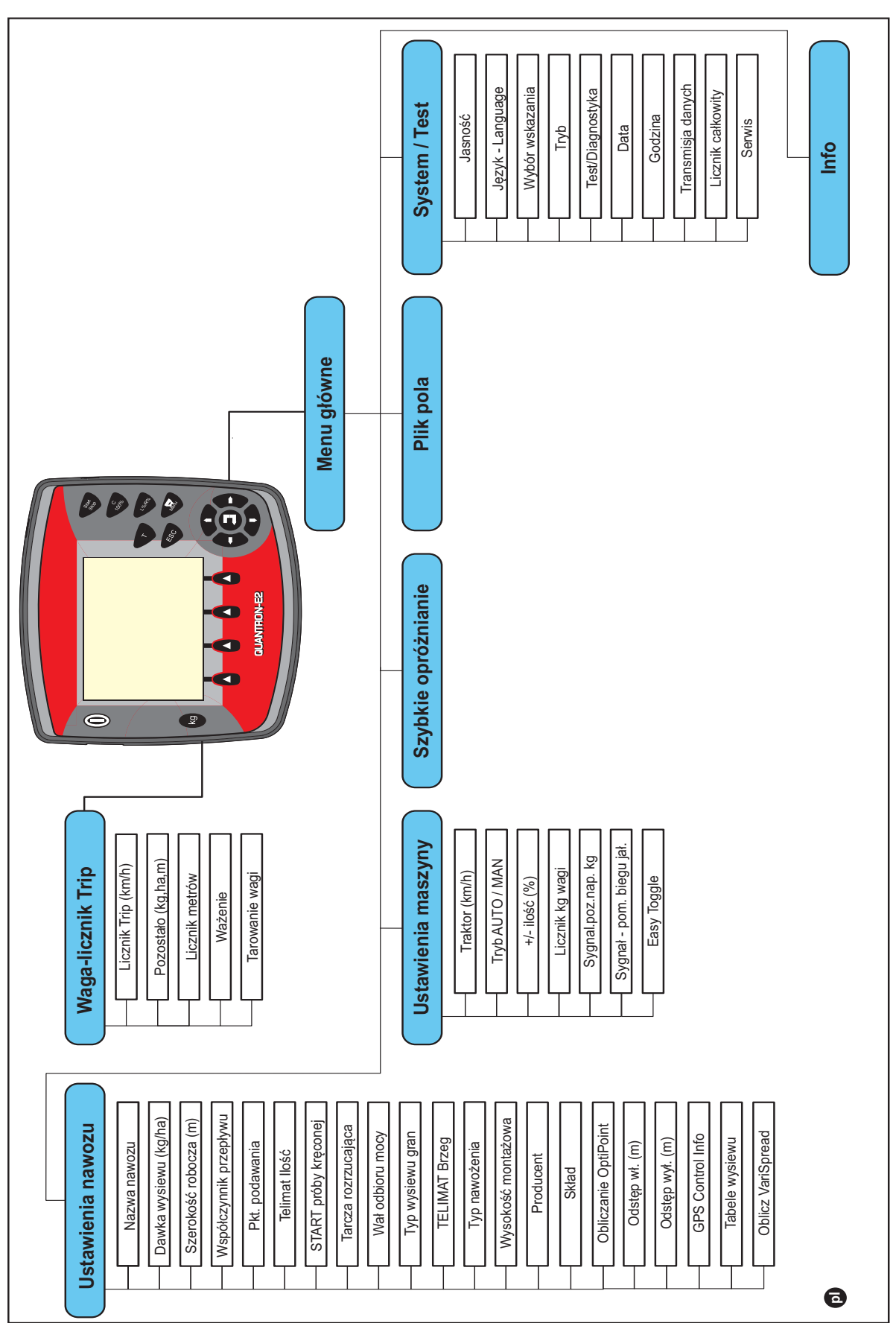

Ustawianie trybu opisano w rozdziale 4.10.3: [Tryb, strona 78](#page-83-1).

# <span id="page-22-0"></span>**3 Montaż i instalacja**

# <span id="page-22-1"></span>**3.1 Wymagania związane z ciągnikiem**

Przed zamontowaniem sterownika upewnij się, czy traktor spełnia następujące wymagania:

- Napięcie minimalne **11 V** musi **zawsze** być stale zapewnione, także po równoczesnym podłączeniu większej liczby zasilanych urządzeń (np. klimatyzacji, oświetlenia).
- Obroty wału odbioru mocy można ustawić na **540 obr./min** i muszą być one utrzymywane (podstawowy warunek prawidłowej szerokości roboczej).

# *NOTYFIKACJA*

W przypadku traktorów nieposiadających przekładni z możliwością przełączania pod obciążeniem należy, za pomocą odpowiedniego przełożenia przekładni, dobrać taką prędkość jazdy, by odpowiadała ona prędkości obrotowej wału odbioru mocy wynoszącej 540 obr./min.

 7-stykowe gniazdo wtykowe (DIN 9684-1/ISO 11786). Poprzez to gniazdo sterownik otrzymuje impuls informujący o aktualnej prędkości jazdy.

# *NOTYFIKACJA*

7-stykowe gniazdo wtykowe do ciągnika oraz czujnik prędkości jazdy są dostępne jako wyposażenie dodatkowe (opcja), patrz rozdział Wyposażenie dodatkowe.

# <span id="page-22-2"></span>**3.2 Przyłącza, gniazda wtykowe**

# <span id="page-22-3"></span>**3.2.1 Zasilanie elektryczne**

Gniazdo wtykowe z 3 wejściami (DIN 9680/ISO 12369) umożliwia zasilanie sterownika przez ciągnik.

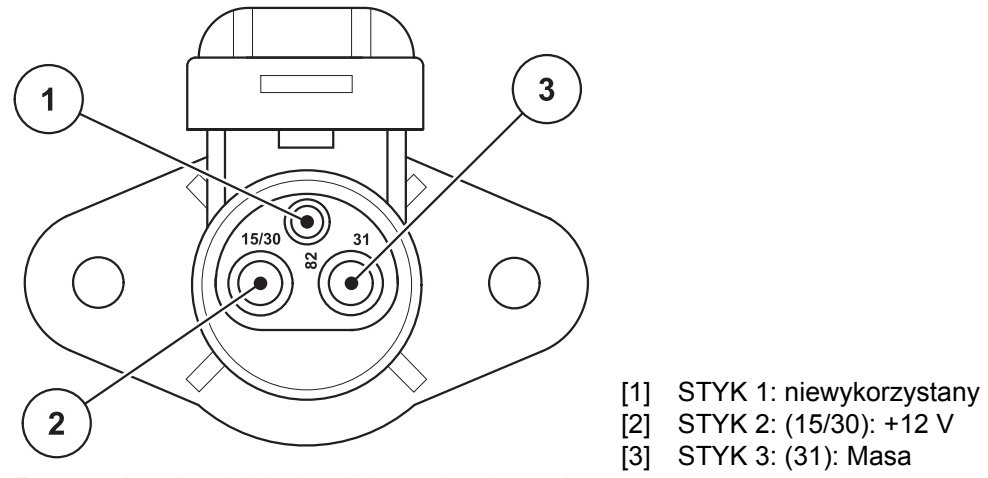

**Rysunek 3.1:** Układ styków gniazda wtykowego

## <span id="page-23-0"></span>**3.2.2 Złącze wtykowe 7-stykowe**

Poprzez 7-biegunowe złącze wtykowe (DIN 9684-1/ISO 11786) sterownik otrzymuje impulsy informujące o bieżącej prędkości jazdy. W tym celu do złącza wtykowego 7-stykowego podłączany jest przewód 8-żyłowy (wyposażenie dodatkowe) do czujnika prędkości jazdy.

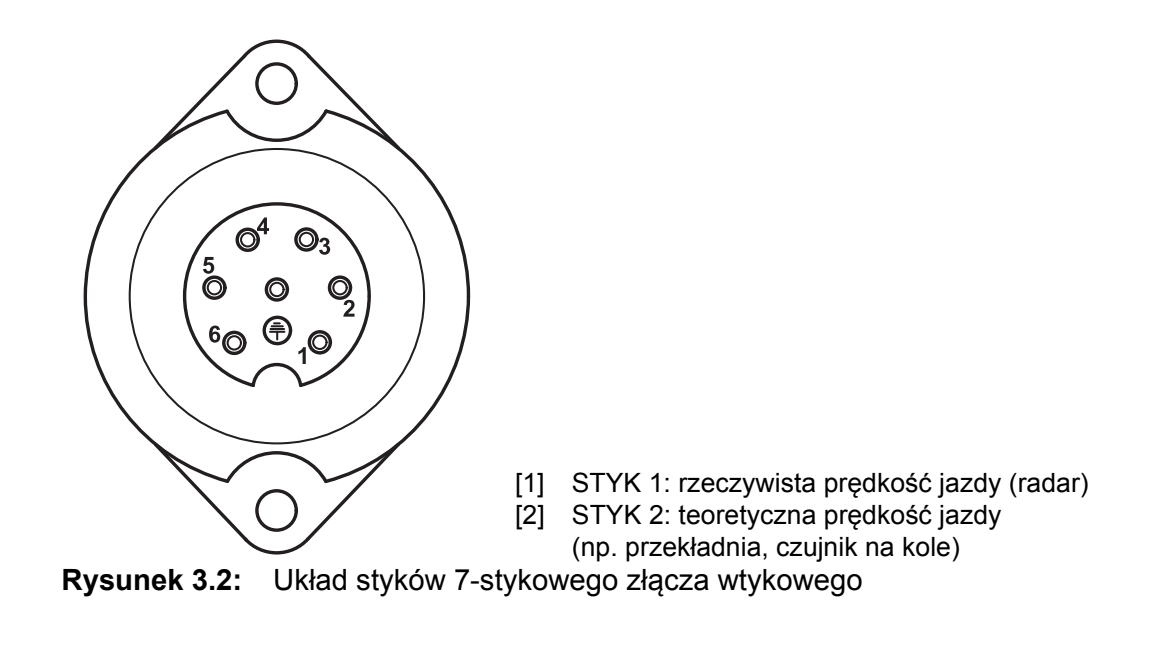

# <span id="page-24-1"></span><span id="page-24-0"></span>**3.3 Podłączanie sterownika**

# *NOTYFIKACJA*

Po włączeniu sterownika QUANTRON-E2 ekran przez krótki czas wyświetla numer maszyny.

## *NOTYFIKACJA*

#### **Zwrócić uwagę na numer maszyny**

Sterownik QUANTRON-E2 jest skalibrowany fabrycznie do współpracy z rozsiewaczem nawozów, razem z którym został dostarczony.

#### **Sterownik należy podłączać wyłącznie do przeznaczonego do niego rozsiewacza nawozów.**

Sterownik można w różny sposób podłączać do rozsiewacza nawozów zależnie od wyposażenia. Schemat połączeń znajdą Państwo:

- **dla złącza standardowego na [strona 20,](#page-25-0)**
- dla układu połączeń z czujnikiem przy kole na [strona 21,](#page-26-0)
- dla układu połączeń z czujnikiem przy kole i zasilaniem prądem przez stacyjkę na [strona 22](#page-27-0).

Kroki robocze należy wykonać w następującej kolejności.

- Wybrać w kabinie ciągnika odpowiednie miejsce (**w zasięgu wzroku kierowcy**) do zamocowania sterownika.
- Zamocować sterownik w kabinie ciągnika za pomocą **uchwytu aparatowego**.
- Sterownik podłączyć do 7-stykowego złącza lub do czujnika prędkości jazdy (w zależności od wyposażenia, patrz [rysunek 3.3](#page-25-1) do [rysunek 3.5\)](#page-27-1).
- Za pomocą 39-stykowego kabla maszynowego podłączyć sterownik do siłowników rozsiewacza nawozów.
- Podłączyć sterownik do 3-stykowego złącza wtykowego zasilania prądowego ciągnika.

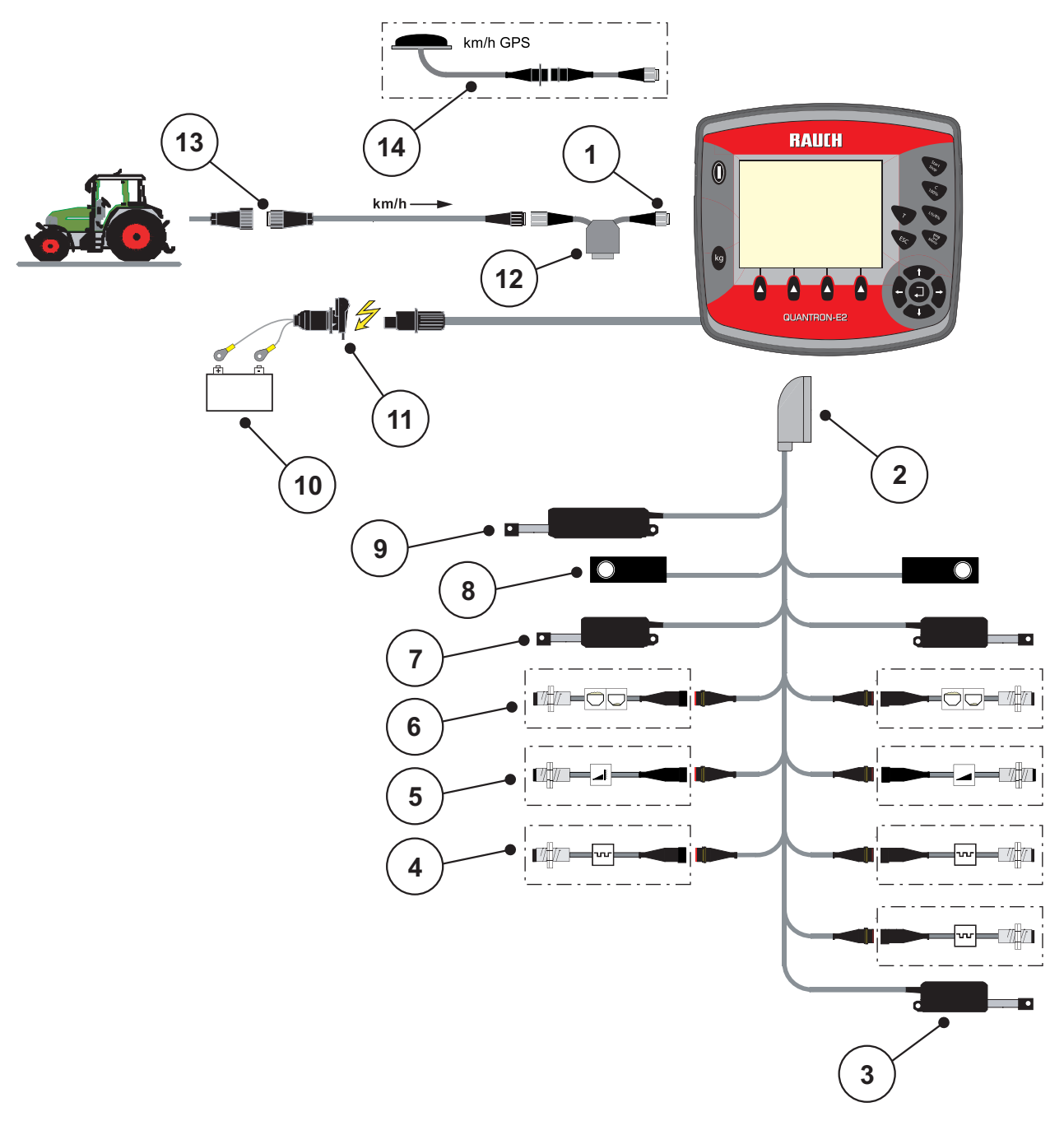

<span id="page-25-0"></span>**Schemat poglądowy podłączenia standardowego:**

<span id="page-25-1"></span>**Rysunek 3.3:** Schemat poglądowy podłączenia QUANTRON-E2

- [1] Złącze szeregowe RS232, 8-stykowe połączenie wtykowe
- [2] 39-stykowa wtyczka maszynowa
- [3] Opcja: Zmiana punktu podawania (maszyny z VariSpread)
- [4] Sensory M EMC (lewy, środkowy, prawy)
- [5] Opcja: Czujnik TELIMAT góra/dół
- [6] Opcja: Czujnik stanu napełnienia lewy/prawy
- [7] Siłownik zasuw dozowania lewa/prawa
- [8] Sensory wagi lewy/prawy
- [9] Opcja: Telimat elektryczny
- [10] Akumulator
- [11] złącze wtykowe 3-stykowe zgodnie z DIN 9680/ISO 12369
- [12] Opcja: Kabel rozgałęźny (V24, interfejs RS-232 do nośnika pamięci)
- [13] Złącze wtykowe 7-stykowe zgodnie z DIN 9684
- [14] Opcja: kabel i odbiornik GPS

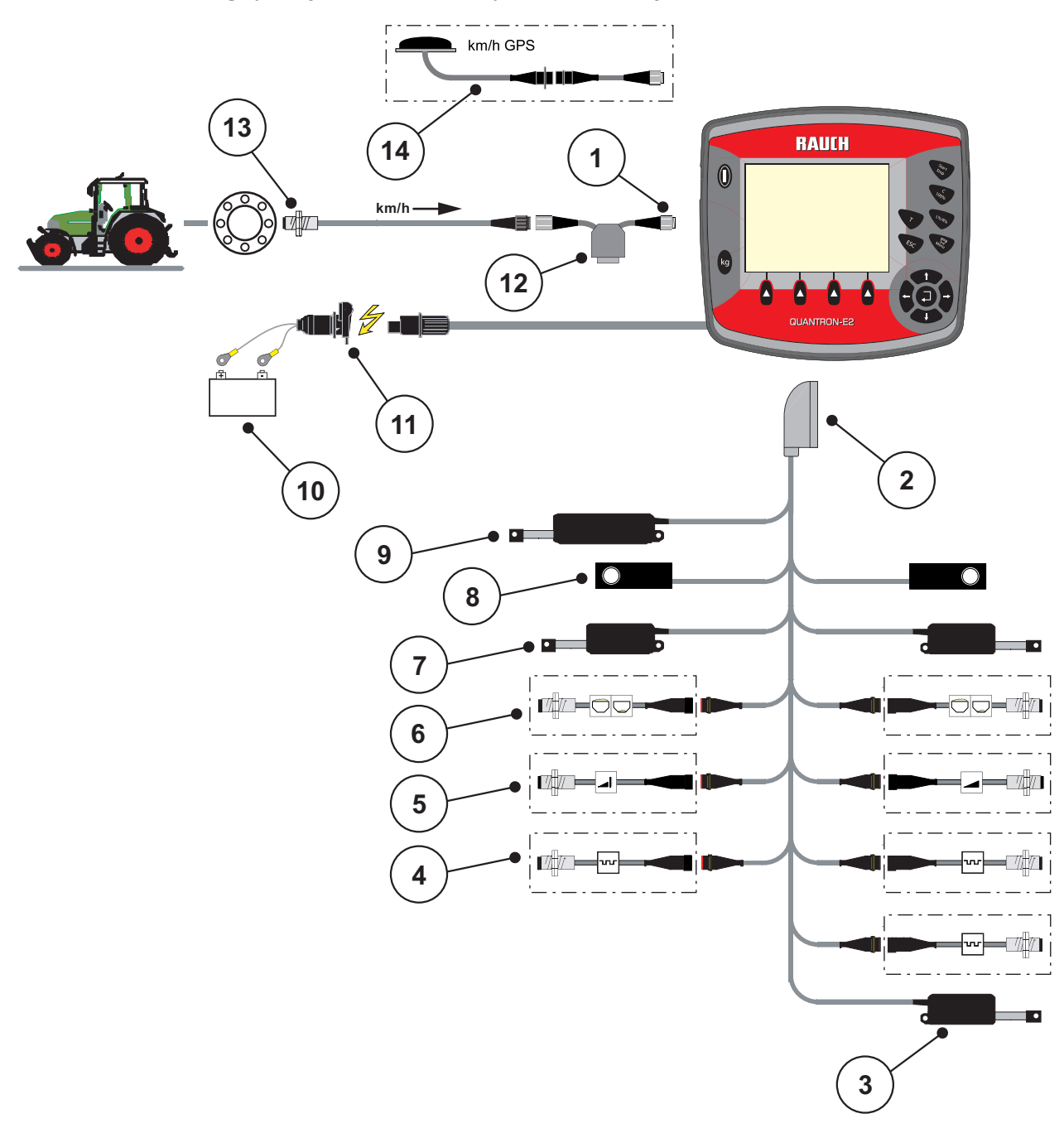

<span id="page-26-0"></span>**Poglądowy schemat podłączenia do czujnika na kole:**

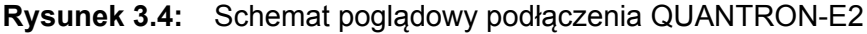

- [1] Złącze szeregowe RS232, 8-stykowe połączenie wtykowe
- [2] 39-stykowa wtyczka maszynowa
- [3] Opcja: Zmiana punktu podawania (maszyny z VariSpread)
- [4] Sensory M EMC (lewy, środkowy, prawy)
- [5] Opcja: Czujnik TELIMAT góra/dół
- [6] Opcja: Czujnik stanu napełnienia lewy/prawy
- [7] Siłownik zasuw dozowania lewa/prawa
- [8] Sensory wagi lewy/prawy
- [9] Opcja: Telimat elektryczny
- [10] Akumulator
- [11] złącze wtykowe 3-stykowe zgodnie z DIN 9680/ISO 12369
- [12] Opcja: Kabel rozgałęźny (V24, interfejs RS-232 do nośnika pamięci)
- [13] Czujnik prędkości jazdy
- [14] Opcja: Kabel i odbiornik GPS

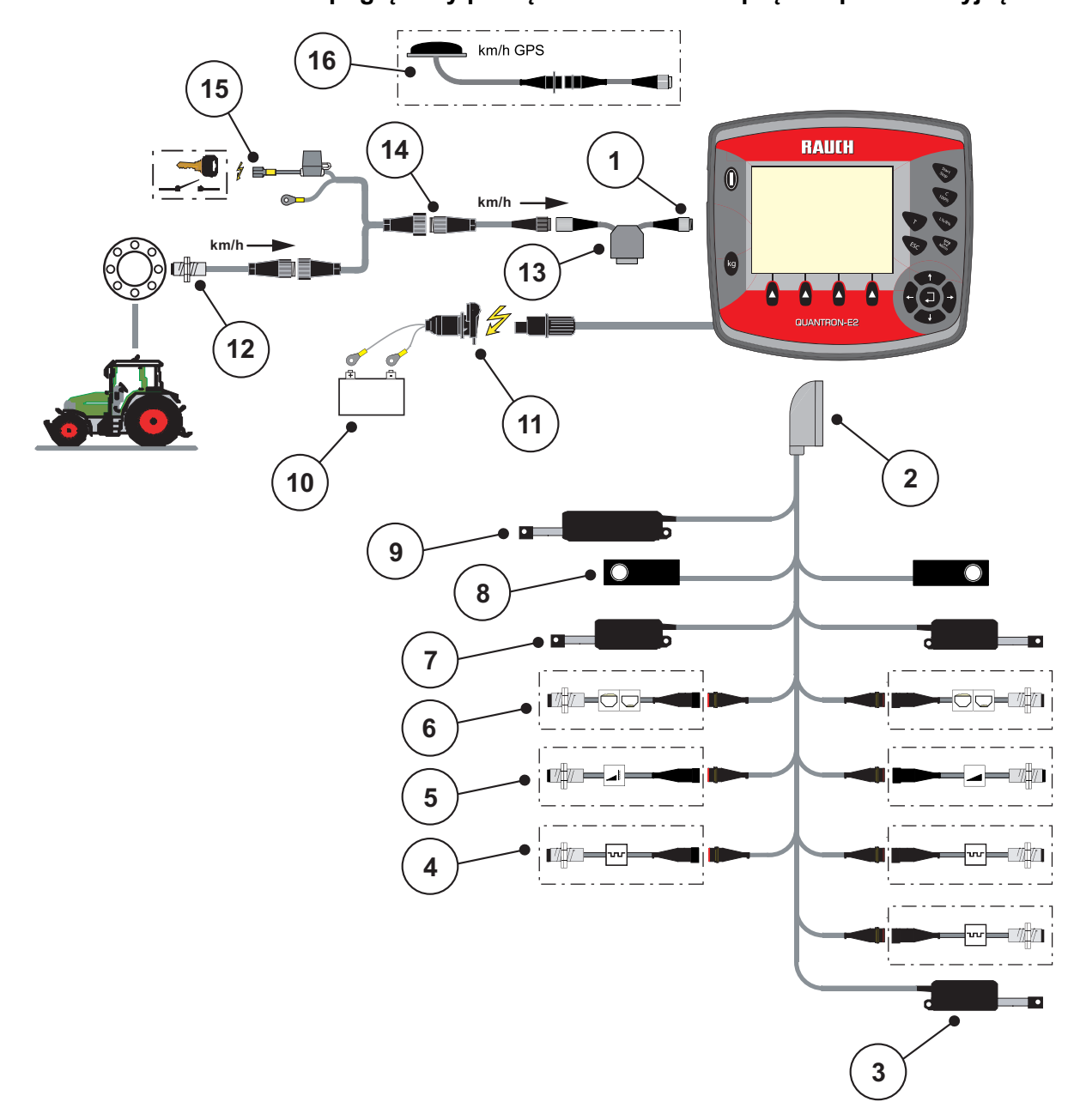

## <span id="page-27-0"></span>**Schemat poglądowy podłączenia: Zasilanie prądem przez stacyjkę**

<span id="page-27-1"></span>**Rysunek 3.5:** Schemat poglądowy podłączenia QUANTRON-E2

[1] Złącze szeregowe RS232, 8-stykowe połączenie wtykowe

- [2] 39-stykowa wtyczka maszynowa
- [3] Opcja: Zmiana punktu podawania (maszyny z VariSpread)
- [4] Sensory M EMC (lewy, środkowy, prawy)
- [5] Opcja: Czujnik TELIMAT góra/dół
- [6] Opcja: Czujnik stanu napełnienia lewy/prawy
- [7] Siłownik zasuw dozowania lewa/prawa
- [8] Sensory wagi lewy/prawy
- [9] Opcja: Telimat elektryczny
- [10] Akumulator
- [11] złącze wtykowe 3-stykowe zgodnie z DIN 9680/ISO 12369
- [12] Czujnik prędkości jazdy
- [13] Opcja: Kabel rozgałęźny (V24, interfejs RS-232 do nośnika pamięci)
- [14] Opcja: Zasilanie prądem QUANTRON-E2 przez stacyjkę
- [15] Złącze wtykowe 7-stykowe zgodnie z DIN 9684
- [16] Opcja: Kabel i odbiornik GPS

# <span id="page-28-0"></span>**3.4 Przygotowanie zasuwy dozującej**

Maszyny AXIS-M 30.1 EMC + W są wyposażone w elektronicznie uruchamiane zasuwy do ustawiania dawki wysiewu.

# **A PRZESTROGA**

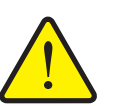

**Szkody materialne spowodowane niewłaściwym ustawieniem zasuw dozujących**

Uruchomienie siłowników przez QUANTRON-E2 może uszkodzić zasuwy dozownika, jeśli ustawienie dźwigni oporowych jest niewłaściwe.

 Dźwignie oporowe zaciskać zawsze przy **maksymalnej** pozycji skali.

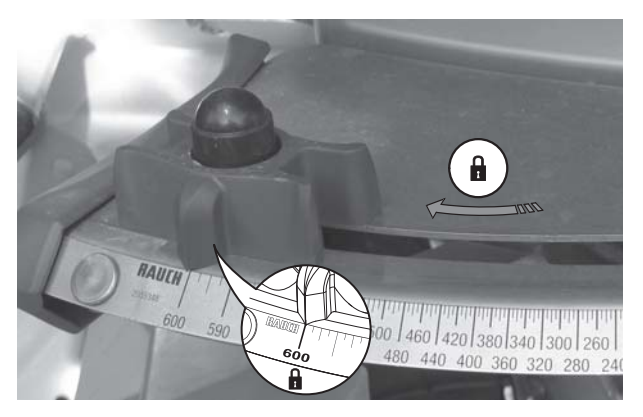

**Rysunek 3.6:** Przygotowanie zasuwy dozującej (przykład)

*NOTYFIKACJA*

Należy przestrzegać instrukcji obsługi posiadanej maszyny.

# <span id="page-30-0"></span>**4 Obsługa QUANTRON-E2**

## **A PRZESTROGA**

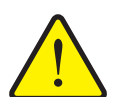

**Niebezpieczeństwo odniesienia obrażeń powodowanych przez wyrzucany nawóz**

W razie usterki zasuwa dozująca może nieoczekiwanie otworzyć się podczas jazdy na miejsce pracy. Istnieje niebezpieczeństwo poślizgnięcia oraz odniesienia obrażeń na skutek wyrzucanego nawozu.

 **Przed wyjazdem na miejsce wysiewu** koniecznie wyłączyć sterownik elektroniczny QUANTRON-E2.

#### *NOTYFIKACJA*

Ustawienia w poszczególnych menu są bardzo ważne dla optymalnej, **automatycznej regulacji przepływu masy (funkcja M EMC)**.

Należy mieć na uwadze w szczególności zapisy w następujących menu:

- W menu **Ustawienia nawozu**.
	- Typ tarczy rozrzucającej Patrz [Strona 47.](#page-52-0)
	- Prędkość obrotowa wału odbioru mocy. Patrz [Strona 48](#page-53-0).
- W menu **Ustawienia maszyny**
	- Tryb pracy AUTO/MAN Patrz [Strona 60](#page-65-0) i rozdział [5.](#page-94-2)

#### <span id="page-30-1"></span>**4.1 Włączanie sterownika**

#### **Wymagania:**

- Sterownik maszyny jest właściwie podłączony do maszyny i do ciągnika (przykład patrz rozdział 3.3: Podłą[czanie sterownika, strona 19](#page-24-1)).
- Zapewnione jest napięcie minimalne **11 V**.

## *NOTYFIKACJA*

Instrukcja obsługi zawiera opis funkcji sterownika QUANTRON-E2 **od wersji oprogramowania 2.20.00**.

## **Włączanie:**

- **1. Nacisnąć przycisk WŁ/WYŁ** [1].
	- Po kilku sekundach zostanie wyświetlony **ekran startowy** sterownika.
	- Krótko po tym sterownik na kilka sekund pokazuje **menu aktywacyjne**.
- **2.** Nacisnąć przycisk **Enter**.
	- Chwilę później wyświetlacz pokazuje na kilka sekund **Start diagnostyki**.
	- Następnie zostanie wyświetlony **ekran roboczy**.

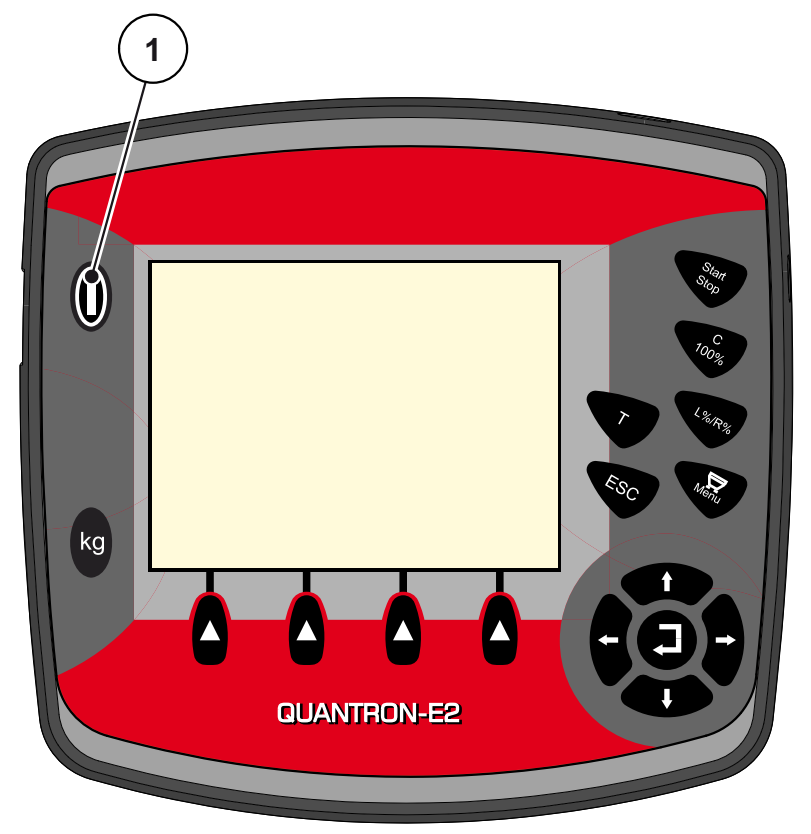

**Rysunek 4.1:** Start QUANTRON-E2 [1] Przycisk WŁ/WYŁ

# <span id="page-32-0"></span>**4.2 Nawigacja w obrębie menu**

## *NOTYFIKACJA*

Ważne wskazówki dotyczące prezentacji i nawigacji w obrębie menu znajdują się w rozdziale 1.2.5: Ukł[ad menu, przyciski i nawigacja, strona 3.](#page-8-4)

#### **Wywołanie menu głównego**

- Nacisnąć **przycisk menu**. Patrz 2.3: [Elementy steruj](#page-12-1)ące, strona 7.
	- $\triangleright$  Na wyświetlaczu pojawia się menu główne.
	- $\triangleright$  Czarna belka pokazuje pierwsze podmenu.

# *NOTYFIKACJA*

Nie wszystkie parametry są wyświetlane jednocześnie w jednym oknie menu. Za pomocą **przycisków strzałek** można przejść do sąsiedniego okna.

#### **Wywołać podmenu:**

- **1.** Poruszać belką za pomocą **przycisków strzałek** w górę i w dół.
- **2.** Zaznaczyć żądane podmenu belką na wyświetlaczu.
- **3.** Wywołać zaznaczone podmenu przez naciśnięcie **przycisku Enter**.

Pojawiają się okna, które prowadzą do różnych działań.

- Wprowadzanie tekstu
- Wprowadzanie wartości
- Ustawienia poprzez kolejne podmenu

#### **Wyjście z menu**

Zatwierdzić ustawienia za pomocą **przycisku Enter**.

Powrót do **poprzedniego menu**.

lub

- nacisnąć przycisk ESC.
	- $\triangleright$  Poprzednie ustawienia pozostają niezmienione.
	- Powrót do **poprzedniego menu**.
- **Nacisnąć przycisk menu**.
	- Powrót do **ekranu roboczego**.
	- Przy ponownym wciśnięciu **przycisku menu** wyświetla się menu, które zostało opuszczone.

# <span id="page-33-0"></span>**4.3 Waga-licznik Trip**

W tym menu znajdują się wartości dotyczące wykonanego wysiewu i funkcji trybu wagowego.

- Nacisnąć przycisk **kg** na sterowniku.
	- Pojawia się menu **Waga-licznik Trip**.

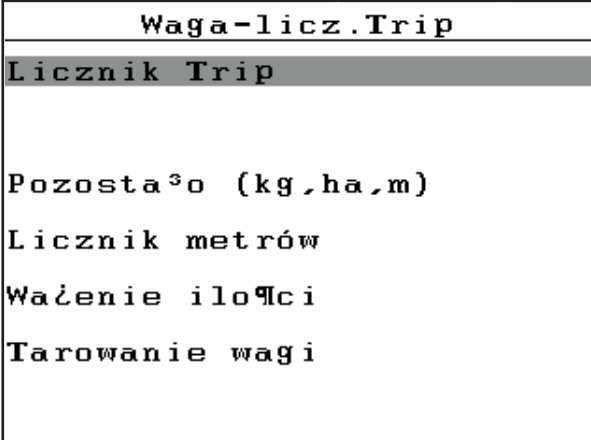

**Rysunek 4.2:** Menu Waga-licznik Trip

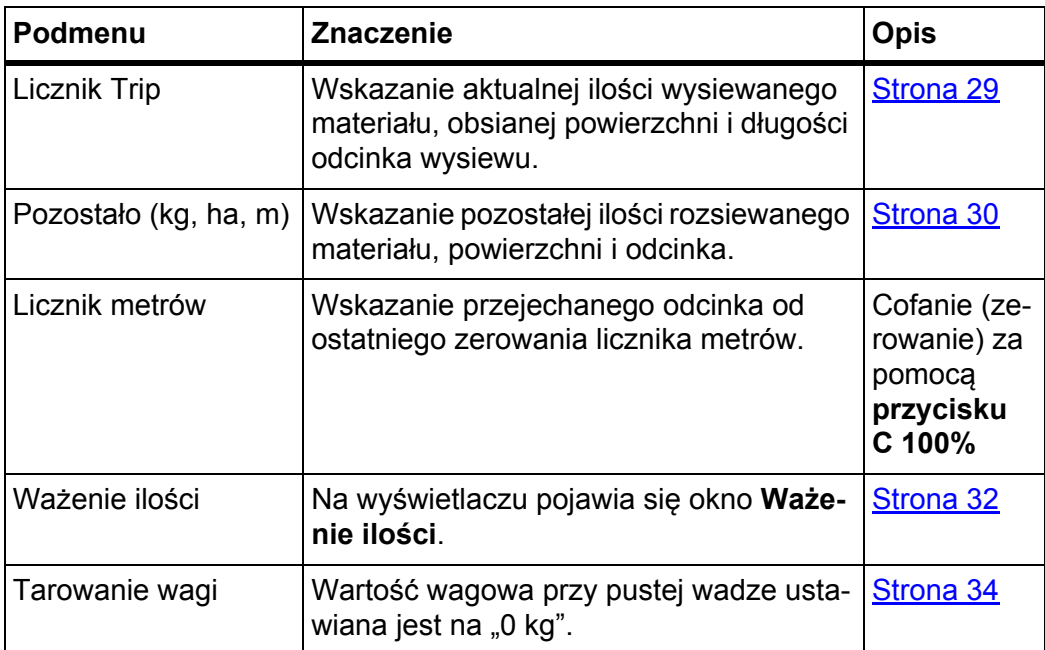

## <span id="page-34-1"></span><span id="page-34-0"></span>**4.3.1 Licznik Trip**

W tym menu odczytane mogą być następujące wartości:

- wysiano ilość (kg)
- obsiano powierzchnię (ha)
- wysiano odcinek (m)

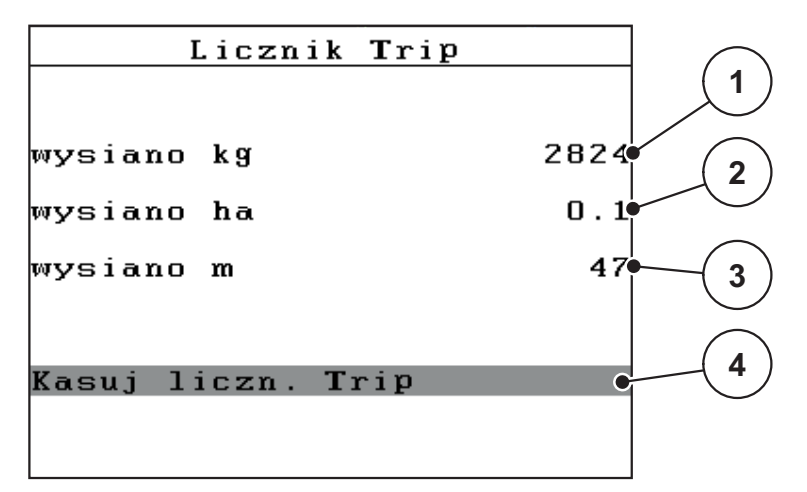

**Rysunek 4.3:** Menu Licznik Trip

- [1] Wskazanie ilości rozsianej od ostatniego kasowania
- [2] Wskazanie powierzchni obsianej od ostatniego kasowania
- [3] Wskazanie odcinka obsianego od ostatniego kasowania
- [4] Kasowanie licznika Trip: wszystkie wartości na 0

## **Kasuj licznik Trip:**

- **1.** Wywołanie podmenu **Waga-licznik Trip > Licznik Trip**.
	- $\triangleright$  Na wyświetlaczu pojawiają się wartości dla ilości wysiewanego materiału, wysypanej powierzchni i odcinka odczytane **od ostatniego kasowania**.
	- Pole **Kasowanie licznika dziennego** jest zaznaczone.
- **2.** Nacisnąć przycisk **Enter**.
	- $\triangleright$  Wszystkie wartości licznika Trip ustawiane są na 0.
- **3.** Nacisnąć przycisk **kg**.
	- $\triangleright$  Spowoduje to powrót do ekranu roboczego.

#### **Odczyt licznika Trip w trakcie rozsiewania:**

Do menu **Licznik Trip** można przejść w trakcie rozsiewania, a więc przy otwartych zasuwach dozujących, i odczytać aktualne wartości.

## *NOTYFIKACJA*

W przypadku, gdy konieczne jest stałe obserwowanie wskazania w czasie pracy rozsiewacza, można również przyporządkować dowolne pola wskazań w ekranie roboczym **Wysiane kg**, **Wysiane ha** lub **Wysiane m**, patrz rozdział 4.10.2: [Wybór wskazania, strona 77.](#page-82-0)

#### <span id="page-35-1"></span><span id="page-35-0"></span>**4.3.2 Wskazanie pozostałej ilości**

W menu **Pozostało (kg, ha, m)** można odczytać lub wprowadzić **ilość pozostałą** w zbiorniku.

Menu pokazuje **powierzchnię (ha)** i **odcinek (m)**, które mogą być jeszcze obsiane pozostałą ilością nawozu. Wskazania obu wskaźników są obliczane na podstawie następujących wartości:

- ustawienia nawozu,
- Dane wprowadzone w polu wprowadzania **Pozostała ilość**,
- **·** dawka wysiewu,
- szerokość robocza.

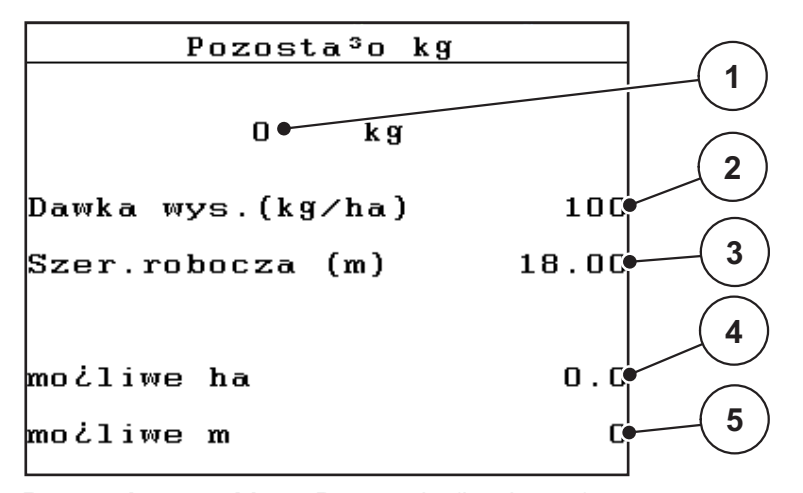

**Rysunek 4.4:** Menu Pozostało (kg, ha, m)

[1] Pole wprowadzania Pozostała ilość

[2] Dawka wysiewu (pole wskazań w menu "Ustawienia nawozu")

[3] Szerokość robocza (pole wskazań w menu "Ustawienia nawozu")

[4] Wskazanie możliwej powierzchni, która możne być obsiana pozostałą ilością nawozu

[5] Wskazanie możliwego odcinka, który może być obsiany pozostałą ilością nawozu
## **Wprowadzanie pozostałej ilości przy nowym napełnianiu:**

- **1.** Wywołać menu **Waga-licznik Trip > Pozostało (kg, ha, m)**.
	- $\triangleright$  Na wyświetlaczu pojawia się ilość nawozu pozostała po ostatnim wysiewie.
- **2.** Napełnić zbiornik.
- **3.** Wprowadzić nową masę całkowitą nawozu znajdującego się w zbiorniku. Patrz również rozdział 4.13.2: [Wprowadzanie warto](#page-92-0)ści za pomocą klawiszy [kursora, strona 87](#page-92-0).
- **4.** Nacisnąć przycisk **Enter**.
	- $\triangleright$  Urządzenie obliczy wartości powierzchni i odcinka, jakie można jeszcze obsiać.

# *NOTYFIKACJA*

**Nie** można zmieniać wartości dla dawki wysiewu i szerokości roboczej w tym menu. **Wartości te mają w tym miejscu jedynie charakter informacyjny.**

- **5.** Nacisnąć przycisk **kg**.
- **Spowoduje to powrót do ekranu roboczego.**

## **Sprawdzanie pozostałej ilości nawozu podczas pracy rozsiewacza:**

W czasie pracy rozsiewacza pozostała ilość nawozu jest stale na nowo obliczana i wyświetlana. Patrz rozdział 5: [Praca rozsiewacza ze sterownikiem QUAN-](#page-94-0)[TRON-E2, strona 89](#page-94-0).

### **4.3.3 Ważenie pozostałej ilości**

*NOTYFIKACJA*

Obsługa tej funkcji jest istotna tylko dla **maszyny z sensorami wagi** (AXIS-M 30.1 EMC + W) **i w trybie pracy AUTO km/h + Stat. kg**.

W tym menu ważona jest pozostała ilość, która znajduje się w zbiorniku, i ustalane parametry do regulacji współczynnika przepływu.

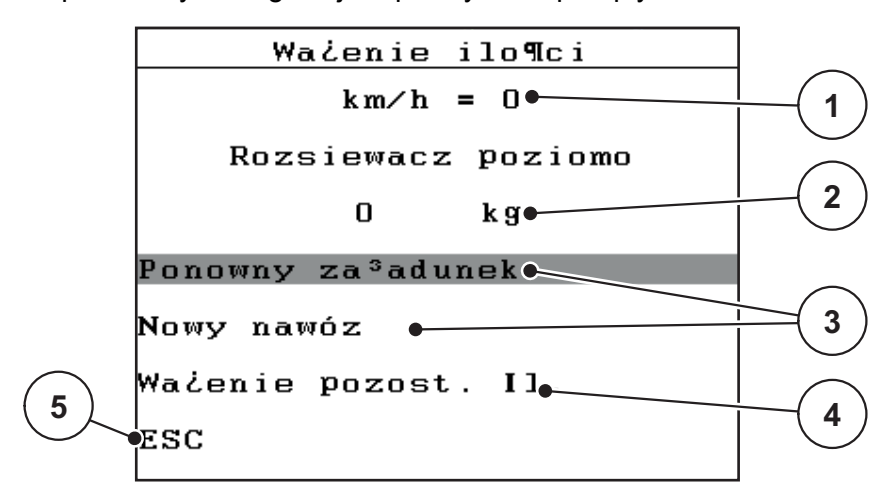

#### **Rysunek 4.5:** Menu Ważenie ilości

- [1] Pole wskazań prędkości jazdy rozsiewacza
- [2] Zważona pozostała ilość w zbiorniku
- [3] Możliwości napełnienia
- [4] Ważenie pozost. il. (wskazanie wyłącznie w trybie AUTO km/h + Stat. kg)
- [5] Anuluj

# *NOTYFIKACJA*

Funkcję **Ważenie ilości** można wykonać tylko wtedy, gdy maszyna jest w **stanie spoczynku** i stoi **poziomo**.

Menu pokazuje **pozostałą ilość nawozu** w zbiorniku. Zależy ona od następujących wartości:

- Punkt menu **Ważenie ilości**
- Punkt menu **Tarowanie wagi**

#### *NOTYFIKACJA*

Funkcja **Ważenie ilości** działa tylko wtedy, gdy system znajduje się w trybie pracy **AUTO km/h + Stat. kg**.

Przy dostawie sterownika z rozsiewaczem nawozów mineralnych AXIS-M EMC ustawiony jest fabrycznie tryb **AUTO km/h + AUTO kg**.

Podczas ważenia ilości nawozu muszą zostać spełnione następujące warunki:

- maszyna jest wyłączona,
- wał odbioru mocy jest wyłączony,
- maszyna stoi poziomo i nie dotyka podłoża,
- ciągnik jest wyłączony,
- sterownik QUANTRON-E2 jest włączony.

#### **Ważenie pozostałej ilości w zbiorniku:**

- **1.** Napełnić zbiornik.
	- Na wyświetlaczu pojawia się okno, który pokazuje pozostałą ilość nawozu.
- **2.** Zaznaczyć przeprowadzony rodzaj napełniania na wyświetlaczu:
	- **Ponowny załadunek**: Dalsze rozsiewanie tego samego nawozu.
	- **Nowy nawóz**: Współczynnik przepływu zostaje ustawiony na 1,0 i następuje nowa regulacja współczynnika przepływu.
	- **ESC**: Anuluj
- **3.** Zaznaczyć wybór i nacisnąć **przycisk Enter**.
- **Na wyświetlaczu pojawia się ekran roboczy. Zważona pozostała ilość do wysiewu może wyświetlać się w polu wskazań.**

# *NOTYFIKACJA*

Aby wyświetlić pozostałą ilość nawozu na **ekranie roboczym**, należy wybrać opcje wyświetlania **Pozostało kg** (4.10.2: [Wybór wskazania, strona 77](#page-82-0)).

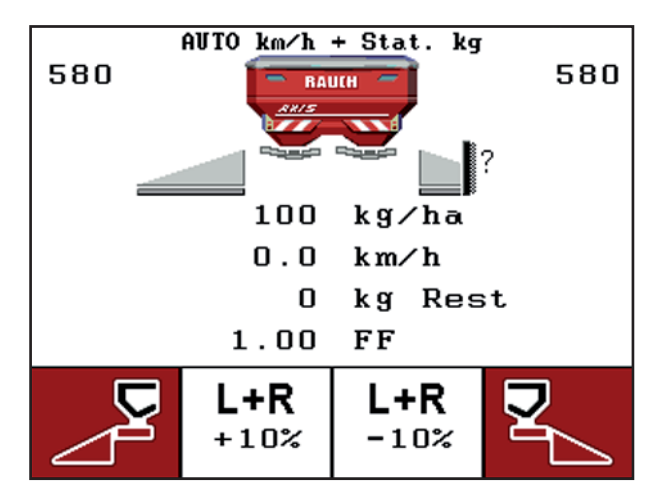

**Rysunek 4.6:** Ekran roboczy ze zważoną ilością

# **4 Obsługa QUANTRON-E2**

### **4.3.4 Tarowanie wagi (tylko AXIS-M 30.1 EMC + W)**

W tym menu ustawia się wartość wagową przy pustym zbiorniku na 0 kg. Podczas tarowania wagi muszą zostać spełnione następujące warunki:

- zbiornik jest pusty,
- maszyna jest wyłączona,
- wał odbioru mocy jest wyłączony,
- maszyna stoi poziomo i nie dotyka podłoża,
- ciągnik jest wyłączony.

### **Tarowanie wagi:**

- **1.** Wywołać menu **Waga-licznik Trip > Tarowanie wagi**.
- **2.** Nacisnąć przycisk **Enter**.
- **Wartość ciężaru przy pustej wadze zostaje ustawiona na 0 kg.**
- **Wyświetlacz pokazuje menu Waga-licznik Trip**

## *NOTYFIKACJA*

Tarowanie wagi należy wykonywać przed każdym jej użyciem, aby zapewnić bezbłędne obliczenie ilości pozostałego nawozu.

# **4.4 Menu główne**

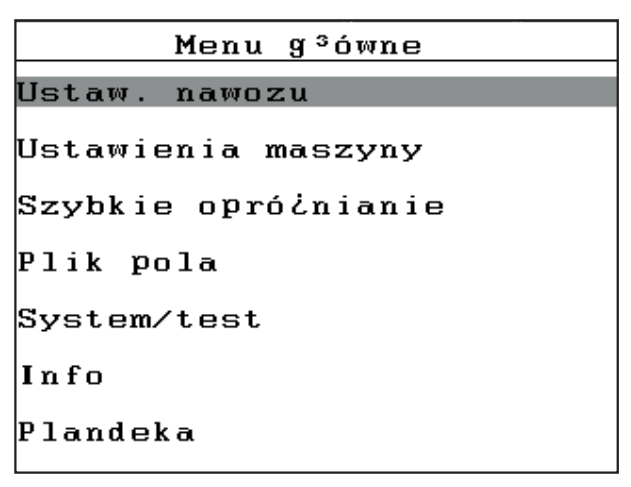

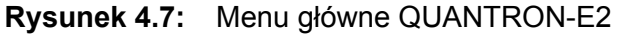

Menu główne wyświetla możliwe podmenu.

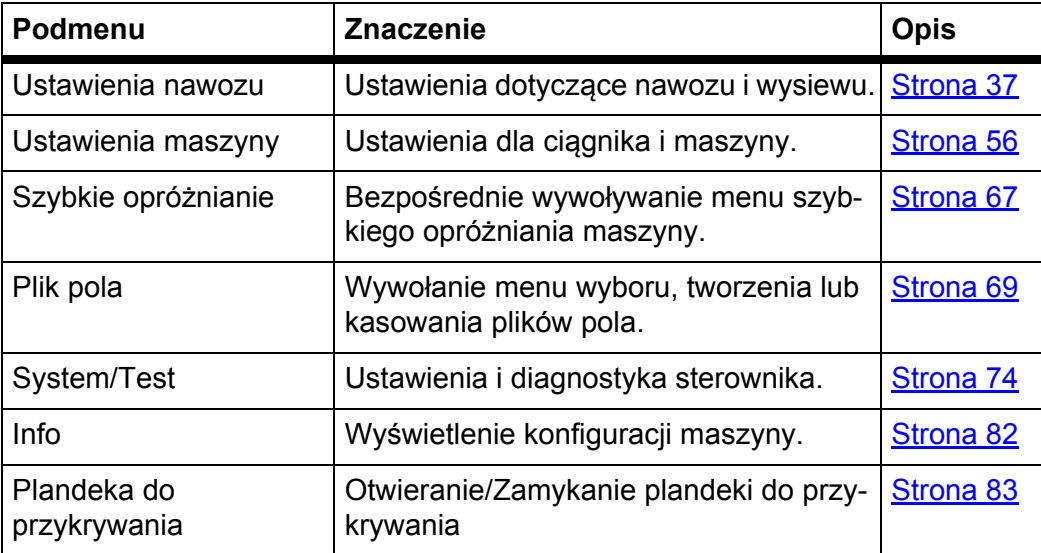

# **4.5 Ustawienia nawozu w trybie Easy (Łatwym)**

Ustawianie **trybu** opisano w rozdziale 4.10.3: [Tryb, strona 78](#page-83-0).

W tym menu można ustawić parametry dotyczące nawozu i sposobu rozsiewania.

Wywołać menu **Menu główne > Ustawienia nawozu**.

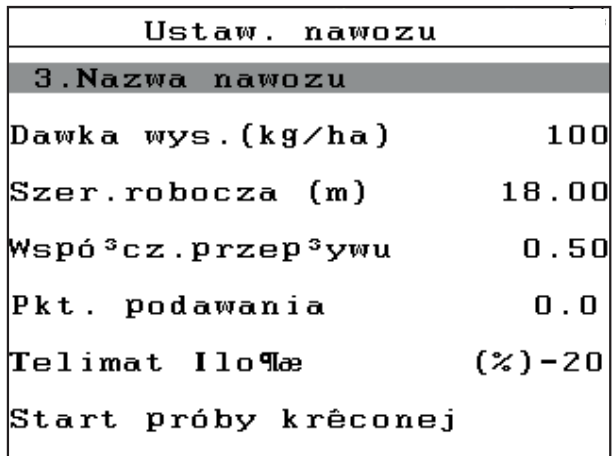

**Rysunek 4.8:** Menu Ustawienia nawozu, Tryb Easy (Łatwy) Menu główne wyświetla możliwe podmenu.

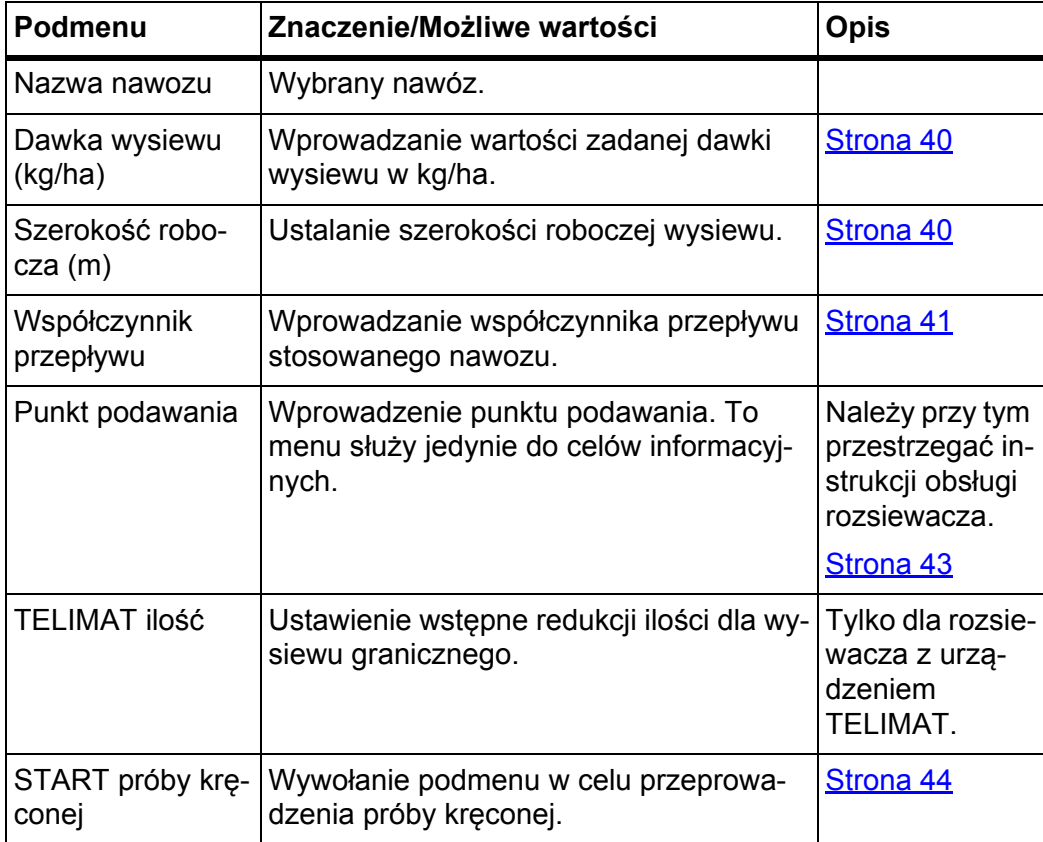

### <span id="page-42-0"></span>**4.6 Ustawienia nawozu w trybie Ekspert**

#### Ustawianie **trybu** opisano w rozdziale 4.10.3: [Tryb, strona 78.](#page-83-0)

W tym menu można ustawić parametry dotyczące nawozu i sposobu rozsiewania. W porównaniu z trybem Easy (Łatwym) dostępne są tu kolejne strony ustawień i tabela wysiewu.

### *NOTYFIKACJA*

- W celu uzyskania optymalnej regulacji i jakości wysiewania za pomocą **Funkcji M EMC** należy obsługiwać sterownik **w trybie Ekspert**.
- Wartości wprowadzone w polu menu **Typ tarczy rozrzucającej** winny być **bezwarunkowo** zgodne z rzeczywistymi ustawieniami posiadanej maszyny.
- Wartości wprowadzone w polu menu **Wał odbioru mocy** winny być **bezwarunkowo** zgodne z żądaną przy wysiewie prędkością obrotową.
- Wywołać menu **Menu główne > Ustawienia nawozu**.

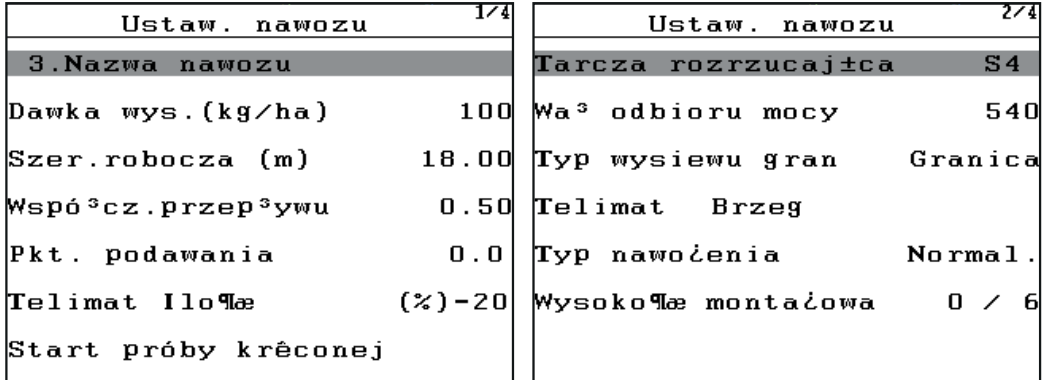

**Rysunek 4.9:** Menu Ustawienia nawozu, strona 1 i 2

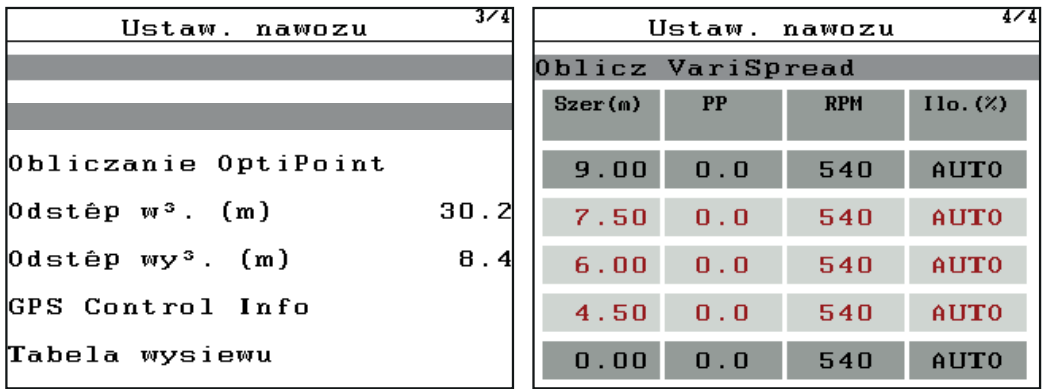

**Rysunek 4.10:** Menu Ustawienia nawozu, strona 3 i 4

#### *NOTYFIKACJA*

Nie wszystkie parametry są wyświetlane jednocześnie w jednym oknie menu. Za pomocą **przycisków strzałek** można przejść do sąsiedniego okna.

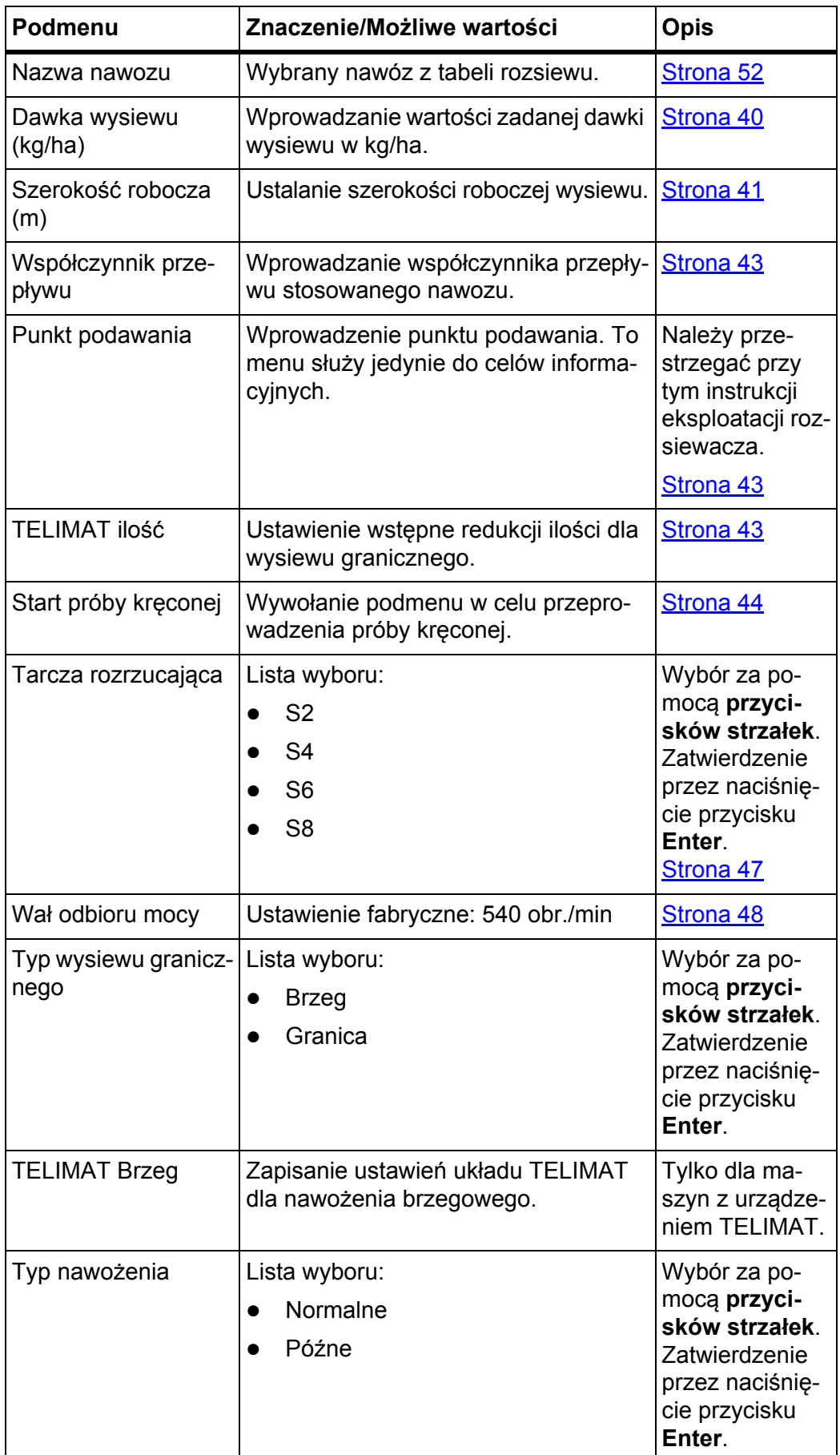

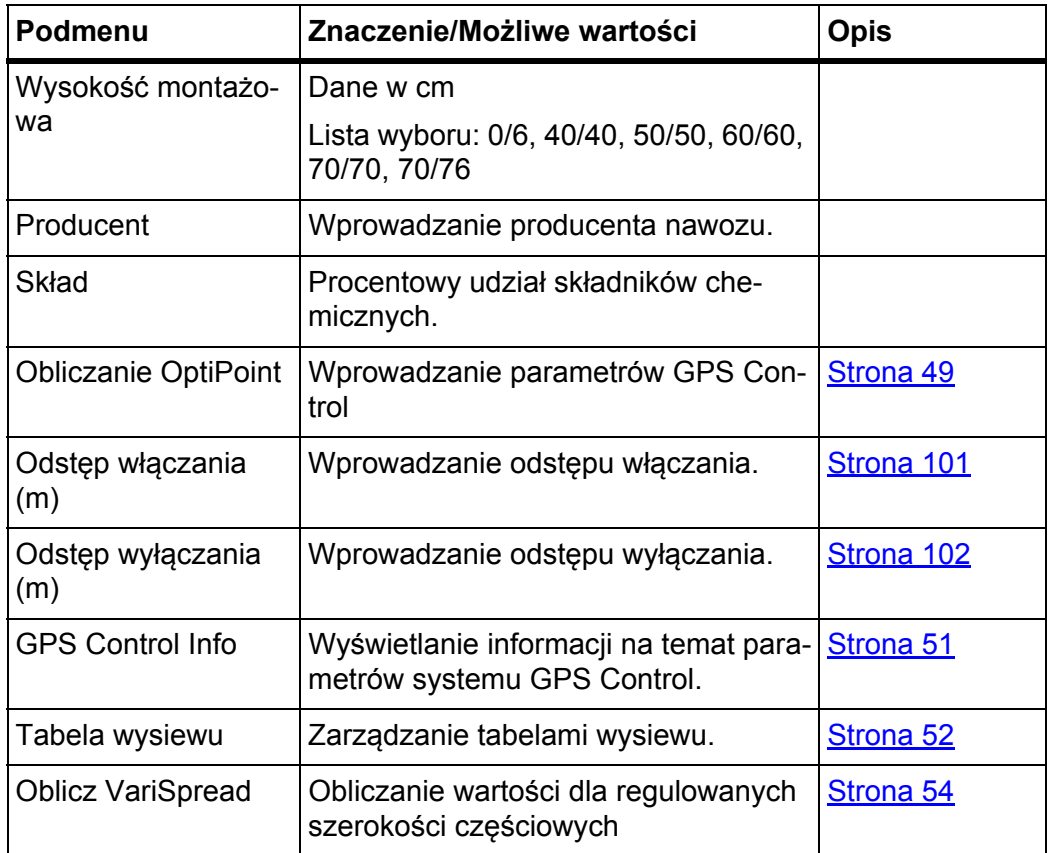

# <span id="page-45-0"></span>**4.6.1 Dawka wysiewu**

W tym menu można wprowadzić żądaną wartość zadanej dawki wysiewu.

### **Wprowadzić dawkę wysiewu:**

- **1.** Wywołać menu **Ustawienia nawozu > Dawka wysiewu (kg/ha)**.
	- Na wyświetlaczu pojawia się **aktualna w danym momencie** dawka wysiewu.
- **2.** Wprowadzić nową wartość w polu wprowadzania.

Patrz rozdział 4.13.2: [Wprowadzanie warto](#page-92-0)ści za pomocą klawiszy kursora, [strona 87](#page-92-0).

- **3.** Zatwierdzić wprowadzanie za pomocą **przycisku Enter**.
- **W sterowniku zostaje zapisana nowa wartość.**

### <span id="page-45-1"></span>**4.6.2 Szerokość robocza**

W tym menu można zdefiniować szerokość roboczą (w metrach).

- **1.** Wywołać menu **Ustawienia nawozu > Szerokość robocza (m)**.
	- Na wyświetlaczu pojawia się **ustawiona w danym momencie** szerokość robocza.
- **2.** Wprowadzić nową wartość w polu wprowadzania.

Patrz rozdział 4.13.2: [Wprowadzanie warto](#page-92-0)ści za pomocą klawiszy kursora, [strona 87](#page-92-0).

- **3.** Zatwierdzić wprowadzanie za pomocą **przycisku Enter**.
- **W sterowniku zostaje zapisana nowa wartość.**

### <span id="page-46-0"></span>**4.6.3 Współczynnik przepływu**

Współczynnik przepływu mieści się w zakresie od **0,4** do **1,9**. Przy tych samych ustawieniach podstawowych (km/h, szerokość robocza, kg/ha):

- **Zwiększenie** współczynnika przepływu **zmniejsza** dawkę.
- **Zmniejszenie** współczynnika przepływu **zwiększa** dawkę.

Jeżeli współczynnik przepływu jest znany z wcześniejszych prób kręconych lub z tabeli wysiewu, można go wprowadzić **ręcznie** w tym menu.

# *NOTYFIKACJA*

Za pośrednictwem menu **Próba kręcona** można określić i wprowadzić współczynnik przepływu za pomocą QUANTRON-E2. Patrz rozdział 4.6.6: [Próba kr](#page-49-0)ę[cona, strona 44.](#page-49-0)

**Funkcja M EMC** określa współczynnik przepływu odrębnie dla każdej strony wysiewu. Dlatego też ręczne wprowadzanie danych jest zbędne.

# *NOTYFIKACJA*

Współczynnik przepływu jest obliczany w zależności od ustawionego trybu pracy. Więcej informacji na temat współczynnika przepływu można znaleźć w rozdziale 4.7.2: [Tryb AUTO/MAN, strona 60](#page-65-0).

#### **Wprowadzić współczynnik przepływu:**

- **1.** Wywołać menu **Ustawienia nawozu > Współczynnik przepływu**.
	- Na wyświetlaczu pojawia się **ustawiony w danym momencie** współczynnik przepływu.
- **2.** Wprowadzić nową wartość w polu wprowadzania.

Patrz rozdział 4.13.2: [Wprowadzanie warto](#page-92-0)ści za pomocą klawiszy kursora, [strona 87](#page-92-0).

# *NOTYFIKACJA*

Jeśli aktualnie używany nawóz nie jest ujęty w tabeli wysiewu, należy wprowadzić współczynnik przepływu **1,00**.

W trybach pracy **AUTO km/h**i **MAN km/h** zalecamy koniecznie przeprowadzenie **próby kręconej**, aby dokładnie określić współczynnik przepływu dla tego nawozu.

- **3.** Nacisnąć przycisk **Enter**.
- **W sterowniku zostaje zapisana nowa wartość.**

# *NOTYFIKACJA*

Zalecamy wyświetlanie współczynnika przepływu na ekranie roboczym. W ten sposób można obserwować przepływ masy podczas pracy rozsiewacza. Patrz rozdział 4.10.2: [Wybór wskazania, strona 77](#page-82-0) i rozdział 4.7.2: [Tryb AUTO/MAN,](#page-65-0)  [strona 60](#page-65-0).

## **Wyświetlanie współczynnika przepływu z funkcją M EMC**

W podmenu **Współczynnik przepływu** należy podać standardowo wartość współczynnika przepływu. Sterownik jednakże podczas wysiewu i przy uaktywnionej reguluje **Funkcji M EMC** reguluje otwarcie lewej i prawej zasuwy dozującej osobno. Obie wartości są pokazane na ekranie roboczym.

Przy naciśnięciu przycisku **Start/Stop** wyświetlacz aktualizuje wskazanie współczynnika przepływu z niewielkim opóźnieniem czasowym. Później aktualizacja wskazania odbywa się w regularnych odstępach czasu.

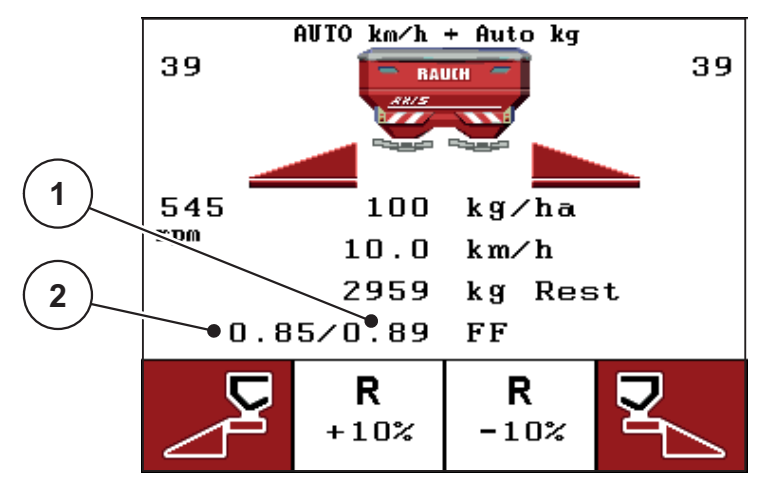

**Rysunek 4.11:** Osobna regulacja lewego i prawego współczynnika przepływu (uaktywniona funkcja M EMC)

- [1] Współczynnik przepływu dla otwarcia prawej zasuwy dozującej
- [2] Współczynnik przepływu dla otwarcia lewej zasuwy dozującej

# <span id="page-48-0"></span>**4.6.4 Punkt podawania**

- **1.** Wywołać menu **Ustawienia nawozu > Punkt podawania**.
- **2.** Pozycje dla punktu podawania ustalić na podstawie tabeli wysiewu.
- **3.** Określoną wartość wprowadzić w polu wprowadzania

Patrz rozdział 4.13.2: [Wprowadzanie warto](#page-92-0)ści za pomocą klawiszy kursora, [strona 87](#page-92-0).

- **4.** Nacisnąć przycisk **Enter**.
- **Okno Ustawienia nawozu pojawia się na wyświetlaczu z nowym punktem dozowania.**

W przypadku blokady punktu dozowania pojawia się alarm 17; patrz rozdział 6: [Komunikaty alarmowe i mo](#page-108-0)żliwe przyczyny, strona 103.

### **A PRZESTROGA**

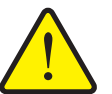

**Niebezpieczeństwo obrażeń na skutek automatycznego przestawienia punktu podawania!**

W rozsiewaczach z elektrycznymi siłownikami punktu podawania wyświetlany jest alarm **Przesunięcie punktu podawania**. Po naciśnięciu przycisku **Start/Stop** następuje automatyczne przejście do ustalonego punktu podawania za pomocą elektrycznych siłowników nastawczych. Może to spowodować obrażenia ciała lub szkody materialne.

 Przed naciśnięciem przycisku **Start/Stop** należy upewnić się, że nikt nie znajduje się w obszarze zagrożenia maszyny.

# <span id="page-48-1"></span>**4.6.5 TELIMAT ilość**

W tym menu można określić redukcję ilości TELIMAT (w procentach). To ustawienie używane jest podczas aktywowania funkcji wysiewu granicznego za pomocą czujnika TELIMAT lub **przycisku T**.

#### *NOTYFIKACJA*

Zalecamy redukcje ilości dla wysiewu granicznego o 20%.

#### **Wprowadzić ilość TELIMAT:**

- **1.** Wywołać menu **Ustawienia nawozu > TELIMAT ilość**.
- **2.** Wprowadzić wartość w polu wprowadzania.

Patrz rozdział 4.13.2: [Wprowadzanie warto](#page-92-0)ści za pomocą klawiszy kursora, [strona 87](#page-92-0)

- **3.** Nacisnąć przycisk **Enter**.
- **Okno Ustawienia nawozu pojawia się z nową ilością TELIMAT na wyświetlaczu.**

### <span id="page-49-0"></span>**4.6.6 Próba kręcona**

# *NOTYFIKACJA*

W trybie pracy **AUTO km/h + AUTO kg** menu **Próba kręcona** jest zablokowane dla **Funkcji M EMC**. Ten punkt menu jest nieaktywny.

W tym menu można wyznaczyć współczynnik przepływu na podstawie próby kręconej i zapisać go w pamięci sterownika.

Próbę kręconą należy wykonać:

- przed pierwszym wysiewem,
- gdy jakość nawozu uległa znacznej zmianie (wilgoć, duże zapylenie, rozdrobnienie ziaren),
- w przypadku użycia nowego rodzaju nawozu.

Próbę kręconą należy wykonywać przy pracującym wale odbioru mocy lub podczas jazdy na odcinku testowym.

- Zdjąć obie tarcze rozrzucające.
- Punkt podawania ustawić w pozycji próby kręconej (PP 0).

#### **Wprowadzanie prędkości roboczej:**

- **1.** Wywołać menu **Ustawienia nawozu > Start próby kręconej**.
- **2.** Wprowadzić średnią prędkość roboczą.

Wartość ta jest potrzebna do obliczania pozycji zasuwy podczas próby kręconej.

- **3.** Nacisnąć przycisk **Enter**.
	- $\triangleright$  W sterowniku zostaje zapisana nowa wartość.
	- Na wyświetlaczu pojawia się alarm **Przesunięcie punktu podawania**.

### $\triangle$  **PRZESTROGA**

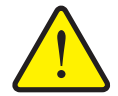

**Niebezpieczeństwo obrażeń na skutek automatycznego przestawienia punktu podawania**

W rozsiewaczach z elektrycznymi siłownikami punktu podawania wyświetlany jest alarm **Przesunięcie punktu podawania**. Po naciśnięciu przycisku funkcyjnego **Start/Stop** następuje automatyczne przejście do ustalonego punktu podawania za pomocą elektrycznych siłowników nastawczych. Może to spowodować obrażenia ciała lub szkody materialne.

- Przed naciśnięciem przycisku **Start/Stop** upewnić się, że **żadna osoba** nie znajduje się w strefie zagrożenia maszyny.
- **4.** Nacisnąć przycisk **Start/Stop**.
	- $\triangleright$  Punkt podawania zostaje ustawiony.
	- $\triangleright$  Alarm gaśnie.
	- Na wyświetlaczu pojawia się ekran roboczy **Przygotowanie próby kręconej**.

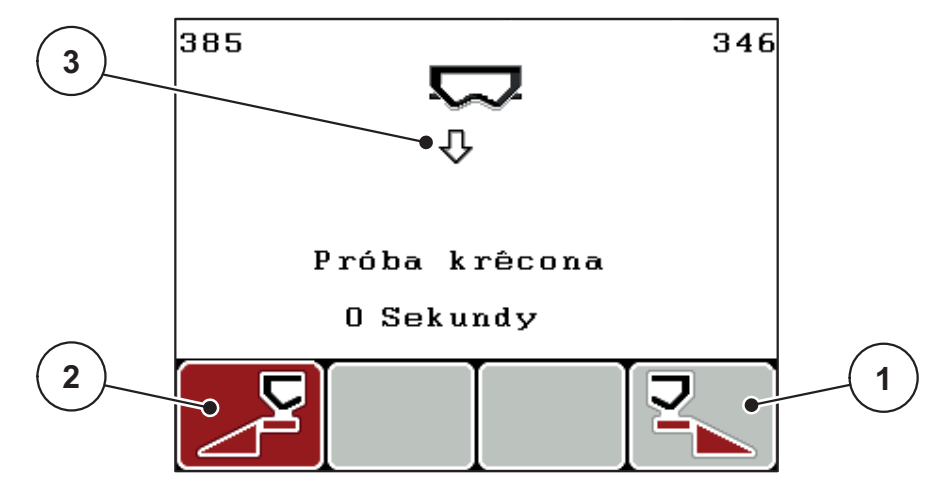

**Rysunek 4.12:** Ekran roboczy Przygotowanie próby kręconej

- [1] Symbol nad przyciskiem funkcyjnym F4 do wybierania rozsiewania po prawej stronie
- [2] Symbol nad przyciskiem funkcyjnym F1 do wybierania rozsiewania po lewej stronie
- [3] Wyświetlanie wybranej szerokości częściowej

## **Wybieranie szerokości częściowej:**

- **5.** Określić stronę wysiewu, po której będzie przeprowadzana próba kręcona.
	- Nacisnąć przycisk funkcyjny **F1** w celu wyboru **lewej** strony wysiewu.
	- Nacisnąć przycisk funkcyjny **F4** w celu wyboru **prawej** strony wysiewu.
- **Symbol wybranej strony rozsiewacza ma czerwone tło.**

# **Przeprowadzanie próby kręconej:**

## n **OSTRZEŻENIE**

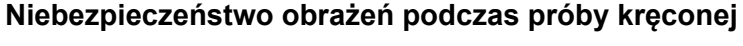

Obracające się części maszyny i wyrzucany nawóz mogą prowadzić do obrażeń.

- **Przed startem** próby kręconej upewnić się, że wszystkie warunki zostały spełnione.
- Przestrzegać wskazówek zwartych w rozdziale **Próba kręcona** instrukcji eksploatacji maszyny.
- **6.** Nacisnąć przycisk **Start/Stop**.
	- $\triangleright$  Zasuwa dozująca otwiera się na wybraną uprzednio szerokość częściową, start próby kręconej.
	- Wyświetlacz pokazuje ekran roboczy **Wykonywanie próby kręconej**.

# *NOTYFIKACJA*

Próbę kręconą można przerwać w każdej chwili, naciskając **przycisk ESC**. Zasuwa dozownika zamyka się, a wyświetlacz pokazuje menu **Ustawienia nawozu**.

# *NOTYFIKACJA*

Czas próby kręconej nie ma żadnego wpływu na dokładność wyniku. Należy jednak rozsiać **co najmniej 20 kg materiału**.

- **7.** Ponownie nacisnąć przycisk **Start/Stop**.
	- $\triangleright$  Próba kręcona została zakończona.
	- $\triangleright$  Zasuwa dozownika zamyka się.
	- Wyświetlacz pokazuje menu **Podaj wykręconą ilość**.

## **Ponowne obliczanie współczynnika przepływu**

### n **OSTRZEŻENIE**

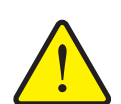

**Niebezpieczeństwo obrażeń ciała przez obracające się części maszyny**

Dotykanie wirujących części maszyny (wału przegubowego, piast) może być przyczyną stłuczeń, uderzeń i zgnieceń. Może dojść do pochwycenia lub wciągnięcia części ciała lub przedmiotów.

- Wyłączyć silnik ciągnika.
- Wyłączyć wał odbioru mocy i zabezpieczyć go przed nieuprawnionym uruchomieniem.
- **8.** Zważyć wykręconą ilość (uwzględnić ciężar własny zbiornika).
- **9.** Wprowadzić masę wykręconej ilości.

Patrz rozdział 4.13.2: [Wprowadzanie warto](#page-92-0)ści za pomocą klawiszy kursora, [strona 87](#page-92-0).

- **10.** Nacisnąć przycisk **Enter**.
	- $\triangleright$  W sterowniku zostaje zapisana nowa wartość.
	- Wyświetlacz pokazuje menu **Współczynnik przepływu Obliczanie**.

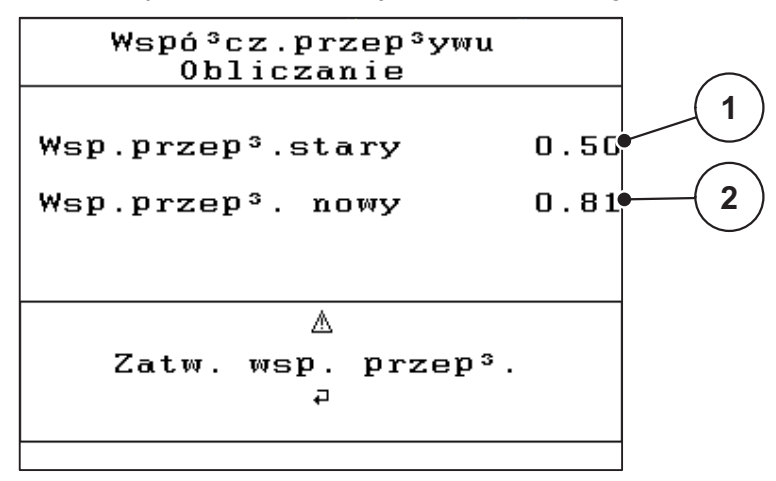

**Rysunek 4.13:** Menu Współczynnik przepływu Obliczanie

- [1] Wskazanie zapisanego aktualnie w pamięci współczynnika przepływu
- [2] Wskazanie nowego, obliczonego współczynnika przepływu

# *NOTYFIKACJA*

Współczynnik przepływu musi wynosić pomiędzy 0,4 a 1,9.

**11.** Określić współczynnik przepływu.

Aby zapisać **nowo obliczony** współczynnik przepływu, należy nacisnąć **przycisk Enter**.

W celu zatwierdzenia **zapisanego dotychczas** współczynnika przepływu nacisnąć **przycisk ESC**.

- **Współczynnik przepływu został zapisany.**
- **Na wyświetlaczu pojawia się alarm Przesunięcie punktu podawania.**
- **Wyświetlacz pokazuje menu Ustawienia nawozu.**

#### <span id="page-52-0"></span>**4.6.7 Typ tarczy rozrzucającej**

# *NOTYFIKACJA*

W celu uzyskania **optymalnego pomiaru biegu jałowego** należy sprawdzić poprawność danych wprowadzonych w menu **Ustawienia nawozu**.

 Wartości wprowadzone w polu menu **Typ tarczy rozrzucającej** i **Wał odbioru mocy** winny być bezwarunkowo zgodne z rzeczywistymi ustawieniami posiadanej maszyny.

Zamontowany typ tarczy rozrzucającej jest fabrycznie wstępnie zaprogramowany w sterowniku. W przypadku zamontowania na maszynie innych tarcz rozrzucających należy wprowadzić właściwy typ tarczy w sterowniku.

- **1.** Wywołać menu **Ustawienia nawozu > Tarcza rozrzucająca**.
- **2.** Zaznaczyć belką na liście typ tarczy rozrzucającej.
- **3.** Nacisnąć przycisk **Enter**.
	- $\triangleright$  Wybrany typ tarczy rozrzucającej jest zaznaczony haczykiem.
- **4.** Nacisnąć przycisk **ESC**.
- **Wyświetlacz pokazuje menu Ustawienia nawozu z nowym typem tarczy rozrzucającej.**

#### <span id="page-53-0"></span>**4.6.8 Wał odbioru mocy**

### *NOTYFIKACJA*

W celu uzyskania **optymalnego pomiaru biegu jałowego** należy sprawdzić poprawność danych wprowadzonych w menu **Ustawienia nawozu**.

 Wartości wprowadzone w polu menu **Typ tarczy rozrzucającej** i **Wał odbioru mocy** winny być bezwarunkowo zgodne z rzeczywistymi ustawieniami posiadanej maszyny.

Ustawioną prędkość obrotową wału odbioru mocy fabrycznie zaprogramowano wstępnie w sterowniku na 540 obr./min. W razie potrzeby ustawienia innej prędkości obrotowej wału odbioru mocy należy zmienić wartość zapisaną w sterowniku.

- **1.** Wywołać menu **Ustawienia nawozu > Wał odbioru mocy**
- **2.** Wprowadzić prędkość obrotową.

Patrz rozdział 4.13.2: [Wprowadzanie warto](#page-92-0)ści za pomocą klawiszy kursora, [strona 87](#page-92-0).

- **3.** Nacisnąć przycisk **Enter**.
- **Wyświetlacz pokazuje menu Ustawienia nawozu z nową prędkością obrotową wału odbioru mocy.**

*NOTYFIKACJA*

Mieć na uwadze rozdział: Regulacja przepł[ywu masy za pomoc](#page-98-0)ą funkcji [M EMC\)., strona 93](#page-98-0).

### <span id="page-54-0"></span>**4.6.9 Obliczanie OptiPoint**

W menu **Obliczanie OptiPoint** wprowadza się parametry do obliczania optymalnych odstępów włączania i wyłączania **w uwrocie**.

- **1.** Wywołać menu **Ustawienia nawozu > Obliczenie OptiPoint**.
	- Pojawia się pierwsza strona menu **Obliczanie OptiPoint**.

### *NOTYFIKACJA*

Parametr szerokości dla użytego nawozu odczytać można w tabeli wysiewu maszyny.

**2.** Wprowadzić parametr szerokości z dostarczonej tabeli wysiewu.

Patrz także 4.13.2: [Wprowadzanie warto](#page-92-0)ści za pomocą klawiszy kursora, [strona 87](#page-92-0).

- **3.** Nacisnąć przycisk **Enter**.
	- $\triangleright$  Wyświetlacz pokazuje drugą strone menu.

# *NOTYFIKACJA*

Podana prędkość jazdy dotyczy obszaru, w którym znajdują się punkty przełączania! Patrz rozdział 5.9: [GPS Control, strona 99.](#page-104-0)

- **4. Wprowadzić średnią prędkość jazdy** w obszarze, w którym znajdują się punkty przełączania.
- **5.** Nacisnąć **OK**.
- **6.** Nacisnąć przycisk **Enter**.
	- $\triangleright$  Wyświetlacz pokazuje trzecią stronę menu.

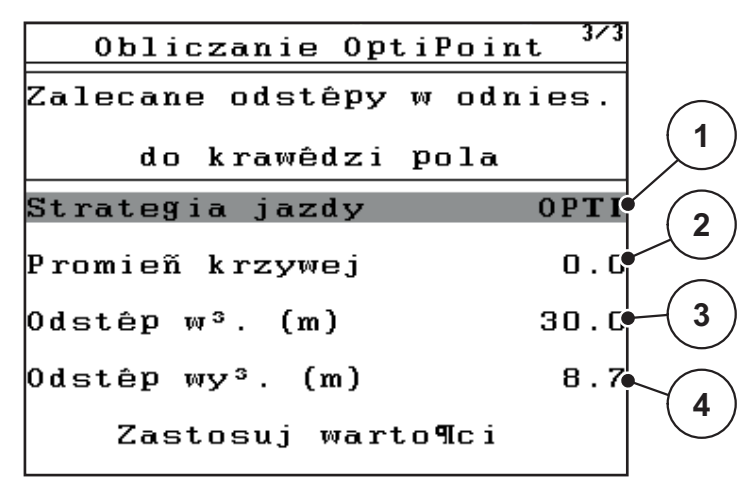

**Rysunek 4.14:** Obliczanie OptiPoint, strona 3

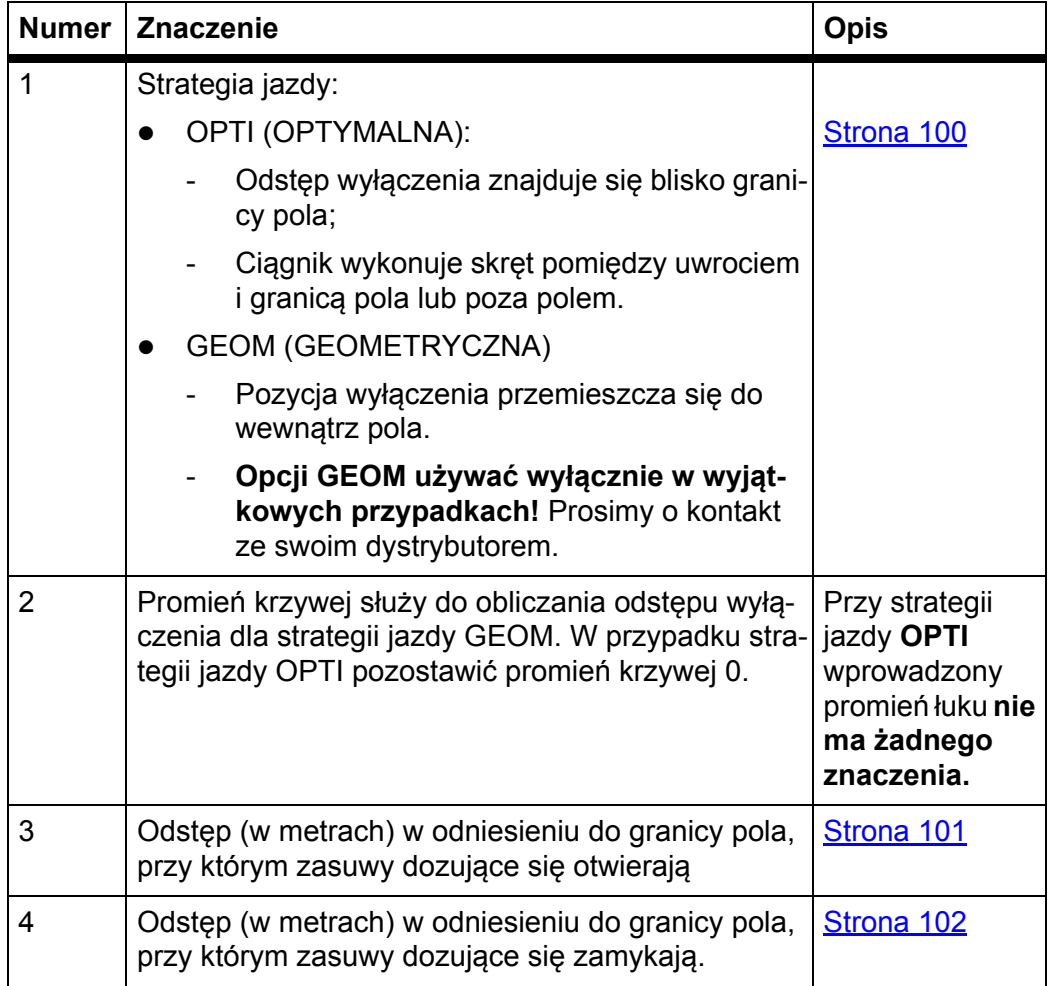

# *NOTYFIKACJA*

Na tej stronie można ręcznie dopasować wartości parametrów. Patrz rozdział 5.9: [GPS Control, strona 99.](#page-104-0)

## **Zmiana wartości**

- **7.** Zaznaczyć żądaną pozycję.
- **8.** Nacisnąć przycisk **Enter**.
- **9.** Wprowadzić nowe wartości.
- **10.** Nacisnąć przycisk **Enter**.
- **11.** Zaznaczyć pozycję menu **Zastosuj wartości**.
	- Na wyświetlaczu pokazuje się menu **GPS Control Info**.
- **12.** Nacisnąć przycisk **Enter**.
- **Obliczanie OptiPoint zostało wykonane.**
- **Sterownik przełącza się na okno GPS Control Info.**

### <span id="page-56-0"></span>**4.6.10 GPS Control Info**

Menu **GPS Control Info** informuje o wartościach ustawień obliczonych w menu Obliczanie OptiPoint.

 Zastosować wyświetlone tu wartości **ręcznie** w odpowiednim menu ustawień na terminalu GPS.

# *NOTYFIKACJA*

To menu służy jedynie do celów informacyjnych.

- Należy przestrzegać instrukcji obsługi terminala GPS.
- **1.** Wywołać menu **Ustawienia nawozu > GPS Control Info**.

| GPS Control Info                        |         |
|-----------------------------------------|---------|
| Ustawienia sterownika<br>SectionControl |         |
| Odstêp (m)                              | $-13.0$ |
| 0pó¼n. za <sup>s</sup> . (s)            | 0.3     |
| 0рó¼n. wy°. (s)                         | 1.3     |
| D <sup>։</sup> սgօ¶æ (m.)               | 0.0     |
|                                         |         |

**Rysunek 4.15:** Menu GPS Control Info

#### <span id="page-57-0"></span>**4.6.11 Tabela wysiewu**

W tych menu można tworzyć **Tabele wysiewu** i zarządzać nimi.

*NOTYFIKACJA*

Wybór tabeli wysiewu ma wpływ na ustawienia nawozu, na sterownik i na maszynę. Ustawienie dawki wysiewu pozostaje niezmienione.

#### **Tworzenie nowej tabeli wysiewu**

Istnieje możliwość tworzenia do **30** tabel wysiewu w sterowniku.

**1.** Wywołać menu **Ustawienia nawozu > Tabela wysiewu**.

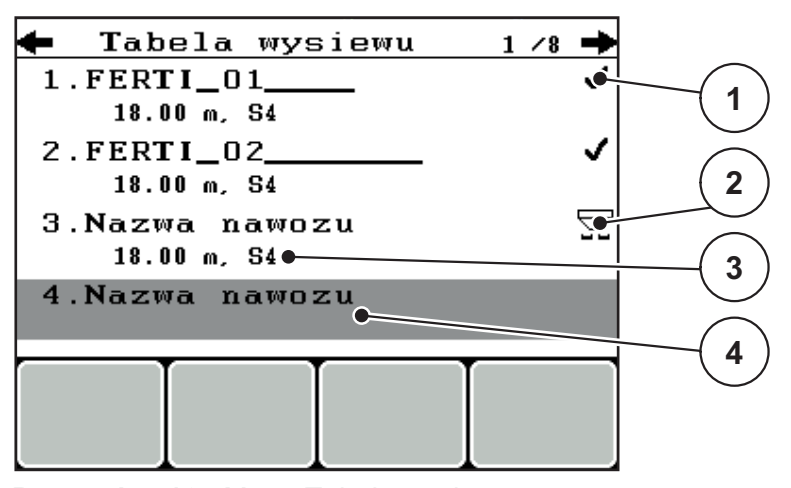

**Rysunek 4.16:** Menu Tabela wysiewu

- [1] Wskazanie wypełnionej tabeli wysiewu
- [2] Wskazanie aktywnej tabeli wysiewu
- [3] Pusta tabela wysiewu
- [4] Pole nazwy tabeli wysiewu
- **2. Zaznaczyć pole nazwy** pustej tabeli wysiewu.
- **3.** Nacisnąć przycisk **Enter**.
	- $\triangleright$  Wyświetlacz pokazuje okno wyboru.
- **4.** Nacisnąć opcję **Otwórz i powrót...**.
- **5.** Nacisnąć przycisk **Enter**.
	- Wyświetlacz pokazuje menu **Ustawienia nawozu**, a wybrany element pobierany jest w postaci **aktywnej tabeli wysiewu** w ustawieniach nawozu.
- **6.** Zaznaczyć pozycje menu **Nazwa nawozu**.
- **7.** Nacisnąć przycisk **Enter**.
- **8.** Wprowadzić nazwę tabeli wysiewu.

### *NOTYFIKACJA*

Zalecamy nazwanie tabeli wysiewu nazwą nawozu. W ten sposób można lepiej przyporządkować nawóz do tabeli wysiewu.

**9.** Opracować parametry **tabeli wysiewu**.

Patrz rozdział 4.6: [Ustawienia nawozu w trybie Ekspert, strona 37](#page-42-0).

### **Wybrać tabelę wysiewu:**

- **1.** Wywołać menu **Ustawienia nawozu > Tabela wysiewu**.
- **2.** Zaznaczyć żądaną tabelę wysiewu.
- **3.** Nacisnąć przycisk **Enter**.
	- $\triangleright$  Wyświetlacz pokazuje okno wyboru.
- **4.** Nacisnąć opcję **Otwórz i powrót...**.
- **5.** Nacisnąć przycisk **Enter**.
- **Wyświetlacz pokazuje menu Ustawienia nawozu i wybrany element pobierany jest w postaci aktywnej tabeli wysiewu w ustawieniach nawozu.**

#### **Kopiowanie istniejącej tabeli wysiewu**

- **1.** Zaznaczyć żądaną tabelę wysiewu.
- **2.** Nacisnąć przycisk **Enter**.
	- $\triangleright$  Wyświetlacz pokazuje okno wyboru.
- **3.** Zaznaczyć opcję **Kopiuj element**.
- **4.** Nacisnąć przycisk **Enter**.
- **Kopia tabeli wysiewu znajduje się teraz na pierwszym wolnym miejscu na liście.**

#### **Usuwanie istniejącej tabeli wysiewu**

- **1.** Zaznaczyć żądaną tabelę wysiewu.
- **2.** Nacisnąć przycisk **Enter**.
	- $\triangleright$  Wyświetlacz pokazuje okno wyboru.
- **3.** Zaznaczyć opcję **Usuń element**.
- **4.** Nacisnąć przycisk **Enter**.
- **Tabela wysiewu została usunięta z listy.**

#### *NOTYFIKACJA*

Aktywna tabela wysiewu **nie** może być usunięta.

### <span id="page-59-0"></span>**4.6.12 Obliczanie VariSpread**

Asystent szerokości częściowych VariSpread oblicza stopnie szerokości częściowych na podstawie danych wprowadzonych na pierwszych stronach **Ustawień nawozu**.

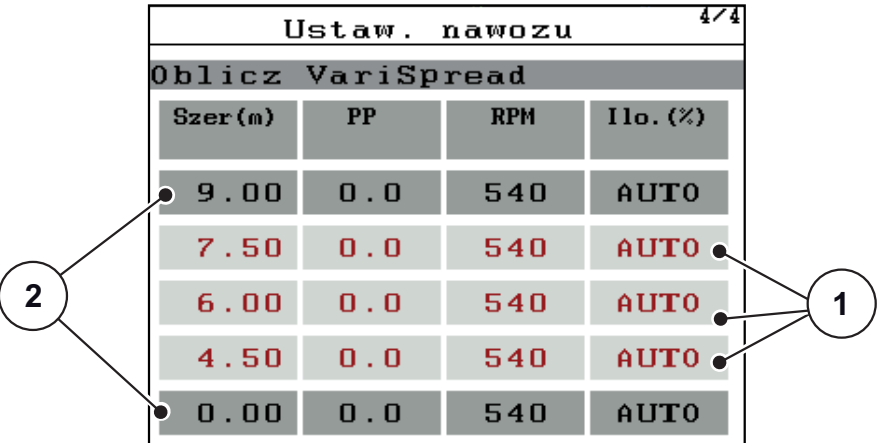

**Rysunek 4.17:** Obliczanie VariSpread, przykład z 8 szerokościami częściowymi (4 po każdej stronie)

- [1] Regulowane ustawianie szerokości częściowych
- [2] Wstępnie zdefiniowane ustawienie szerokości częściowych
- **1.** Nacisnąć pozycję menu **Obliczyć VariSpread**.
	- $\triangleright$  Sterownik maszyny wykonuje obliczenie wartości nastawczych.
	- $\triangleright$  Tabela wypełniana jest obliczonymi wartościami.
	- Redukcja ilości ustawiona jest na **AUTO**.

# *NOTYFIKACJA*

Można ustawić maks. 3 stopnie szerokości częściowych.

- Treść pierwszego wiersza odpowiada wstępnie określonym wartościom z menu **Ustawienia nawozu**. Wartości te są stałe i nie podlegają zmianom.
- W wierszach od 2 do 4 wyświetlane są szerokości częściowe, których wartości można ustawiać.
- Istnieje możliwość ręcznego dopasowania różnych wartości w tabeli według wymagań.
	- Szerokość (m): szerokość wysiewu po jednej stronie,
	- PP (punkt podawania): punkt podawania przy zredukowanej prędkości obrotowej,
	- Ilość (%): niedobór wyrażona w procentach redukcja ustawionej dawki wysiewu.

# *NOTYFIKACJA*

Zmiana ilości o 0% odpowiada ilości wymaganej w sposób automatyczny po zmniejszeniu szerokości roboczej i nie należy jej modyfikować!

 Treść ostatniego wiersza odpowiada zamkniętemu położeniu przy szerokościach częściowych. Nawóz nie jest rozsiewany.

## **Dopasowanie wartości szerokości częściowych**

- **1.** Zaznaczyć belką stopień szerokości częściowych, wymagający dopasowania.
- **2.** Nacisnąć przycisk **Enter**.
- **3.** Dopasować wartości zgodnie z wymaganiami. Patrz także 4.13.2: [Wprowadzanie warto](#page-92-0)ści za pomocą klawiszy kursora, [strona 87](#page-92-0).
- **4.** Nacisnąć przycisk **ESC**.
- **5.** Sprawdzić wartości tabeli.

# *NOTYFIKACJA*

 Jeśli trzeba powrócić od wartości dostosowanych do obliczonych automatycznie, należy nacisnąć pozycję **Obliczanie VariSpread**.

# *NOTYFIKACJA*

Jeśli dokona się zmiany szerokości roboczej albo punktu podawania w menu **Ustawienia nawozu**, obliczenie VariSpread odbywa się automatycznie w tle.

# <span id="page-61-0"></span>**4.7 Ustawienia maszyny**

W tym menu można dokonywać ustawień dotyczących maszyny i ciągnika.

Wywołać menu **Ustawienia maszyny**.

```
Ustawienia maszyny
Ci±gnik (km/h)
\mathbf{Tryb} auto / Man
 +/- ilo¶æ (%)
                               10✓
Licznik kg wagi
Sygna<sup>3</sup> - pom. biegu ja<sup>3</sup>.
Sygnal.poz.nap.
                             150Easy toggle
```
**Rysunek 4.18:** Menu Ustawienia maszyny

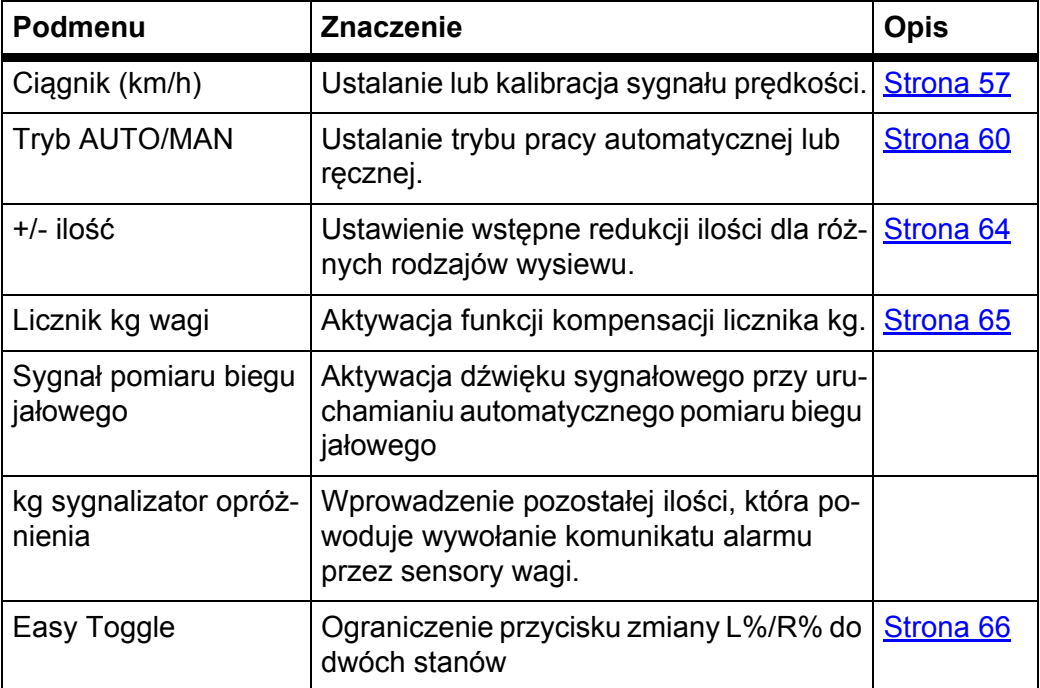

### <span id="page-62-0"></span>**4.7.1 Kalibrowanie prędkości**

Kalibracja prędkości stanowi podstawowy warunek dokładnego wyniku sterowania. Czynniki takie jak np. rozmiar ogumienia, zmiana ciągnika, napęd na wszystkie koła, poślizg między ogumieniem i podłożem, charakterystyka podłoża i ciśnienie w ogumieniu, mają wpływ na wyznaczanie prędkości, a tym samym na wynik rozsiewania.

#### **Przygotowanie do kalibrowania prędkości:**

Precyzyjne wyznaczenie liczby impulsów prędkości na 100 m ma bardzo istotny wpływ na dokładną ilość rozsiewanego nawozu.

- Przeprowadzić kalibrację na polu. W ten sposób wpływ właściwości podłoża na wynik kalibracji jest mniejszy.
- Określić możliwie dokładnie odcinek referencyjny o długości **100 m**.
- Włączyć napęd na cztery koła.
- Maszynę napełnić w miarę możliwości tylko do połowy.

#### **Wywołać kalibrowanie prędkości:**

W sterowniku QUANTRON-E2 można zapisać do **4 różnych profili** dla rodzaju i liczby impulsów. Profilom można nadać nazwy (np. nazwę ciągnika).

Przed przystąpieniem do rozsiewania upewnij się, czy w sterowniku został wywołany odpowiedni profil.

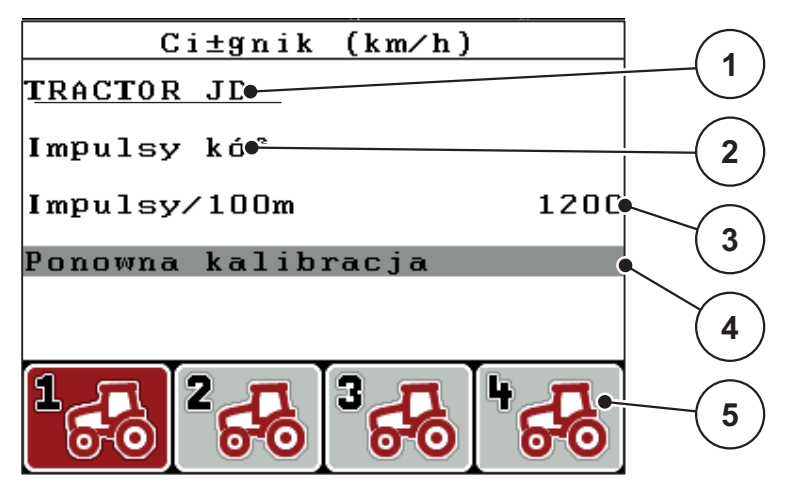

**Rysunek 4.19:** Menu Ciągnik (km/h)

- [1] Oznaczenie ciągnika
- [2] Wskaźnik nadajnika impulsów sygnału prędkości
- [3] Wskaźnik liczby impulsów na 100 m
- [4] Podmenu Kalibracja ciągnika
- [5] Symbole miejsc w pamięci dla profili 1 do 4
- **1.** Menu **Maszyna Wywołać menu Ustawienia maszyny > Ciągnik (km/h)**.

Wartości wskazania dla nazwy, pochodzenia i liczby impulsów obowiązują dla profilu, którego symbol znajduje się na czarnym tle.

**2.** Nacisnąć przycisk funkcyjny (**F1-F4**) pod symbolem komórki pamięci.

## **Ponowna kalibracja sygnału prędkości:**

Można albo nadpisać istniejący profil, albo zapisać nowy profil w wolnej komórce pamięci.

- **1.** Zaznaczyć w menu **Ciągnik (km/h)** żądaną komórkę pamięci za pomocą znajdującego się pod nią przycisku funkcyjnego.
- **2.** Zaznaczyć pole **Ponowna kalibracja**.
- **3.** Nacisnąć przycisk **Enter**.
- **Wyświetlacz pokazuje menu kalibracji Traktor (km/h).**

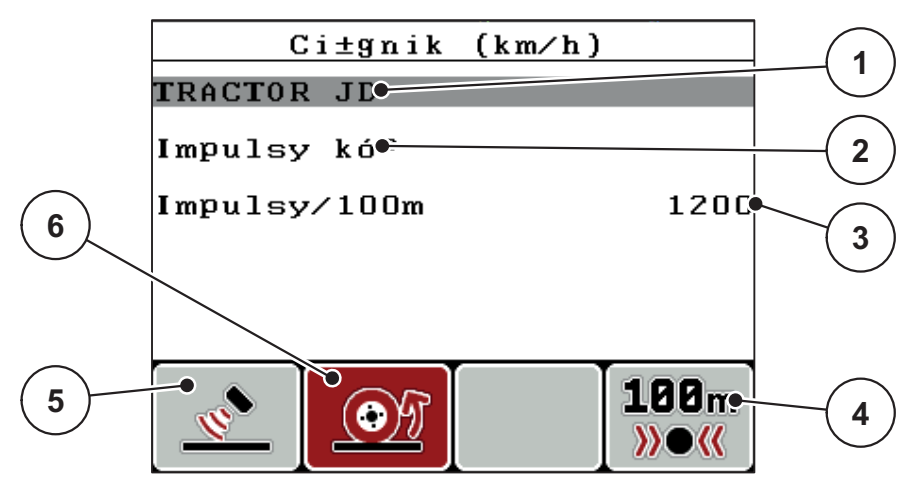

**Rysunek 4.20:** Menu kalibracji Traktor (km/h)

- [1] Pole nazwy Traktor
- [2] Wskaźnik źródła sygnału prędkości
- [3] Wskaźnik liczby impulsów na 100 m
- [4] Podmenu Automatyczna kalibracja
- [5] Nadajnik impulsów radarowych
- [6] Nadajnik impulsów kół
- **4.** Zaznaczyć **pole nazwy Ciągnik**.
- **5.** Nacisnąć przycisk **Enter**.
- **6.** Wprowadzić nazwę profilu.

# *NOTYFIKACJA*

Wprowadzanie nazwy jest ograniczone do **16 znaków**.

Dla większej przejrzystości należy nadać profilowi nazwę ciągnika.

Sposób wpisywania tekstu do sterownika jest opisany w punkcie 4.13.1: [Wprowadzanie tekstu, strona 85.](#page-90-0)

- **7.** Wybrać nadajnik impulsów dla sygnału prędkości.
	- Dla **impulsów radaru** nacisnąć przycisk funkcyjny **F1** [5].
	- Dla **impulsów kół** nacisnąć przycisk funkcyjny **F2** [6].
- **Wyświetlacz pokazuje nadajnik impulsów.**

Następnie trzeba jeszcze ustalić liczbę impulsów sygnału prędkości. Jeśli znasz dokładną liczbę impulsów, możesz ją od razu wpisać:

- **8.** Wywołać pozycję menu **Ciągnik (km/h) > Ponowna kalibracja > Impulsy/100 m**.
- **Wyświetlacz pokazuje menu Impulsy do ręcznego wprowadzania liczby impulsów.**

Sposób wpisywania tekstu do sterownika jest opisany w punkcie 4.13.2: Wprowadzanie wartości za pomocą [klawiszy kursora, strona 87](#page-92-0).

#### W przypadku **nieznajomości dokładnej liczby impulsów, należy uruchomić jazdę kalibrującą**.

- **9.** Nacisnąć przycisk funkcyjny **F4 (100 m AUTO)**.
	- $\triangleright$  Na wyświetlaczu ukaże się ekran roboczy Jazda kalibrująca.

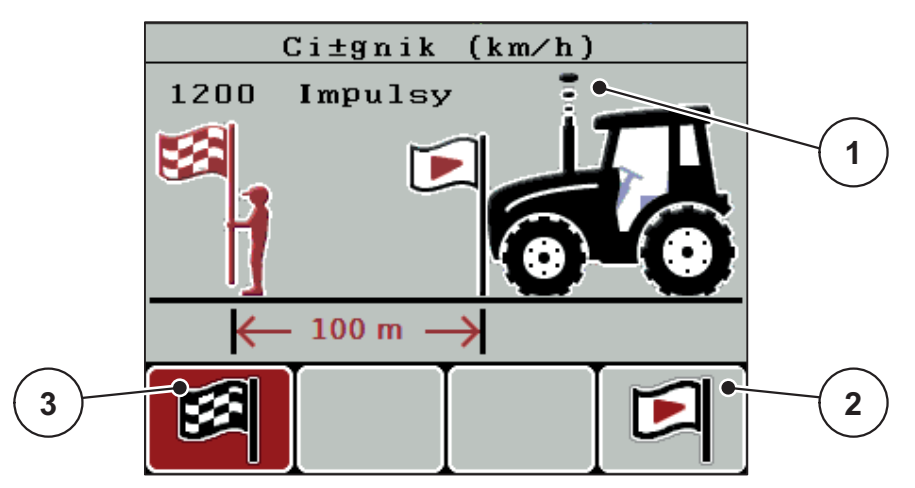

**Rysunek 4.21:** Ekran roboczy Jazda kalibrująca Sygnał prędkości

- [1] Wskaźnik impulsów
- [2] Start rejestracji impulsów
- [3] Stop rejestracji impulsów
- **10.** W punkcie startowym odcinka referencyjnego nacisnąć przycisk funkcyjny **F4** [2].
	- $\triangleright$  Wskazanie Impulsy ustawione jest teraz na zero.
	- $\triangleright$  Sterownik jest gotowy do liczenia impulsów.
- **11.** Objechać odcinek referencyjny o długości 100 m.
- **12.** Zatrzymać ciągnik na końcu odcinka referencyjnego.
- **13.** Nacisnąć przycisk funkcyjny **F1** [3].
	- $\triangleright$  Wyświetlacz pokazuje liczbę odebranych impulsów.
- **14.** Nacisnąć przycisk **Enter**.
- **Nowa liczba impulsów zostanie zapamiętana.**
- **Nastąpi powrót do menu kalibrowania.**

### <span id="page-65-0"></span>**4.7.2 Tryb AUTO/MAN**

Standardowym trybem pracy jest tryb **AUTO km/h + AUTO kg**. Sterownik automatycznie wysterowuje siłowniki na podstawie sygnału prędkości i **Funkcji M EMC**.

W trybie **ręcznym** (MAN Skala lub MAN km/h) można pracować **tylko wtedy**, gdy:

- brak sygnału prędkości (brak radaru lub czujnika przy kole lub ich uszkodzenie),
- ma być rozsiewany środek ślimakobójczy bądź materiał siewny (drobne nasiona).

# *NOTYFIKACJA*

W celu równomiernego wysiewu materiału w trybie ręcznym należy koniecznie pracować przy **stałej prędkości jazdy**.

W trybie pracy **AUTO km/h + stat. kg** należy pracować **TYLKO** w przypadku usterki **Funkcji M EMC**.

# *NOTYFIKACJA*

W rozdziale 5: [Praca rozsiewacza ze sterownikiem QUANTRON-E2, strona 89](#page-94-0) opisana jest praca rozsiewacza przy różnych trybach pracy.

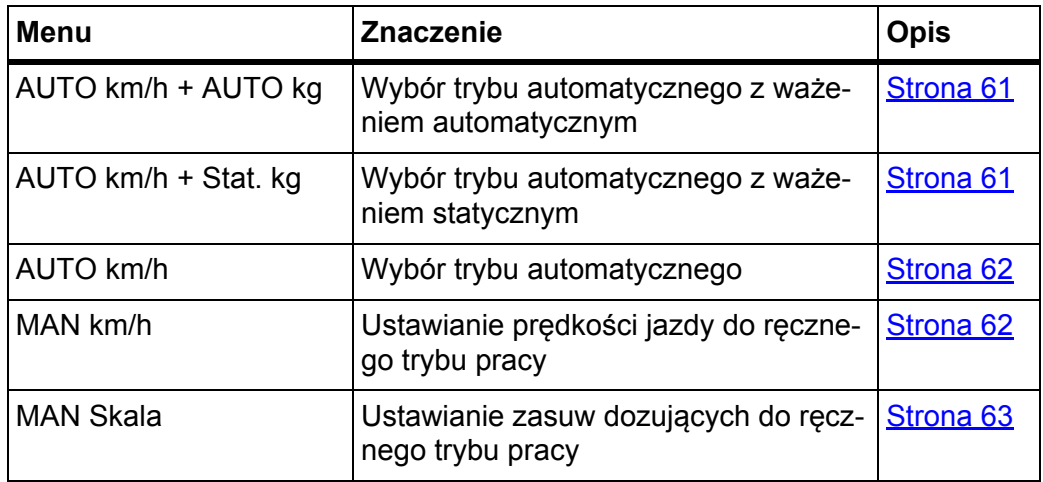

#### **Wybór trybu pracy**

- **1.** Włączyć sterownik QUANTRON-E2.
- **2.** Wywołać menu **Ustawienia maszyny > Tryb AUTO/MAN**.
- **3.** Zaznaczyć żądaną pozycję menu.
- **4.** Nacisnąć przycisk **Enter**.

#### *NOTYFIKACJA*

Zalecamy wyświetlanie współczynnika przepływu na ekranie roboczym. W ten sposób można obserwować przepływ masy podczas pracy rozsiewacza. Patrz rozdział 4.10.2: [Wybór wskazania, strona 77](#page-82-0) i rozdział 4.7.2: [Tryb AUTO/MAN,](#page-65-0)  [strona 60.](#page-65-0)

 Ważne informacje na temat stosowania trybów w czasie pracy rozsiewacza znajdują się w rozdziale 5.4: [Wysiew w automatycznym trybie pracy](#page-98-1)  [\(AUTO km/h + AUTO kg\), strona 93.](#page-98-1)

### <span id="page-66-0"></span>**AUTO km/h + AUTO kg: automatyczny tryb z automatyczną regulacją przepływu masy:**

W trybie pracy **AUTO km/h + AUTO kg** następuje ciągła regulacja ilości nawozu podczas wysiewania stosownie do prędkości i właściwości przepływowych nawozu. W ten sposób osiąga się optymalne dozowanie nawozu.

### <span id="page-66-1"></span>**AUTO km/h + Stat. kg: automatyczny tryb ze statycznym ważeniem**

Tryb pracy **AUTO km/h + stat. kg** należy wybrać tylko dla małych dawek wysiewu i w razie usterki **Funkcji M EMC**.

Jeśli ten tryb pracy jest aktywny, nie następuje automatyczna regulacja współczynnika przepływu podczas rozsiewania. Za pomocą funkcji **Ważenie pozostałej ilości** można jednak na nowo obliczyć współczynnik przepływu.

# *NOTYFIKACJA*

Menu **AUTO km/h + stat. kg** pojawia się na wyświetlaczu tylko wtedy, gdy rozsiewacz nawozów **AXIS W** został skonfigurowany fabrycznie.

- **1.** Włączyć sterownik QUANTRON-E2.
- **2.** Napełnić zbiornik nawozem.
- **3.** Wywołać menu **Ustawienia maszyny > Tryb AUTO/MAN**.
- **4.** Zaznaczyć pole wyboru **AUTO km/h + Stat. kg.**
- **5.** Nacisnąć przycisk **Enter**.
	- Pojawia się okno **Ważenie ilości**.
- **6.** Zatwierdzić pole wyboru **Nowy nawóz** za pomocą **przycisku Enter**.
	- $\triangleright$  Współczynnik przepływu ustawiony jest z powrotem na 1,0.
- **Sterownik przełącza się na ekran roboczy.**

#### **A PRZESTROGA**

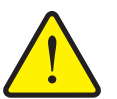

**Niebezpieczeństwo obrażeń na skutek automatycznego przestawienia punktu podawania!**

W rozsiewaczach z elektrycznymi siłownikami punktu podawania wyświetlany jest alarm **Przesunięcie punktu podawania**. Po naciśnięciu przycisku **Start/Stop** następuje automatyczne przejście do ustalonego punktu podawania za pomocą elektrycznych siłowników nastawczych. Może to spowodować obrażenia ciała lub szkody materialne.

- Przed naciśnięciem przycisku **Start/Stop** należy upewnić się, że **nikt** nie znajduje się w obszarze zagrożenia maszyny.
- Ważne informacje na temat stosowania tego trybu w czasie pracy rozsiewacza znajdują się w rozdziale 5.5: Wysiew w trybie AUTO km/h + stat. kg, [strona 95](#page-100-0).

# <span id="page-67-0"></span>**AUTO km/h: Tryb automatyczny**

# *NOTYFIKACJA*

W celu uzyskania optymalnego wyniku wysiewania powinno się przed rozpoczęciem rozsiewania przeprowadzić próbę kręconą.

- **1.** Włączyć sterownik QUANTRON-E2.
- **2.** Wywołać menu **Ustawienia maszyny > Tryb AUTO/MAN**.
- **3.** Zaznaczyć pozycję menu **AUTO km/h**
- **4.** Nacisnąć przycisk **Enter**.
- **5.** Wprowadzić ustawienia nawozu:
	- Dawka wysiewu (kg/ha)
	- Szerokość robocza (m)
- **6.** Napełnić zbiornik nawozem.
- **7.** Przeprowadzić próbę kręconą w celu określenia współczynnika przepływu lub

określić współczynnik przepływu z dostarczonej tabeli wysiewu

- **8.** Współczynnik przepływu wprowadzić ręcznie.
- **9.** Nacisnąć przycisk **Start/Stop**.
- **Rozsiewacz rozpoczyna pracę.**

#### <span id="page-67-1"></span>**MAN km/h: tryb ręczny**

- **1.** Włączyć sterownik QUANTRON-E2.
- **2.** Wywołać menu **Ustawienia maszyny > Tryb AUTO/MAN**.
- **3.** Zaznaczyć pozycję menu **MAN km/h**
	- Wyświetlacz pokazuje okno wprowadzania **Prędkość**.
- **4.** Wprowadzić wartość prędkości jazdy podczas wysiewu.
- **5.** Nacisnąć przycisk **Enter**.

## *NOTYFIKACJA*

W celu uzyskania optymalnego wyniku wysiewania powinno się przed rozpoczęciem rozsiewania przeprowadzić próbę kręconą.

#### <span id="page-68-0"></span>**MAN Skala: tryb ręczny z wartością ze skali**

- **1.** Wywołać menu **Ustawienia maszyny > Tryb AUTO/MAN**.
- **2.** Zaznaczyć pozycję menu **MAN Skala**.
	- Wyświetlacz pokazuje menu **Otwarcie zasuw.**
- **3.** Wprowadzić wartości skalowe dla otwarcia zasuw dozujących.
- **4.** Nacisnąć przycisk **Enter**.

Patrz 4.13.2: [Wprowadzanie warto](#page-92-0)ści za pomocą klawiszy kursora, [strona 87](#page-92-0).

**Ustawienie trybu pracy zostało zapisane.**

# *NOTYFIKACJA*

Aby także w trybie ręcznym uzyskać optymalne rozsiewanie, radzimy skorzystać z wartości otwarcia zasuw dozujących i prędkości jazdy, podanych w tabeli wysiewu.

W trybie pracy **MAN Skala** można w trakcie rozsiewania ręcznie zmieniać otwarcie zasuw dozujących.

#### **Warunek:**

- Zasuwy dozujące są otwarte (aktywowanie przyciskiem **Start/Stop**).
- Na ekranie roboczym **MAN Skala** symbole szerokości częściowych są wypełnione na czerwono.

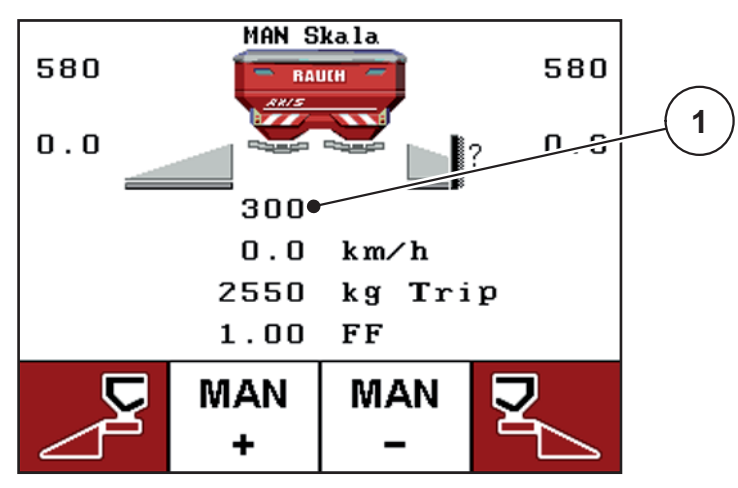

**Rysunek 4.22:** Ekran roboczy MAN Skala

- [1] Wskazania aktualnych pozycji skali zasuw dozujących
- **5.** Aby zmienić otwarcie zasuw dozujących, należy nacisnąć przycisk funkcyjny **F2** lub **F3**.
	- **F2**: **MAN+**, aby zwiększyć stopień otwarcia zasuw dozujących lub
	- **F3**: **MAN-**, aby zmniejszyć stopień otwarcia zasuw dozujących.

### <span id="page-69-0"></span>**4.7.3 +/- ilość**

W tym menu można określić procentową **zmianę ilości** w normalnym trybie wysiewu.

Podstawą (100%) jest wstępnie ustawiona wartość otwarcia zasuw dozujących.

*NOTYFIKACJA*

Podczas pracy za pomocą przycisków funkcyjnych **F2/F3** można w każdej chwili zmienić ilość wysiewanego materiału o współczynnik **+/- ilość**.

Za pomocą przycisku **C 100%** przywraca się ustawienia wstępne.

### **Określenie redukcji ilości:**

- **1.** Wywołać menu **Ustawienia maszyny > +/- ilość (%)**.
- **2.** Wprowadzić wartość procentową, o którą ma być zmieniona ilość wysiewanego materiału.

Patrz rozdział 4.13.2: [Wprowadzanie warto](#page-92-0)ści za pomocą klawiszy kursora, [strona 87](#page-92-0).

**3.** Nacisnąć przycisk **Enter**.

# <span id="page-70-0"></span>**4.7.4 Licznik kg wagi**

Tutaj można aktywować wskazanie funkcji **Kompensacja licznika kg** w menu **Waga-licznik Trip**.

## *NOTYFIKACJA*

Wskazanie **Licznik kg wagi** pojawia się na wyświetlaczu tylko w trybach pracy **AUTO km/h + Stat. kg** i **AUTO km/h + AUTO kg**, patrz rozdział 4.7.2: [Tryb AU-](#page-65-0)[TO/MAN, strona 60,](#page-65-0) i może być aktywowane tutaj w menu **Ustawienia maszyny**!

**1.** Zaznaczyć podmenu **Licznik kg wagi**.

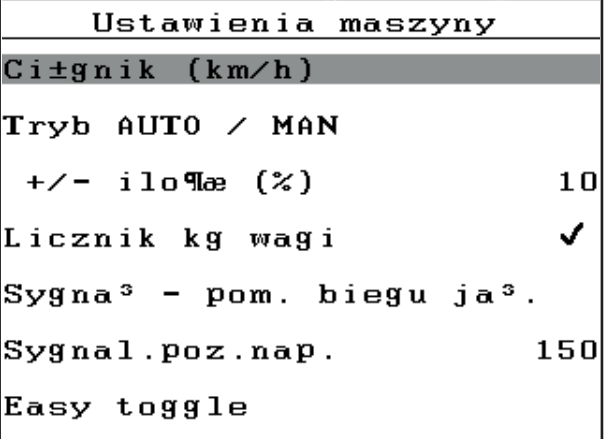

**Rysunek 4.23:** Aktywacja/dezaktywacja Waga Licznik kg

- **2.** Nacisnąć przycisk **Enter**.
	- $\triangleright$  Wyświetlacz pokazuje haczyk.
	- $\triangleright$  Opcja jest aktywna.
	- W menu **Waga-licznik Trip** pojawia się podmenu **Kompensacja licznika kg**.
- **3.** Nacisnąć przycisk **Enter**.
	- $\triangleright$  Haczyk znika.
	- $\triangleright$  Opcja jest zdezaktywowana.
	- Podmenu **Kompensacja licznika kg** w menu **Waga-licznik Trip** jest zamaskowane.

#### **4.7.5 Sygnał pomiaru biegu jałowego**

W tym miejscu można aktywować lub deaktywować dźwięk sygnałowy dla wykonania pomiaru biegu jałowego.

- **1.** Zaznaczyć pozycję menu **Sygnał pomiaru biegu jałowego**.
- **2.** Aktywować opcje, naciskając **przycisk Enter**.
	- $\triangleright$  Wyświetlacz pokazuje haczyk.
	- $\triangleright$  Przy uruchamianiu automatycznego pomiaru biegu jałowego rozlega się sygnał.
- **3.** Dezaktywować opcje, naciskając ponownie **przycisk Enter**.
	- $\triangleright$  Haczyk znika.

# <span id="page-71-0"></span>**4.7.6 Easy Toggle**

Tutaj można ograniczyć funkcję przełączającą przycisku **L%/R%** do 2 stanów klawiszy funkcyjnych **F1** do **F4**. Oszczędza się w ten sposób na zbędnych czynnościach przełączania na ekranie roboczym.

- **1.** Zaznaczyć podmenu **Easy Toggle**
- **2.** Nacisnąć przycisk **Enter**.
	- $\triangleright$  Wyświetlacz pokazuje haczyk.
	- $\triangleright$  Opcja jest aktywna.
	- Na ekranie roboczym przyciskiem **L%/R%** można zmieniać tylko między funkcjami zmiany ilości (L+R) i zarządzania szerokościami częściowymi (VariSpread).
- **3.** Nacisnąć przycisk **Enter**.
	- $\triangleright$  Haczyk znika.
	- Przyciskiem **L%/R%** można zmieniać między 4 różnymi stanami.

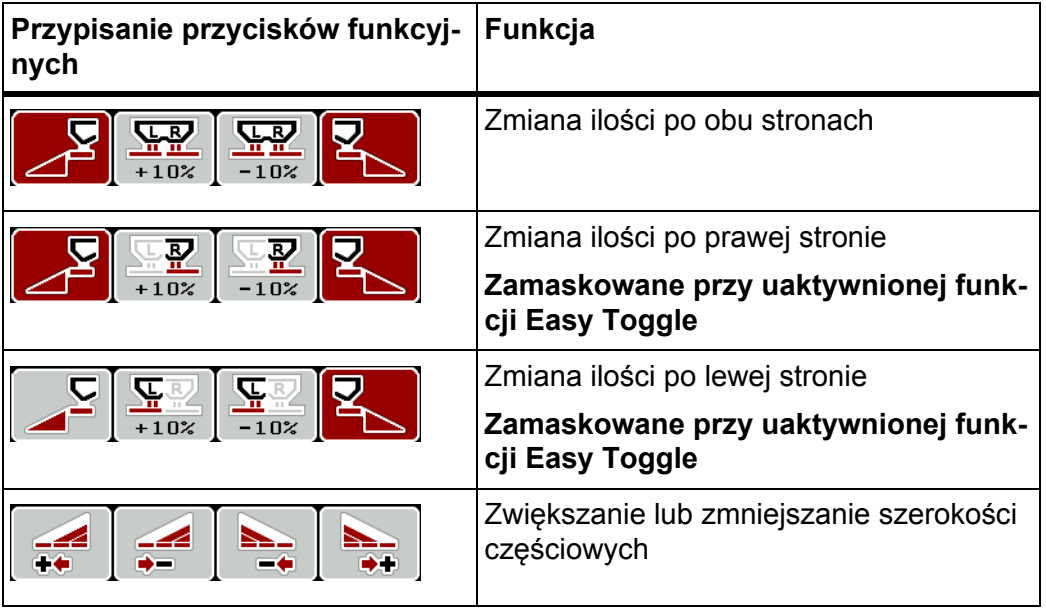
# **4.8 Szybkie opróżnianie**

Aby wyczyścić maszynę po pracy lub szybko opróżnić pozostałą ilość nawozu, można wybrać menu **Szybkie opróżnianie**.

Ponadto zalecamy, aby przed odstawieniem maszyny **całkowicie otworzyć** zasuwy dozujące za pomocą funkcji szybkiego opróżniania i w tym stanie wyłączyć QUANTRON-E2. Zapobiega to gromadzeniu się wilgoci w zbiorniku.

# *NOTYFIKACJA*

**Przed rozpoczęciem** szybkiego opróżniania należy upewnić się, czy spełnione są wszystkie warunki wstępne. Należy przestrzegać przy tym instrukcji obsługi rozsiewacza (opróżnianie z pozostałych ilości).

### **Przeprowadzanie szybkiego opróżniania:**

**1.** Wywołać menu **Menu główne > Szybkie opróżnianie**.

### n **PRZESTROGA**

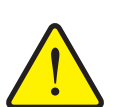

**Niebezpieczeństwo obrażeń na skutek automatycznego przestawienia punktu podawania!**

W rozsiewaczach z elektrycznymi siłownikami punktu podawania wyświetlany jest alarm **Przesunięcie punktu podawania**. Po naciśnięciu przycisku **Start/Stop** następuje automatyczne przejście do ustalonego punktu podawania za pomocą elektrycznych siłowników nastawczych. Może to spowodować obrażenia ciała lub szkody materialne.

 Przed naciśnięciem przycisku **Start/Stop** należy upewnić się, że **nikt** nie znajduje się w obszarze zagrożenia maszyny.

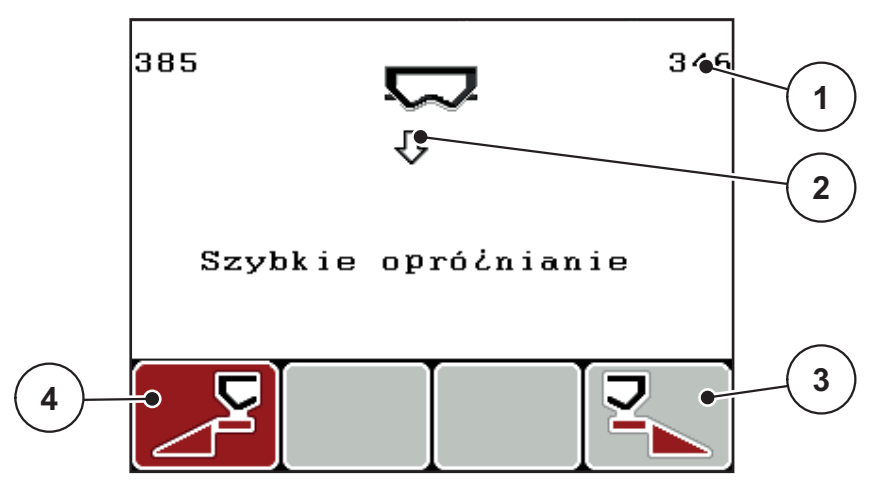

**Rysunek 4.24:** Menu Szybkie opróżnianie

- [1] Wskaźnik stopnia otwarcia zasuw dozujących
- [2] Symbol szybkiego opróżniania (w tym przykładzie lewa strona wybrana, ale jeszcze nie uruchomiona)
- [3] Szybkie opróżnianie prawej szerokości częściowej (nie wybrano)
- [4] Szybkie opróżnianie lewej szerokości częściowej (wybrano)
- **2.** Za pomocą **przycisku funkcyjnego** wybrać szerokość częściową, przy której ma być przeprowadzone szybkie opróżnianie.
	- Wyświetlacz pokazuje wybraną szerokość częściową w postaci symbolu.
- **3.** Nacisnąć przycisk **Start/Stop**.
	- Rozpoczyna się szybkie opróżnianie.
- **4.** Nacisnąć ponownie przycisk **Start/Stop**.
	- $\triangleright$  Koniec szybkiego opróżniania.

W rozsiewaczach z elektrycznymi siłownikami punktu podawania wyświetlany jest alarm **Przesunięcie punktu podawania**.

- **5.** Nacisnąć przycisk **Start/Stop**.
	- $\triangleright$  Alarm jest potwierdzony.
	- $\triangleright$  Elektryczne siłowniki nastawcze wykonują przesuw na wstępnie ustaloną wartość.
- **6.** Nacisnąć przycisk **ESC**, aby powrócić do **Menu głównego**.

### **4.9 Plik pola**

W tym menu można utworzyć do **200 plików pola** i zarządzać nimi.

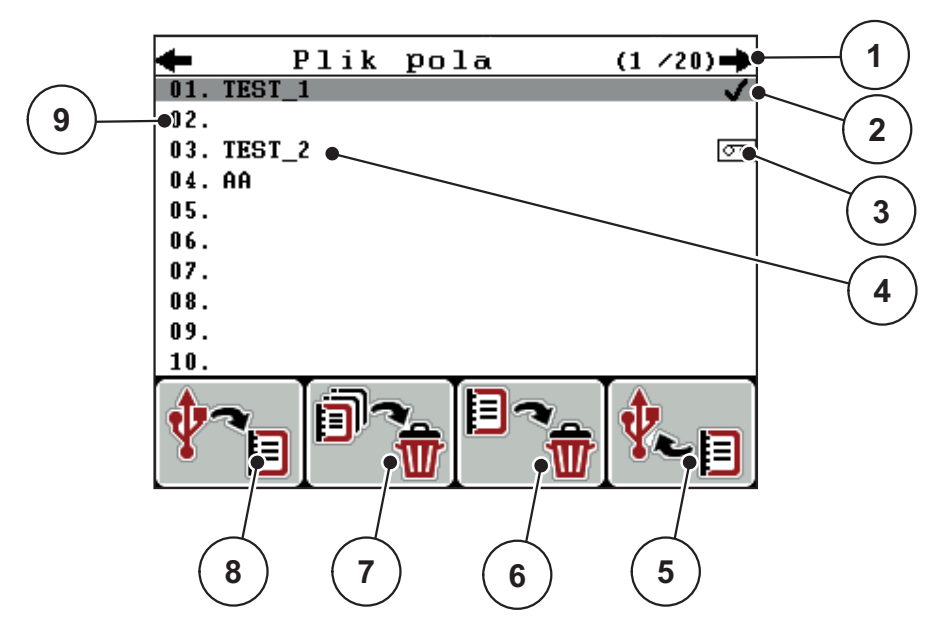

Wywołać menu **Menu główne > Plik pola**.

#### <span id="page-74-0"></span>**Rysunek 4.25:** Menu Plik pola

- [1] Wskazanie liczby stron
- [2] Wskazanie pliku pola wypełnionego wartościami
- [3] Wskazanie aktywnego pliku pola
- [4] Nazwa pliku pola
- [5] Przycisk funkcyjny F4: Eksport
- [6] Przycisk funkcyjny F3: Usuwanie pliku pola
- [7] Przycisk funkcyjny F2: Usuwanie wszystkich plików pola
- [8] Przycisk funkcyjny F1: Import
- [9] Wskazanie miejsca w pamięci

#### **4.9.1 Wybór pliku pola**

Zapisany już do pamięci plik pola można ponownie wywołać i kontynuować zapis w tym pliku pola. Zapisane już do pamięci dane w pliku pola nie są przy tym **nadpisywane**, lecz **uzupełniane** o nowe wartości.

# *NOTYFIKACJA*

Za pomocą **przycisków strzałek lewo/prawo** można w menu **Plik pola** przełączać się między stronami do przodu i do tyłu.

- **1.** Wybór żądanego pliku pola.
- **2.** Nacisnąć przycisk **Enter**.
	- $\triangleright$  Wyświetlacz pokazuje pierwszą stronę aktualnego pliku pola.

#### **4.9.2 Start zapisu**

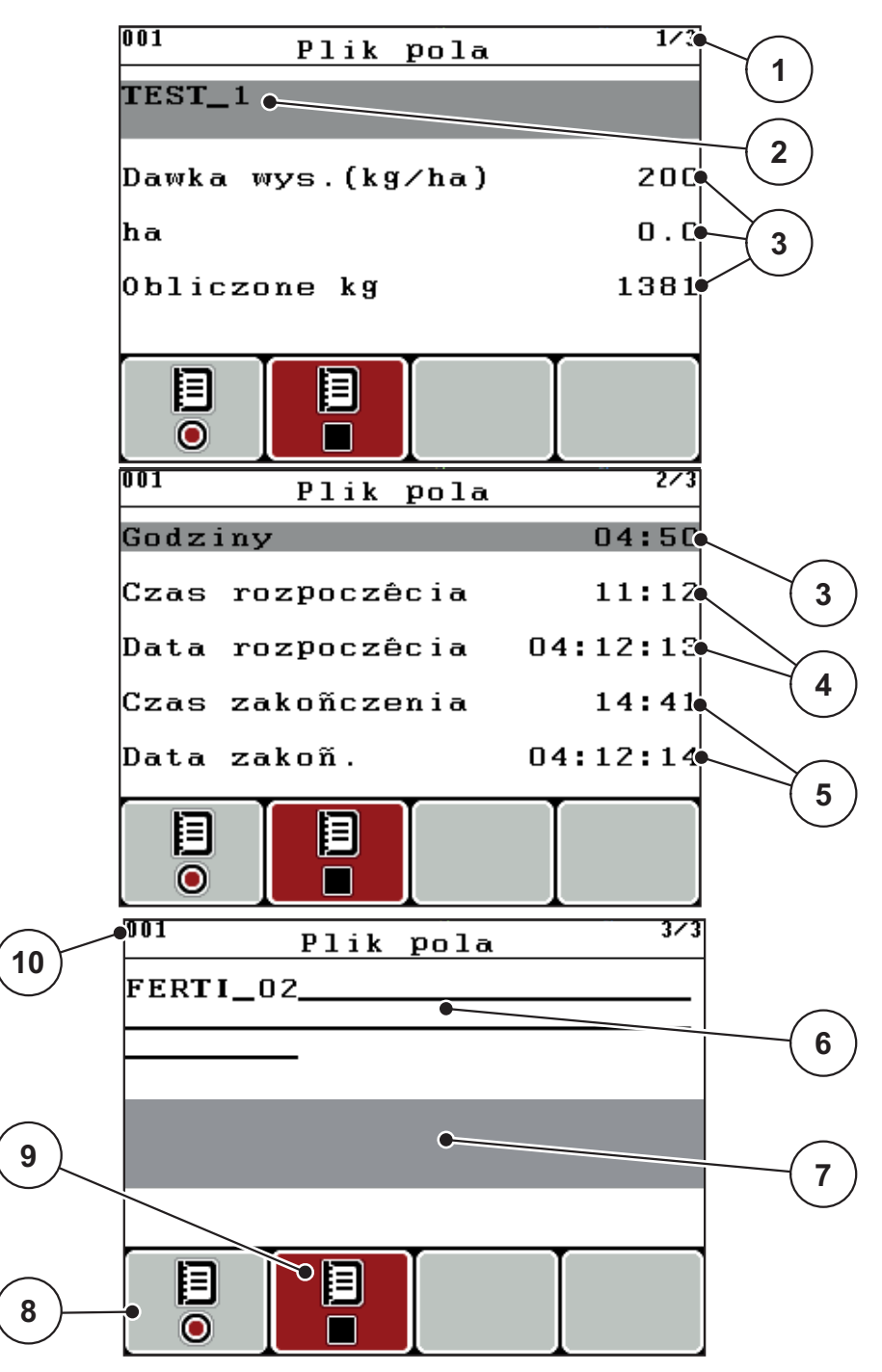

**Rysunek 4.26:** Wskazanie aktualnego pliku pola

- [1] Wskazanie liczby stron
- [2] Pole nazwy pliku pola
- [3] Pola wartości
- [4] Wskazanie czasu/daty rozpoczęcia
- [5] Wskazanie czasu/daty zakończenia
- [6] Pole nazwy nawozu
- [7] Pole nazwy producenta nawozu
- [8] Przycisk funkcyjny F1 Start
- [9] Przycisk funkcyjny F2 Stop
- [10] Wskazanie miejsca w pamięci
- **3.** Nacisnąć przycisk funkcyjny **F1**, pod symbolem Start.
	- $\triangleright$  Rozpocznie się zapisywanie.
	- Menu **Plik pola** pokazuje **symbol zapisu** dla aktualnego pliku pola.
	- **Ekran roboczy** pokazuje **symbol zapisu**.

# *NOTYFIKACJA*

Jeżeli zostanie otwarte inne pole zapisu, to pole jest zamykane. Usuwać można tylko pola nieaktywne.

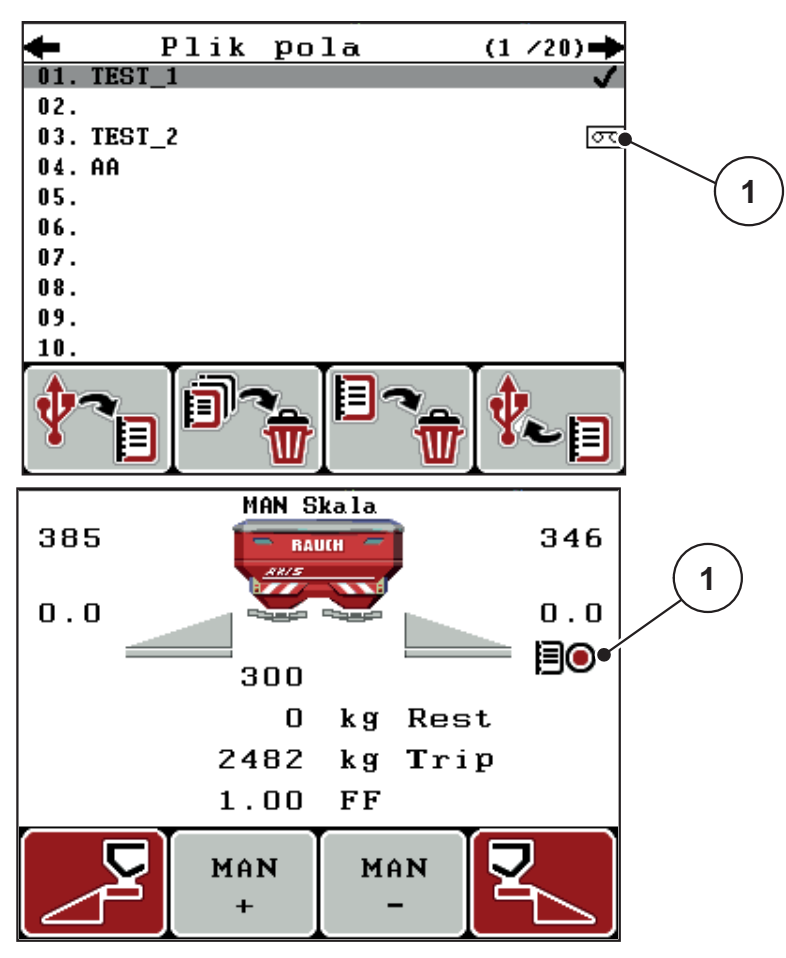

**Rysunek 4.27:** Wyświetlenie symbolu zapisu

[1] Symbol zapisu

# **4.9.3 Zatrzymanie zapisu**

- **1.** W menu **Plik pola** wywołać 1. stronę aktywnego pliku pola.
- **2.** Nacisnąć przycisk funkcyjny **F2** pod symbolem Stop.
	- $\triangleright$  Zapis został zakończony.

# **4 Obsługa QUANTRON-E2**

#### **4.9.4 Import lub eksport plików pola**

Sterownik QUANTRON-E2 umożliwia import lub eksport zapisanych plików pola.

#### **Import plików pola (z komputera do QUANTRON-E2)**

#### **Wymagania:**

- Korzystać z dostarczonej pamięci USB.
- **Nie** zmieniać struktury katalogu w pamięci USB.
	- Dane w pamięci USB są zapisane w folderze "\\USB-BOXQuantronE\Schlagdateien\Import".
- **1.** Wywołać menu **Plik pola**.
- **2.** Nacisnąć przycisk funkcyjny **F1** (patrz [rysunek 4.25](#page-74-0)).
	- $\triangleright$  Pojawia się komunikat błędu numer 7 o nadpisaniu wcześniejszych plików. Patrz [6.1: Znaczenie komunikatów alarmowych, strona 103](#page-108-0).
- **3.** Nacisnąć przycisk **Start/Stop**.

# *NOTYFIKACJA*

W każdej chwili można przerwać import plików pola, naciskając **przycisk ESC**!

#### **Import plików pola ma następujące skutki**

- Wszystkie pliki pola zapisane dotychczas w QUANTRON-E2 zostają nadpisane.
- Jeśli zdefiniowana została na komputerze dawka wysiewu, przy uruchomieniu pliku pola będzie ona automatycznie przesłana i natychmiast aktywna w menu **Ustawienia nawozu**.
- W przypadku ustawienia dawki wysiewu poza zakresem 10–3000, wartość w menu **Ustawienia nawozu** nie zostaje nadpisana.

### **Eksport plików pola (QUANTRON-E2 do komputera)**

#### **Wymagania:**

- Korzystać z dostarczonej pamięci USB.
- **Nie** zmieniać struktury katalogu w pamięci USB.
	- Dane w pamięci USB są zapisane w folderze "\\USB-BOXQuantronE\Schlagdateien\Export".
- **1.** Wywołać menu **Plik pola**.
- **2.** Nacisnąć przycisk funkcyjny **F4** (patrz [rysunek 4.25](#page-74-0)).

### **4.9.5 Kasowanie plików pola**

Sterownik QUANTRON-E2 umożliwia usuwanie zapisanych plików pola.

### *NOTYFIKACJA*

Usuwana jest tylko zawartość plików pola, nazwa pliku jest nadal pokazywana w polu nazwy!

#### **Kasowanie plików pola**

- **1.** Wywołać menu **Plik pola**.
- **2.** Wybrać plik pola z listy.
- **3.** Nacisnąć przycisk funkcyjny **F3** pod symbolem **Kasowanie** (patrz [rysunek 4.25\)](#page-74-0).
	- $\triangleright$  Wybrany plik pola został skasowany.

### **Usuwanie wszystkich plików pola**

- **1.** Wywołać menu **Plik pola**.
- **2.** Nacisnąć przycisk funkcyjny **F2** pod symbolem **Kasuj wszystko** (patrz [rysunek 4.25\)](#page-74-0).
	- $\triangleright$  Pojawia się komunikat o usunięciu plików.
- **3.** Nacisnąć przycisk **Start/Stop**.
	- $\triangleright$  Wszystkie pliki pola są skasowane.

# **4.10 System/Test**

To menu służy do ustawień systemowych i testowych dotyczących sterownika.

Otworzyć menu **Menu główne > System/Test**

| System/test                    | 1721   |
|--------------------------------|--------|
| Jasno¶æ                        |        |
| Jêzyk - Language               |        |
| Wybór wskazania                |        |
| Tryb                           | Expert |
| Test/diagnostyka               |        |
| Data                           |        |
| Godzina                        | 13:47  |
| System/test                    | 272    |
| Transmisja danych              |        |
|                                |        |
| Licznik ca <sup>3</sup> kowity |        |
| Serwis                         |        |
|                                |        |
|                                |        |
|                                |        |

**Rysunek 4.28:** Menu System/Test

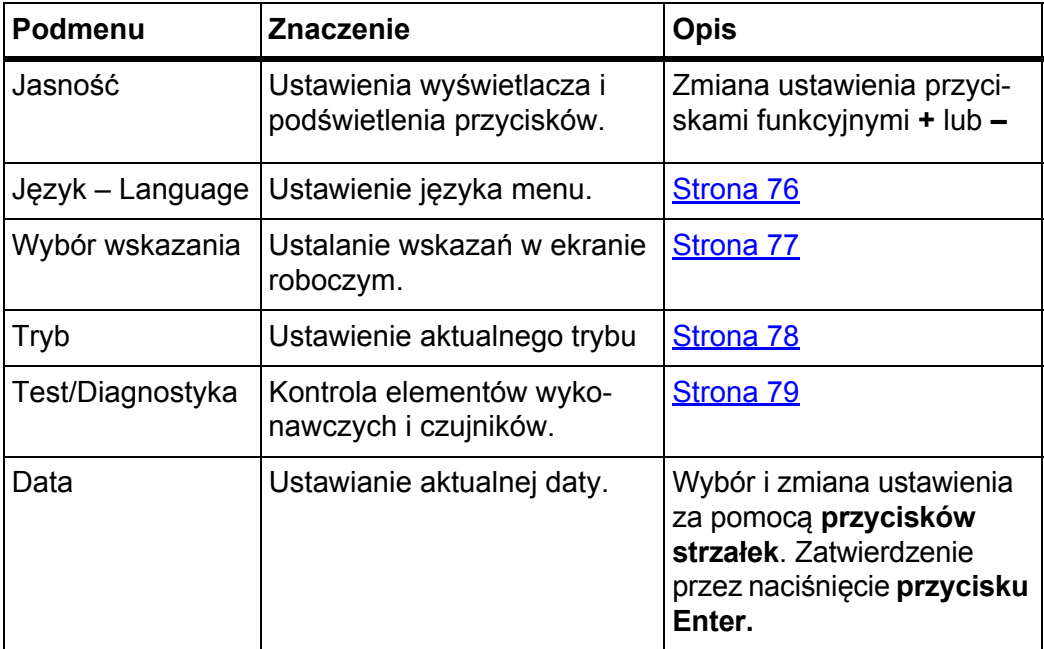

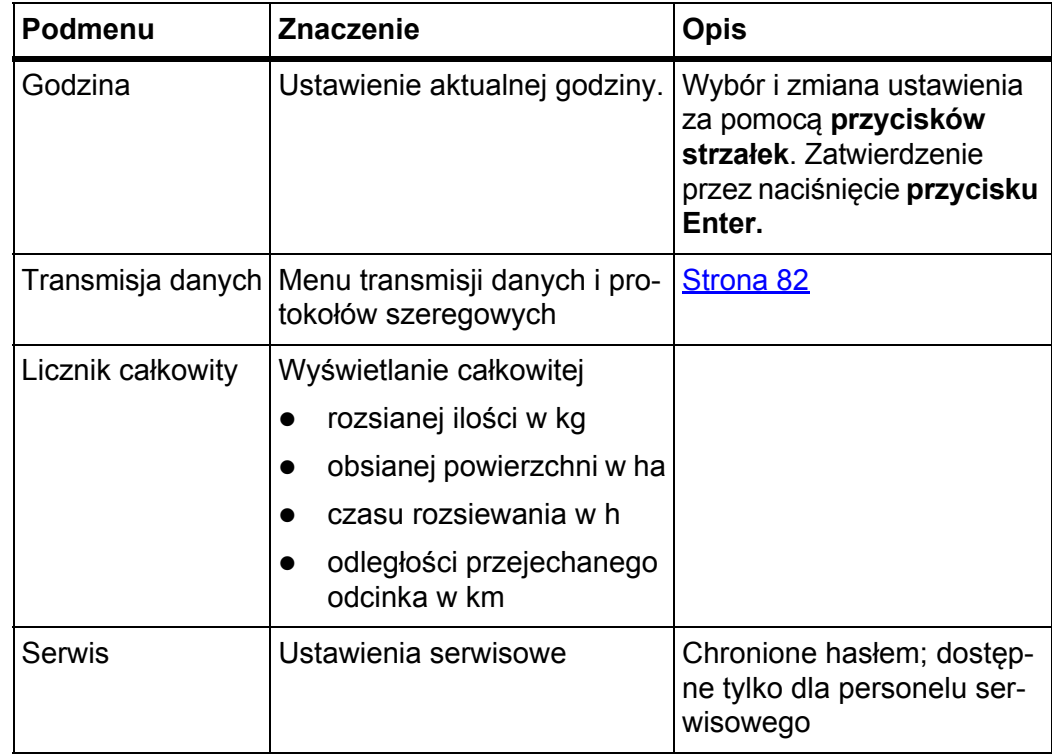

### <span id="page-81-0"></span>**4.10.1 Ustawianie języka**

Interfejs użytkownika sterownika QUANTRON-E2 jest dostępny w **22 różnych językach**.

Twój język został ustawiony fabrycznie.

- **1.** Wywołać menu **System/Test > Język Language**.
	- $\triangleright$  Wyświetlacz pokazuje pierwszą z czterech stron.

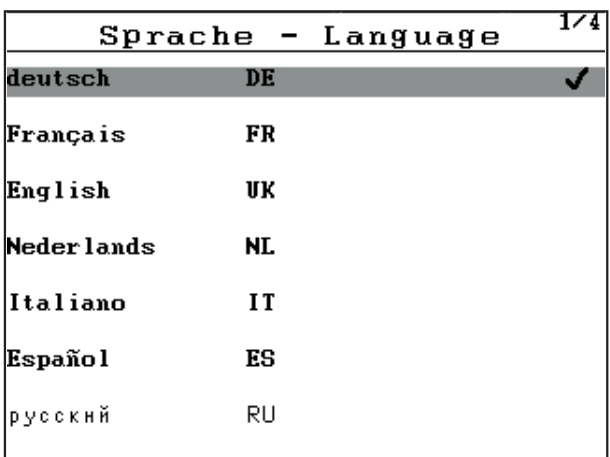

**Rysunek 4.29:** Podmenu Język, strona 1

- **2.** Wybrać język, w którym mają być wyświetlane menu.
- **3.** Nacisnąć przycisk **Enter**.
- **Wybór zostaje potwierdzony.**
- **Sterownik QUANTRON-E2 samoczynnie uruchamia się ponownie.**
- **Menu są wyświetlane w wybranym języku.**

#### <span id="page-82-1"></span><span id="page-82-0"></span>**4.10.2 Wybór wskazania**

Pola wskazań na ekranie roboczym sterownika mogą być indywidualnie dostosowywane. Trzy pola wskazań można wykorzystać do poniższych wartości:

- Prędkość jazdy
- Współczynnik przepływu (FF)
- **•** Godzina
- Licznik Trip ha
- Licznik Trip kg
- **•** Licznik Trip m
- Pozostało kg
- Pozostało m
- Pozostało ha
- Czas biegu jałowego

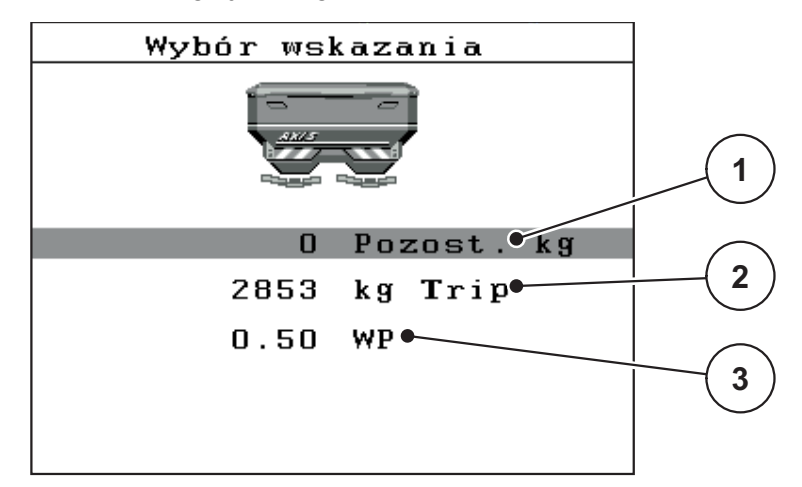

**Rysunek 4.30:** Menu Wybór wskazania

- [1] Pole wskazań 1
- [2] Pole wskazań 2
- [3] Pole wskazań 3

#### **Wybór wskazania**

- **1.** Wywołać menu **System/Test > Wybór wskazania**.
- **2.** Zaznaczyć dane **pole wskazań**.
- **3.** Nacisnąć przycisk **Enter**.
	- Wyświetlacz pokaże możliwe wskazania.
- **4.** Zaznaczyć nową wartość, która ma być przypisana do pola wskazań.
- **5.** Nacisnąć przycisk **Enter**.
	- Na wyświetlaczu pojawi się **ekran roboczy**. W danym **polu wskazań** znaleźć można teraz wprowadzoną nową wartość.

# <span id="page-83-0"></span>**4.10.3 Tryb**

W sterowniku QUANTRON-E2 dostępne są **2 różne tryby**.

Tryb **Easy (Łatwy)** lub **Ekspert**.

- W trybie **Easy (Łatwym)** dostępne są tylko niezbędne do rozsiewania parametry ustawień nawozu. **Nie można** tworzyć tabel wysiewu i zarządzać nimi.
- W trybie **Ekspert** dostępne są wszystkie parametry występujące w menu **Ustawienia nawozu**.

### **Wybór trybu**

- **1.** Zaznaczyć pozycję menu **System/Test > Tryb**.
- **2.** Wybrać tryb przez naciśnięcie **przycisku Enter**.
- **Wyświetlacz pokazuje aktualny tryb.**

Przełączanie między oboma trybami następuje przez naciśnięcie **przycisku Enter**.

# <span id="page-84-0"></span>**4.10.4 Test/Diagnostyka**

W menu **Test/Diagnostyka** można kontrolować i sprawdzać funkcje kilku czujników/siłowników.

# *NOTYFIKACJA*

To menu służy jedynie do celów informacyjnych.

Lista czujników zależy od wyposażenia maszyny.

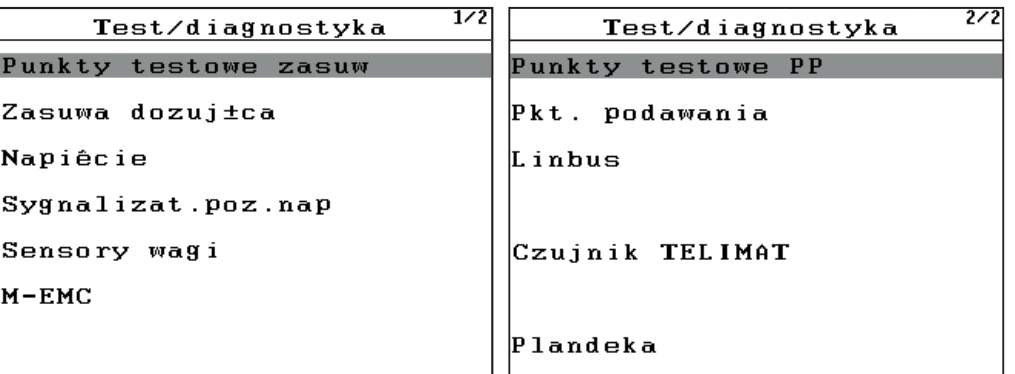

**Rysunek 4.31:** Menu Test / Diagnostyka

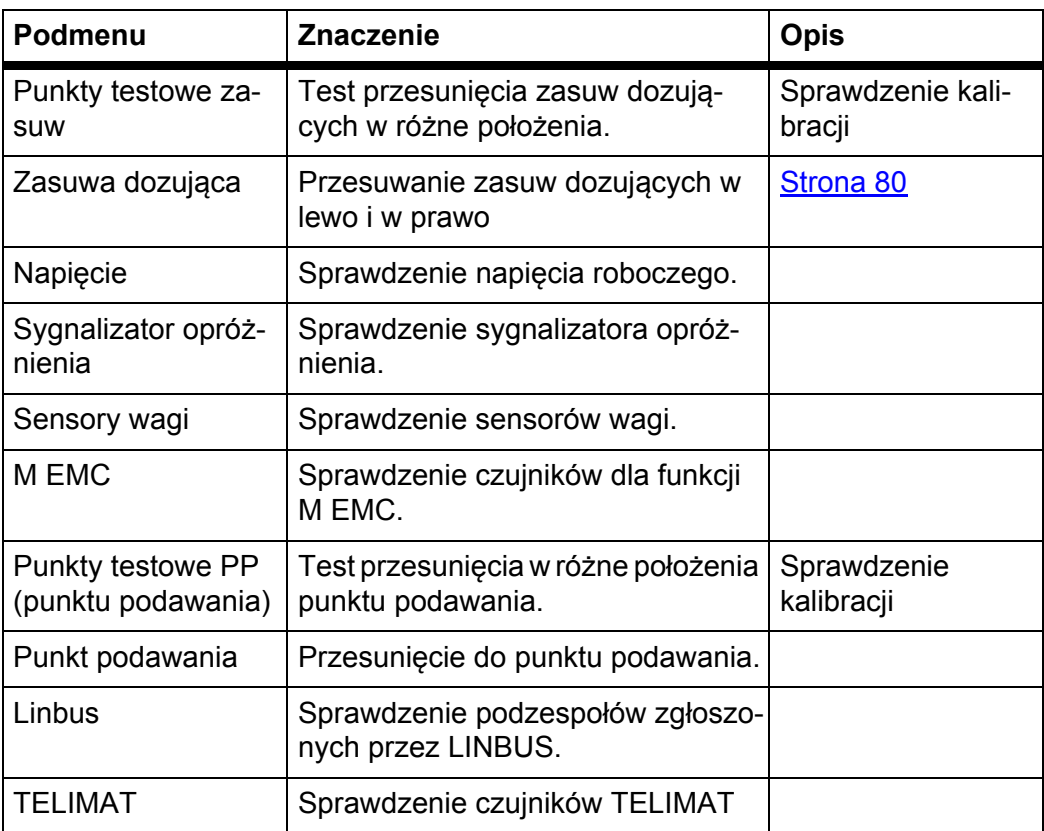

### **Przykładowa zasuwa**

- **1.** Wywołać menu **System/Test > Test/Diagnostyka**.
- **2.** Zaznaczyć pozycję menu **Zasuwa**.
- **3.** Nacisnąć przycisk **Enter**.
	- Wyświetlacz pokazuje status siłowników/czujników.

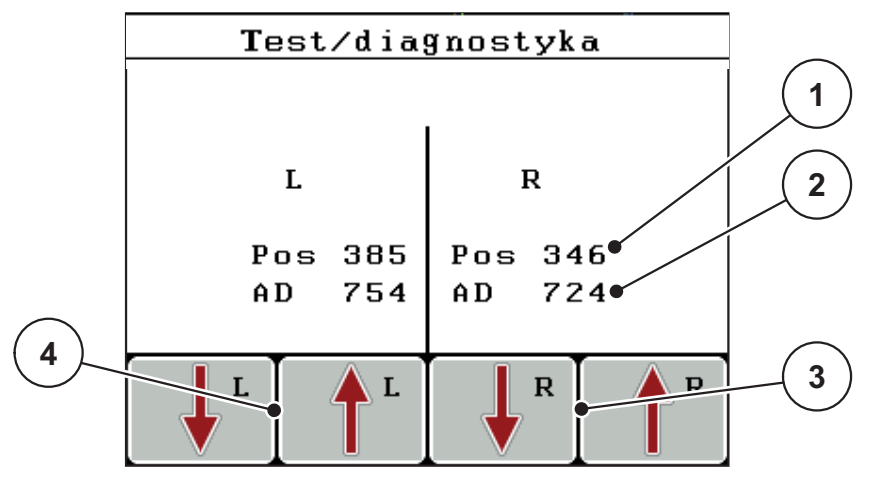

<span id="page-85-0"></span>**Rysunek 4.32:** Test/Diagnostyka; przykład: Zasuwa dozująca

- [1] Wskazanie pozycji
- [2] Wskazanie sygnału
- [3] Przyciski funkcyjne Siłownik po prawej
- [4] Przyciski funkcyjne Siłownik po lewej

# $\triangle$  **PRZESTROGA**

### **Niebezpieczeństwo obrażeń ruchomymi częściami maszyny.**

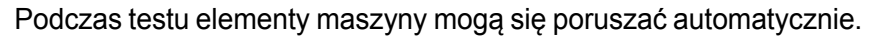

 Przed testami należy się upewnić, że w pobliżu maszyny nie znajdują się żadne osoby.

Wskazanie **Sygnał** pokazuje stan sygnału dla lewej i prawej strony osobno. Siłowniki można cofać i wysuwać za pomocą przycisków funkcyjnych **F1–F4**.

# **Przykład Linbus**

- **1.** Wywołać menu **System/Test > Test/Diagnostyka**.
- **2.** Zaznaczyć pozycję menu **Linbus**.
- **3.** Nacisnąć przycisk **Enter**.
	- Wyświetlacz pokazuje status siłowników/czujników.

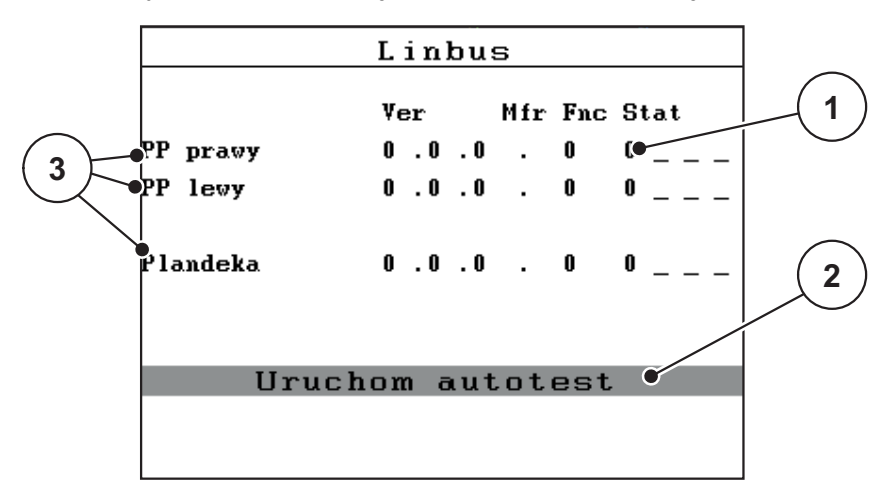

**Rysunek 4.33:** Test/Diagnostyka; przykład: Linbus

- [1] Wskazanie stanu
- [2] Uruchomić autotest
- [3] Przyłączone siłowniki

### **Komunikat o statusie uczestników Linbus**

Siłowniki nastawcze wykazują różne stany:

- 0=OK: brak błędu siłownika
- 2 = blokada
- 4 = przeciążenie

# **A PRZESTROGA**

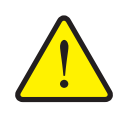

**Niebezpieczeństwo obrażeń ruchomymi częściami maszyny.**

Podczas testu elementy maszyny mogą się poruszać automatycznie.

▶ Przed testami należy się upewnić, że w pobliżu maszyny nie znajdują się żadne osoby.

#### <span id="page-87-0"></span>**4.10.5 Transmisja danych**

Transmisja danych możliwa jest za pomocą różnych protokołów danych.

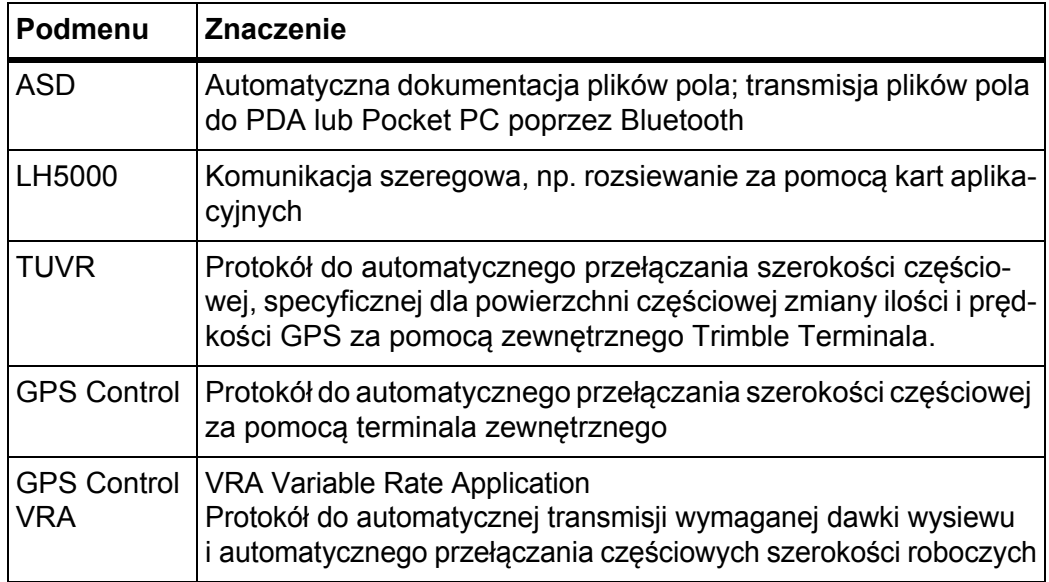

#### **4.10.6 Licznik całkowity**

W tym menu wyświetlane są wszystkie stany licznikowe rozsiewacza.

- rozsianej ilości w kg
- obsianej powierzchni w ha
- czasu rozsiewania w h
- odległości przejechanego odcinka w km

*NOTYFIKACJA*

To menu służy jedynie do celów informacyjnych.

# **4.10.7 Serwis**

*NOTYFIKACJA*

Ustawienia w menu **Serwis** wymagają użycia kodu wprowadzania. Ustawienia te mogą być zmieniane **tylko** przez autoryzowany personel serwisowy.

# **4.11 Informacja**

W menu **Info** można znaleźć informacje dotyczące sterowania urządzeniem.

# *NOTYFIKACJA*

To menu zawiera informacje dotyczące konfiguracji maszyny.

Lista informacji zależy od wyposażenia maszyny.

# **4.12 Plandeka do przykrywania (wyposażenie dodatkowe, zdalne sterowanie elektryczne)**

# n **OSTRZEŻENIE**

**Istnieje ryzyko zgniecenia i przecięcia przez elementy poruszające się pod wpływem sił zewnętrznych**

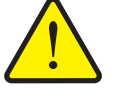

Plandeka do przykrywania porusza się bez wstępnego ostrzeżenia i może spowodować urazy ciała.

Wezwać wszystkie osoby do opuszczenia strefy zagrożenia.

Maszyna AXIS-M posiada sterowaną elektrycznie plandekę do przykrywania. Podczas ponownego załadunku na końcu pola można za pomocą sterownika i 2 siłowników otworzyć lub zamknąć plandekę do przykrywania.

## *NOTYFIKACJA*

Menu służy jedynie do uruchomienia siłowników otwierających i zamykających plandekę do przykrywania. Sterownik QUANTRON-E2 nie odnotowuje dokładnej pozycji plandeki do przykrywania.

Kontrolować ruch plandeki do przykrywania.

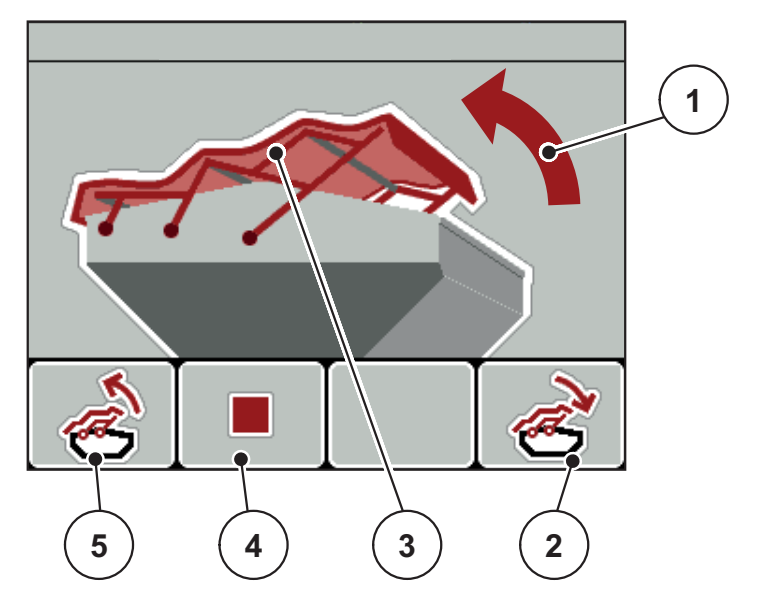

**Rysunek 4.34:** Menu Plandeka do przykrywania

- [1] Wskazanie procesu otwierania
- [2] Przycisk funkcyjny F4: Zamknij plandekę do przykrywania
- [3] Statyczne wskazanie plandeki do przykrywania
- [4] Przycisk funkcyjny F2: Zatrzymaj proces
- [5] Przycisk funkcyjny F1: Otwórz plandekę do przykrywania

### **A PRZESTROGA**

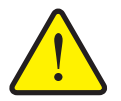

**Szkody materialne na skutek braku wystarczającej ilości wolnego miejsca**

Otworzenie i zamknięcie plandeki do przykrywania wymaga odpowiedniej ilości wolnego miejsca nad zbiornikiem maszyny. Jeżeli jest zbyt mało wolnego miejsca, plandeka do przykrywania może się rozerwać. Stelaż plandeki do przykrywania może ulec zniszczeniu, a plandeka do przykrywania wyrządzić szkody w otoczeniu.

 Zwracać uwagę na wystarczającą ilość miejsca nad plandeką do przykrywania.

### **Przesuwanie plandeki do przykrywania**

- **1.** Nacisnąć przycisk **Menu**.
- **2.** Wywołać menu **Plandeka do przykrywania**.
- **3.** Nacisnąć przycisk funkcyjny **F1**.
	- $\triangleright$  Podczas przesuwania wyświetli się strzałka wskazująca kierunek **OTWIERANIE**.
	- $\triangleright$  Następuje całkowite otwarcie plandeki do przykrywania.
- **4.** Pojemnik wypełnić nawozem.
- **5.** Nacisnąć przycisk funkcyjny **F4**.
	- $\triangleright$  Podczas przesuwania wyświetli się strzałka wskazująca kierunek **ZAMYKANIE**.
	- $\triangleright$  Następuje zamknięcie plandeki do przykrywania.

W razie potrzeby można podczas ruchu plandeki zatrzymać ją, naciskając przycisk funkcyjny **F2**. Plandeka zatrzyma się w pozycji pośredniej, aż do ponownego uruchomienia całkowitego otwarcia lub zamknięcia.

# **4.13 Funkcje specjalne**

### **4.13.1 Wprowadzanie tekstu**

W niektórych menu można wprowadzać dowolnie edytowany tekst.

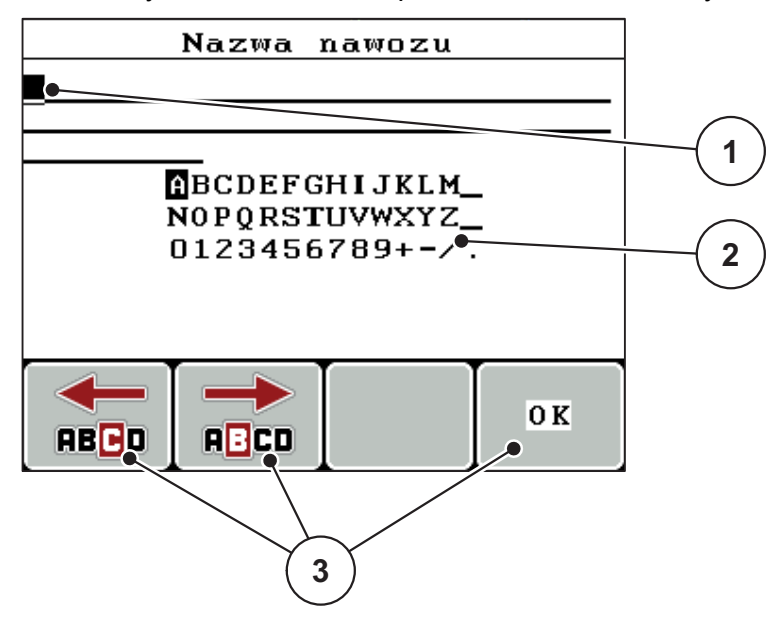

**Rysunek 4.35:** Menu Wprowadzanie tekstu

- [1] Pole wprowadzania
- [2] Pole znakowe, wskazanie dostępnych znaków (zależnie od języka)
- [3] Przyciski funkcyjne do nawigowania w polu edycyjnym

### **Wprowadzanie tekstu:**

- **1.** Przejście z nadrzędnego menu do menu **Wprowadzanie tekstu**.
- **2.** Za pomocą **przycisków funkcyjnych** umieścić kursor w pozycji pierwszego wprowadzanego znaku w polu edycyjnym.
- **3.** Zaznaczyć za pomocą **przycisków strzałek** wprowadzany w polu znakowym znak.
- **4.** Nacisnąć przycisk **Enter**.
	- $\triangleright$  Zaznaczony znak pojawia się w polu edycyjnym.
	- $\triangleright$  Kursor przeskoczy na następną pozycję.

Kontynuować ten tryb działania do momentu wprowadzenia całego tekstu.

- **5.** Nacisnąć **OK**.
	- $\triangleright$  Sterownik zapisuje tekst.
	- $\triangleright$  Wyświetlacz pokazuje poprzednie menu.

### **Nadpisywanie znaków:**

Można zastąpić pojedynczy znak innym znakiem.

- **1.** Za pomocą **przycisków funkcyjnych** umieścić kursor w pozycji pierwszego usuwanego znaku w polu edycyjnym.
- **2.** Zaznaczyć za pomocą **przycisków strzałek** wprowadzany znak w polu znakowym.
- **3.** Nacisnąć przycisk **Enter**.
	- $\triangleright$  Znak został nadpisany.
- **4.** W celu **zatwierdzenia** wprowadzonego tekstu nacisnąć przycisk funkcyjny **OK**.
	- $\triangleright$  Tekst zostanie zapisany w pamięci sterownika.
	- $\triangleright$  Na wyświetlaczu ukaże się poprzednie menu.

# *NOTYFIKACJA*

Kasowanie pojedynczych znaków możliwe jest tylko poprzez zastąpienie znakiem spacji (podkreślenie na końcu pierwszych 2 wierszy).

### **Usuwanie wprowadzonych danych:**

Można skasować wszystkie wprowadzone dane.

- **1.** Nacisnąć przycisk **C 100%**.
	- $\triangleright$  Wszystkie wprowadzone dane zostały skasowane.
- **2.** Ewentualnie wprowadzić nowy tekst.
- **3.** Nacisnąć przycisk funkcyjny **OK**.

### **4.13.2 Wprowadzanie wartości za pomocą klawiszy kursora**

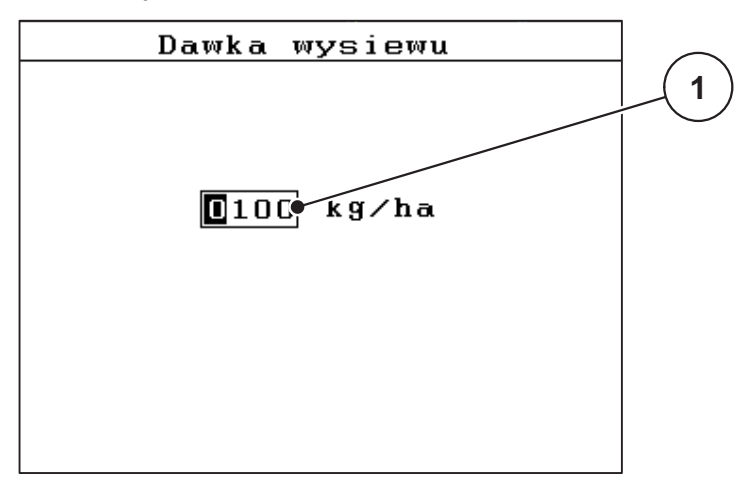

W niektórych menu można wprowadzać wartości liczbowe.

**Rysunek 4.36:** Wprowadzanie wartości liczbowych (przykład: dawka wysiewu)

[1] Pole wprowadzania

### **Warunek:**

Znajdujesz się już w menu, w którym może być wprowadzona wartość liczbowa.

- **1.** Za pomocą **poziomych przycisków strzałek** umieścić kursor w pozycji pierwszej wprowadzanej w polu wprowadzania wartości liczbowej.
- **2.** Za pomocą **pionowych przycisków strzałek** wprowadzić żądaną wartość liczbową.

**Strzałka w górę**: Wartość zwiększa się.

**Strzałka w dół**: Wartość zmniejsza się.

**Strzałka w lewo/prawo**: Kursor porusza się w lewo/prawo.

**3.** Nacisnąć przycisk **Enter**.

### **Usuwanie wprowadzonych danych:**

Można skasować wszystkie wprowadzone dane.

- **1.** Nacisnąć przycisk **C 100%**.
	- $\triangleright$  Wszystkie wprowadzone dane zostały skasowane.

#### **4.13.3 Wykonywanie zrzutów ekranów**

Przy aktualizacji oprogramowania następuje nadpisanie danych. Zalecamy, aby przed aktualizacją oprogramowania zawsze zapisywać swoje ustawienia w pamięci USB w postaci zrzutów (kopii) ekranów.

- Należy używać pamięci USB ze świetlnym wskazaniem statusu (LED).
- **1.** Zdjąć osłonę z portu USB.
- **2.** Włożyć pamięć USB do portu USB.

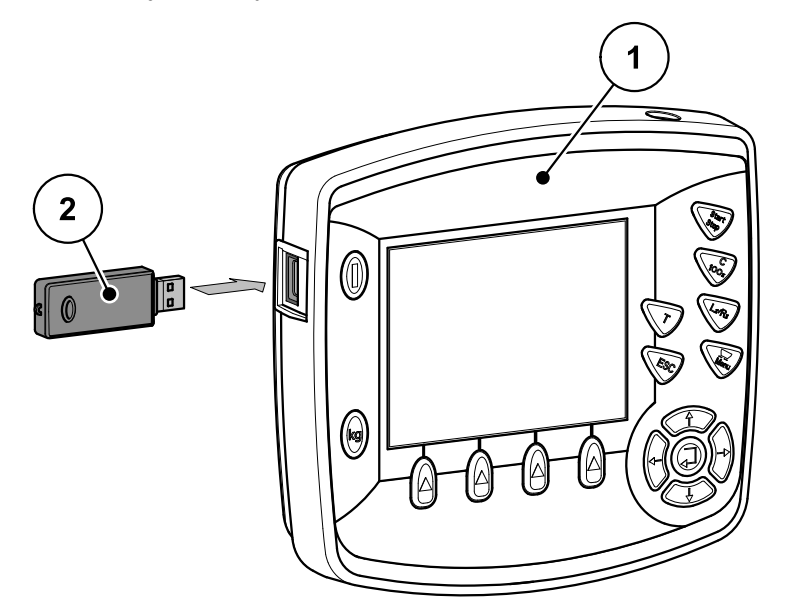

#### **Rysunek 4.37:** Włożyć pamięć USB

- [1] Sterownik
- [2] Pamięć USB
- **3.** Wywołać menu **Menu główne > Ustawienia nawozu**.
	- $\triangleright$  Wyświetlacz pokazuje pierwszą stronę ustawień nawozu.
- **4.** Nacisnąć **jednocześnie** przycisk **T** i przycisk **L%/R%**.
	- Wskaźnik statusu pamięci USB miga.
	- $\triangleright$  Obraz zostaje zapisany w pamięci USB jako mapa bitowa.
- **5.** Zapisać wszystkie strony ustawień nawozu jako zrzuty ekranów.
- **6.** Wywołać menu **Menu główne> Maszyna maszyny**.
	- $\triangleright$  Wyświetlacz pokazuje pierwszą stronę ustawień maszyny.
- **7.** Nacisnąć **jednocześnie** przycisk **T** i przycisk **L%/R%**.

 $\triangleright$  Wskazanie stanu miga.

- **8.** Obie strony menu **Ustawienia maszyny** zapisać jako zrzuty ekranów.
- **9.** Wszystkie zrzuty ekranów zapisać na swoim komputerze.
- **10.** Po aktualizacji oprogramowania wywołać zrzuty ekranów i wprowadzić ustawienia na ich bazie do sterownika QUANTRON-E2.
- **Sterownik QUANTRON-E2 jest gotowy do pracy z Twoimi ustawieniami.**

# **5 Praca rozsiewacza ze sterownikiem QUANTRON-E2**

Sterownik QUANTRON-E2 umożliwia wprowadzanie ustawień maszyny przed przystąpieniem do pracy. Podczas pracy rozsiewacza w tle aktywne są również funkcje sterownika. W ten sposób można sprawdzać jakość rozprowadzania nawozu.

### **5.1 Sprawdzanie pozostałej ilości nawozu podczas pracy rozsiewacza (tylko AXIS-M 30.1 EMC + W)**

W czasie pracy rozsiewacza pozostała ilość nawozu jest stale na nowo obliczana i wyświetlana.

**Podczas pracy rozsiewacza**, a więc przy otwartych zasuwach dozujących, można przejść do menu **Pozostało (kg, ha, m)** i odczytać aktualnie pozostającą ilość nawozu w zbiorniku.

### *NOTYFIKACJA*

W przypadku, gdy konieczne jest stałe obserwowanie tych wartości w czasie pracy rozsiewacza, można również przyporządkować im dowolne pola wskazań na ekranie roboczym **Pozostało kg**, **Pozostało ha** lub **Pozostało m**, patrz rozdział 4.10.2: [Wybór wskazania, strona 77](#page-82-1).

#### **Praca ze zważoną ilością nawozu, ponowne napełnienie zbiornika:**

**1.** Wytarować wagę.

Patrz rozdział 4.3.4: [Tarowanie wagi \(tylko AXIS-M 30.1 EMC + W\),](#page-39-0)  [strona 34](#page-39-0).

**2.** Wybrać używany rodzaj nawozu.

Patrz rozdział 4.6.11: [Tabela wysiewu, strona 52.](#page-57-0)

- **3.** Napełnić zbiornik.
- **4.** Zważyć nawóz w zbiorniku. Patrz rozdział 4.3.3: Waż[enie pozosta](#page-37-0)łej ilości, strona 32.
- **5.** Rozpocząć pracę. Napełnić ponownie zbiornik, jeśli jest pusty.
- **6.** Powtórzyć kroki **2** do **5**.

# **5.2 TELIMAT**

#### n **PRZESTROGA**

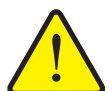

**Ryzyko obrażeń na skutek automatycznego przestawienia urządzenia TELIMAT!**

Po naciśnięciu **przycisku T** następuje automatyczne przejście do pozycji wysiewu granicznego za pomocą elektrycznego siłownika nastawczego. Może to spowodować obrażenia ciała lub szkody materialne.

▶ Przed naciśnięciem **przycisku T** wezwać wszystkie osoby do opuszczenia strefy zagrożenia maszyny.

### *NOTYFIKACJA*

Wariant TELIMAT jest ustawiony fabrycznie w sterowniku!

### **TELIMAT ze zdalnym sterowaniem hydraulicznym**

Urządzenie TELIMAT jest umieszczane w pozycji roboczej i spoczynkowej w sposób hydrauliczny. TELIMAT jest aktywowany i dezaktywowany za pomocą **przycisku T**. Wyświetlacz wyświetla lub maskuje **symbol TELIMAT** w zależności od pozycji.

#### **TELIMAT ze zdalnym sterowaniem hydraulicznym i czujnikami TELIMAT.**

Jeśli czujniki TELIMAT są podłączone i aktywne, na wyświetlaczu sterownika wyświetla się **symbol TELIMAT**, jeśli TELIMAT został hydraulicznie ustawiony w pozycji pracy. Po ustawieniu urządzenia TELIMAT z powrotem w pozycji spoczynku, **symbol TELIMAT** zostaje ponownie zamaskowany. Czujniki kontrolują przestawienie urządzenia TELIMAT oraz automatycznie aktywują i deaktywują urządzenie TELIMAT. **Przycisk T** w tym wariancie nie ma przypisanej funkcji.

W przypadku, gdy stan urządzenia TELIMAT nie jest rozpoznawany dłużej niż przez 5 sekund, pojawia się alarm 14; patrz rozdział 6.1: [Znaczenie komunikatów](#page-108-0)  [alarmowych, strona 103.](#page-108-0)

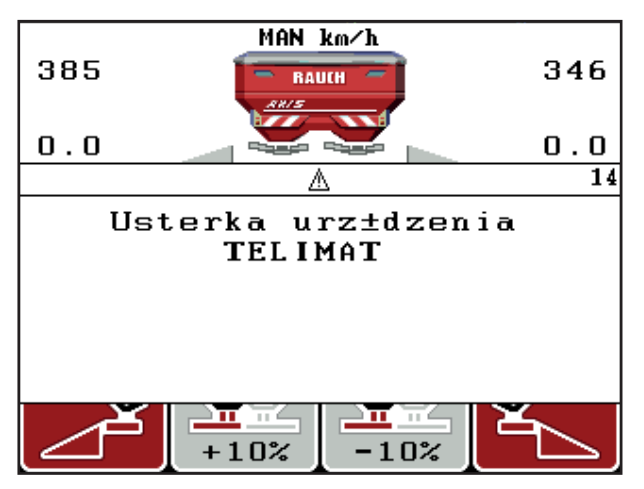

**Rysunek 5.1:** Wyświetlanie komunikatu alarmowego TELIMAT

# **5.3 Praca z użyciem szerokości częściowych**

#### **5.3.1 Wysiew ze zmniejszonymi szerokościami częściowymi**

Istnieje możliwość wysiewu z szerokością częściową po jednej lub z obu stron, a tym samym dopasowanie całej szerokości rozsiewu do wymogów obszaru pola. Każdą stronę wysiewu można ustawić 4-stopniowo (VariSpread 8) albo 2-stopniowo (VariSpread 4).

 Naciskać przycisk **L%/R%** do chwili pokazania na wyświetlaczu żądanych przycisków funkcyjnych.

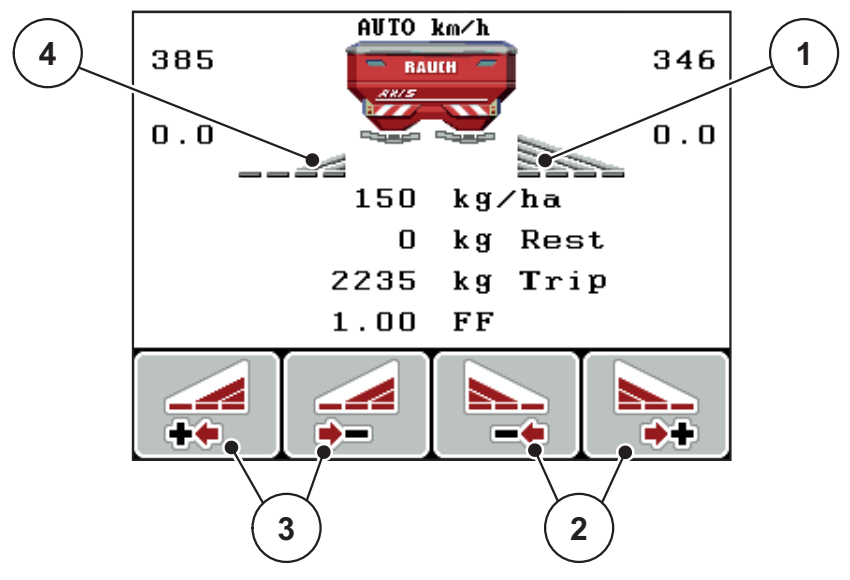

**Rysunek 5.2:** Ekran roboczy Wysiew z szerokościami częściowymi

- [1] Szerokość częściowa lewa wysiewa w całości połowę strony
- [2] Przyciski funkcyjne zwiększania lub zmniejszania szerokości wysiewu po stronie prawej
- [3] Przycisk funkcji zwiększania lub zmniejszania szerokości wysiewu po stronie lewej
- [4] Szerokość częściową po prawej stronie zmniejszono do 2 stopni

### *NOTYFIKACJA*

Każdą szerokość częściową można zmniejszać lub zwiększać skokowo w 2 lub 4 stopniach.

- **1.** Nacisnąć przycisk funkcji **zmniejszania szerokości wysiewu po stronie lewej** lub **zmniejszania szerokości wysiewu po stronie prawej**.
	- $\triangleright$  Szerokość częściowa po danej stronie wysiewu zostanie zmniejszona o jeden stopień.
- **2.** Nacisnąć przycisk funkcji **zwiększania szerokości wysiewu po stronie lewej** lub **zwiększania szerokości wysiewu po stronie prawej**.
	- $\triangleright$  Szerokość częściowa po tej stronie wysiewu zostanie zwiększona o jeden stopień.

# *NOTYFIKACJA*

Szerokości częściowe nie są podzielone proporcjonalnie. Ustawienie szerokości wysiewu odbywa się poprzez wspomaganie regulacji szerokości wysiewu VariSpread.

● Patrz 4.6.12: [Obliczanie VariSpread, strona 54](#page-59-0).

### **5.3.2 Praca rozsiewacza przy jednej szerokości częściowej i w trybie wysiewu granicznego**

Podczas wysiewu użytkownik może zmieniać skokowo szerokości częściowe oraz aktywować funkcję wysiewu granicznego. Dolny rysunek przedstawia ekran roboczy po uaktywnieniu funkcji wysiewu granicznego i wyborze szerokości częściowej.

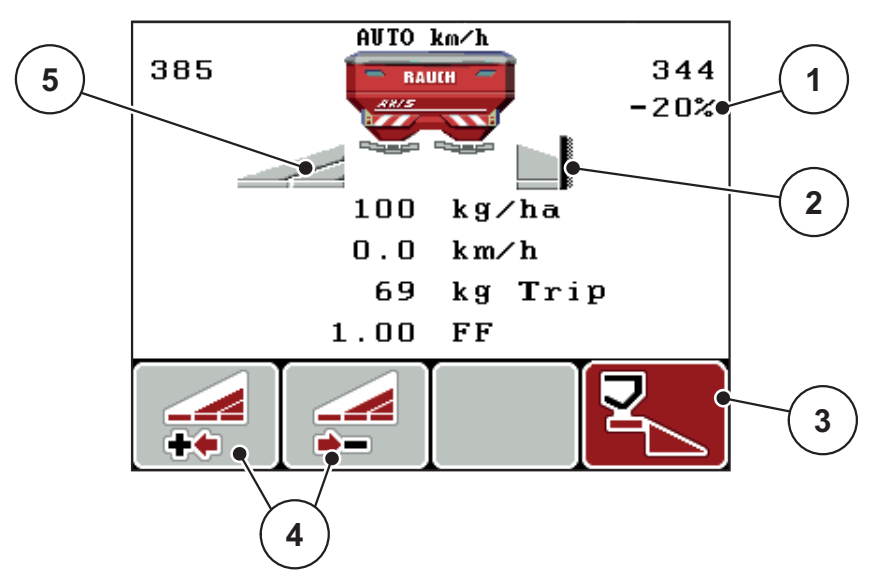

**Rysunek 5.3:** Ekran roboczy Jedna szerokość częściowa po lewej, strona wysiewu granicznego po prawej

- [1] Zmiana ilości w trybie wysiewu granicznego
- [2] Strona wysiewu po prawej w trybie wysiewu granicznego
- [3] Strona wysiewu po prawej jest aktywna
- [4] Zmniejszyć lub zwiększyć szerokość częściową po lewej
- [5] Szerokość częściowa lewa regulowana 2-stopniowo (VariSpread 4)
- Ilość rozrzucana po lewej jest ustawiona na pełną szerokość roboczą.
- Naciśnięto przycisk funkcji **wysiewu granicznego po stronie prawej**, uaktywniona jest funkcja wysiewu granicznego, a ilość rozrzucana uległa zmniejszeniu o 20%.
- Nacisnąć przycisk funkcji **zmniejszenia szerokości wysiewu po stronie lewej**, aby zmniejszyć szerokość częściową o jeden stopień.
- Nacisnąć przycisk funkcyjny **C/100%**, aby natychmiast ustawić ponownie pełną szerokość roboczą.
- Tylko w wariantach TELIMAT bez czujnika: Nacisnąć przycisk T, aby zdezaktywować funkcję wysiewu granicznego.

# **5.4 Wysiew w automatycznym trybie pracy (AUTO km/h + AUTO kg)**

#### **Regulacja przepływu masy za pomocą funkcji M EMC).**

Pomiar przepływu masy odbywa się odrębnie dla tarcz rozrzucających po obu stronach, aby móc natychmiast skorygować odchyłki od żądanej dawki wysiewu.

Funkcja M EMC potrzebuje do regulacji przepływu masy następujących danych maszyny:

- Predkość obrotowa wału odbioru mocy
- Typ tarczy rozrzucającej

Możliwa jest prędkość obrotowa wału odbioru mocy między 450 i 650 obr./min.

- **Żądana prędkość obrotowa powinna podczas rozsiewania pozostawać stała (+/- 10 obr./min)**. W ten sposób można zapewnić wysoką jakość regulacji.
- Pomiar biegu jałowego jest możliwy **tylko** wtedy, kiedy rzeczywista prędkość obrotowa wału odbioru mocy odbiega o **maksymalnie +/- 10 obr./min** od wartości w menu **Wał odbioru mocy**. Poza tym przedziałem pomiar biegu jałowego jest niemożliwy.

#### **Warunek pracy rozsiewacza:**

- Tryb pracy **AUTO km/h + AUTO kg** jest aktywny (patrz 4.7.2: [Tryb AU-](#page-65-0)[TO/MAN, strona 60](#page-65-0)).
- **1.** Napełnić zbiornik nawozem.
- **2.** Dokonać ustawień nawozu
	- Dawka wysiewu (kg/ha)
	- Szerokość robocza (m)
- **3.** Wprowadzić w odpowiednim menu prędkość obrotową wału odbioru mocy. Patrz także "Wał [odbioru mocy" na stronie 48](#page-53-0).
- **4.** Wybrać w odpowiednim menu typ tarczy rozrzucającej. Patrz takż[e "Typ tarczy rozrzucaj](#page-52-0)ącej" na stronie 47.
- **5.** Włączyć wał odbioru mocy.
- **6.** Ustawić wał odbioru mocy na wprowadzoną prędkość obrotową.
	- Na wyświetlaczu pojawi się okno **Pomiar biegu jałowego**.

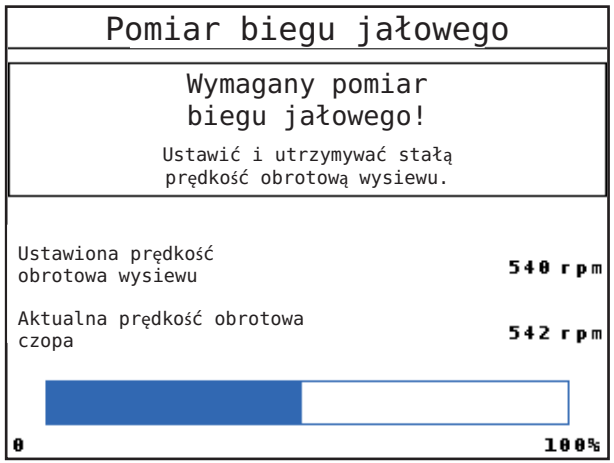

**Rysunek 5.4:** Okno informacyjne pomiaru biegu jałowego

- **7.** Należy odczekać do momentu pełnego przebiegu belki postępu.
	- $\triangleright$  Pomiar biegu jałowego jest zakończony
	- $\triangleright$  Czas biegu jałowego jest ustawiony z powrotem na 20 min.
- **8.** Nacisnąć przycisk **Start/Stop**.

#### **Rozsiewacz rozpoczyna pracę.**

Dopóki wał odbioru mocy obraca się, nowy pomiar biegu jałowego rozpoczyna się najpóźniej po upływie czasu biegu jałowego automatycznie co 20 minut.

W określonych warunkach konieczne jest wykonanie pomiaru biegu jałowego przed rozpoczęciem rozsiewania w celu zarejestrowania nowych danych referencyjnych.

Gdy tylko konieczny staje się pomiar biegu jałowego podczas rozsiewania, pojawia się okno informacyjne.

# *NOTYFIKACJA*

Gdy tylko zasuwy dozujące się zamkną (np. na uwrociu lub po naciśnięciu przycisku **Start/Stop**), **funkcja M EMC** uruchamia pomiar biegu jałowego w tle (bez okna informacyjnego)!

 W tym celu prędkość obrotowa wału odbioru mocy musi podczas pomiaru biegu jałowego pozostać w ustawionej wartości!

## *NOTYFIKACJA*

Aby móc na bieżąco obserwować te wartości w trakcie rozsiewania, można przypisać **Czas biegu jałowego** do wolnych pól wskaźnikowych na ekranie roboczym, patrz rozdział 4.10.2: [Wybór wskazania, strona 77](#page-82-1).

### *NOTYFIKACJA*

Ponowny pomiar biegu jałowego jest bezwzględnie konieczny w momencie uruchomienia tarcz i w przypadku zmiany typu tarcz rozrzucających!

W razie nietypowej zmiany współczynnika przepływu należy uruchomić pomiar biegu jałowego **ręcznie**.

#### **Warunek:**

- Rozsiewanie zostało zatrzymane (przyciskiem Start/Stop lub przez dezaktywację obu szerokości częściowych).
- Wyświetlacz pokazuje ekran roboczy.
- Prędkość obrotowa wału odbioru mocy wynosi co najmniej 400 obr./min.
- **1.** Nacisnąć przycisk **Enter**.
	- Wyświetlacz pokazuje okno pomiaru biegu jałowego.
	- $\triangleright$  Pomiar biegu jałowego uruchamia się.
- **2.** Ewentualnie dostosować prędkość obrotową wału odbioru mocy.
- **Postęp pokazuje belka.**

# **5.5 Wysiew w trybie AUTO km/h + stat. kg**

W trybie pracy **AUTO km/h + stat. kg** należy pracować **TYLKO** w przypadku usterki **Funkcji M EMC**.

- **1.** QUANTRON-E2 włączyć.
- **2. Nacisnąć przycisk kg**.
- **3.** Wywołać menu **Ważenie ilości**.
- **4.** Zważyć ilość nawozu poprzez funkcje **Ponowny załadunek** lub **Nowy nawóz**. Patrz rozdział 4.3.3: Waż[enie pozosta](#page-37-0)łej ilości, strona 32
- **5.** Nacisnąć przycisk **Enter**.
- **6.** Wprowadzić ustawienia nawozu:
	- Dawka wysiewu (kg/ha)
	- Szerokość robocza (m)
- **7.** Pojemnik wypełnić nawozem.

Na wyświetlaczu pojawia się okno **Ważenie ilości**.

**8.** Zaznaczyć przeprowadzoną czynność na wyświetlaczu:

**Ponowny załadunek**: Dalsze rozsiewanie tego samego nawozu. Wszystkie zapisane wartości (współczynnik przepływu) pozostają zachowane.

**Nowy nawóz**: Współczynnik przepływu zostaje ustawiony na 1,0. W razie potrzeby można później podać żądaną wartość współczynnika przepływu.

**ESC**: Anuluj

- **9.** Nacisnąć przycisk **Enter**.
- **10.** Określić współczynnik przepływu z dostarczonej tabeli wysiewu lub według wartości przyjmowanych z doświadczenia.
- **11.** Współczynnik przepływu wprowadzić ręcznie.
- **12.** Nacisnąć przycisk **Start/Stop**.
	- $\triangleright$  Rozpoczęcie wysiewu.
- **13.** Po wysianiu co najmniej 150 kg nawozu nacisnąć przycisk **Start/Stop**.
- **14.** Zatrzymać traktor na równej powierzchni.

Maszyna musi stać w pozycji poziomej.

- **15.** Wywołać menu **Ważenie ilości** za pomocą **przycisku kg**.
- **16.** Zaznaczyć pole wyboru **Ważenie pozostałej ilości**.
- **17.** Nacisnąć przycisk **Enter**.
	- $\triangleright$  Oprogramowanie porównuje wysianą ilość nawozu z rzeczywistą ilością pozostałą w zbiorniku.
	- Oprogramowanie oblicza na nowo odpowiedni współczynnik przepływu.
- **18.** Określić współczynnik przepływu.

Nacisnąć przycisk **Enter**, aby zastosować **nowo obliczony** współczynnik przepływu.

Nacisnąć przycisk **ESC**, aby zastosować **zapisany aktualnie w pamięci** współczynnik przepływu.

### *NOTYFIKACJA*

Jeśli podczas jazdy (np. w drodze na pole) wprowadzone zostały zmiany ustawień nawozu, przed rozpoczęciem wysiewu podczas postoju należy nacisnąć przyciski **kg** i **Ważenie ilości**.

# **5.6 Wysiew w trybie pracy AUTO km/h**

- **1.** Wprowadzić ustawienia nawozu:
	- Dawka wysiewu (kg/ha)
	- Szerokość robocza (m)
- **2.** Pojemnik wypełnić nawozem.

# *NOTYFIKACJA*

W celu uzyskania optymalnego rezultatu w trybie pracy AUTO km/h przed rozpoczęciem wysiewu należy przeprowadzić próbę kręconą.

**3.** Przeprowadzić próbę kręconą w celu określenia współczynnika przepływu lub

pobrać współczynnik przepływu z tabeli wysiewu.

- **4.** Współczynnik przepływu wprowadzić ręcznie.
- **5.** Nacisnąć przycisk **Start/Stop**.
- **Rozsiewacz rozpoczyna pracę.**

# **5.7 Wysiew w trybie pracy MAN km/h**

Praca w trybie pracy MAN km/h ma miejsce wtedy, gdy brak jest sygnału prędkości.

- **1.** Włączyć sterownik QUANTRON-E2.
- **2.** Wywołać menu **Ustawienia maszyny > Tryb AUTO/MAN**.
- **3.** Wybrać pozycję menu **MAN km/h**.
- **4.** Wprowadzić prędkość roboczą.
- **5.** Nacisnąć **OK**.
- **6.** Wprowadzić ustawienia nawozu:
	- Dawka wysiewu (kg/ha)
	- Szerokość robocza (m)
- **7.** Pojemnik wypełnić nawozem.

### *NOTYFIKACJA*

W celu uzyskania optymalnego rezultatu w trybie pracy MAN km/h przed rozpoczęciem wysiewu należy przeprowadzić próbę kręconą.

**8.** Przeprowadzić próbę kręconą w celu określenia współczynnika przepływu lub

odszukać współczynnik przepływu w tabeli wysiewu i wprowadzić go ręcznie.

- **9.** Nacisnąć przycisk **Start/Stop**.
- **Rozsiewacz rozpoczyna pracę.**

# *NOTYFIKACJA*

Podczas pracy rozsiewacza należy koniecznie utrzymywać wprowadzoną prędkość.

# **5.8 Wysiew w trybie pracy MAN Skala**

W trybie pracy **MAN Skala** można w trakcie rozsiewania ręcznie zmieniać otwarcie zasuw dozujących.

#### **Warunek:**

- Zasuwy dozujące są otwarte (aktywowanie **przyciskiem Start/Stop**).
- Na ekranie roboczym **MAN Skala** symbole szerokości częściowych są wypełnione na czerwono.

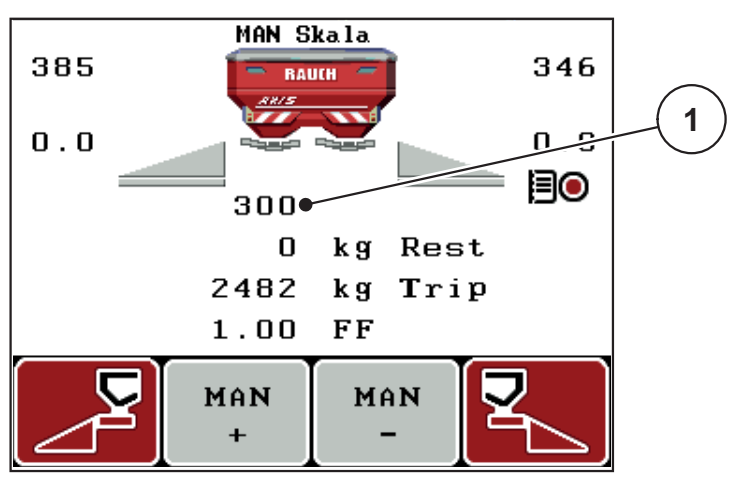

**Rysunek 5.5:** Ekran roboczy MAN Skala

- [1] Wskazania aktualnych pozycji skali zasuw dozujących
- **10.** Aby zmienić stopień otwarcia zasuw dozujących, należy naciskać przyciski funkcyjne **F2** albo **F3**.
	- **F2**: **MAN+**, aby zwiększyć stopień otwarcia zasuw dozujących lub
	- **F3**: **MAN-**, aby zmniejszyć stopień otwarcia zasuw dozujących.

# *NOTYFIKACJA*

Aby uzyskać optymalny rezultat również w trybie ręcznym, zalecamy pobranie wartości dla otwarcia zasuw dozujących i prędkości jazdy z tabeli wysiewu.

## **5.9 GPS Control**

Sterownik QUANTRON-E2 można łączyć z urządzeniem posiadającym funkcje GPS. Dane wymieniane są pomiędzy tymi dwoma urządzeniami, aby zautomatyzować połączenie.

# *NOTYFIKACJA*

Zalecamy zastosowanie naszego sterownika QUANTRON-Guide w połączeniu z QUANTRON-E2.

- Aby uzyskać więcej informacji, prosimy o kontakt z Państwa sprzedawcą.
- Należy przestrzegać instrukcji obsługi QUANTRON-Guide.

Funkcja **OptiPoint** firmy RAUCH oblicza optymalny punkt włączenia i wyłączenia pracy rozsiewacza w uwrociu w oparciu o ustawienia w sterowniku; patrz 4.6.9: [Obliczanie OptiPoint, strona 49](#page-54-0).

# *NOTYFIKACJA*

W celu wykorzystania funkcji GPS Control QUANTRON-E2 należy uaktywnić komunikację szeregową w menu **System/Test > Transmisja danych**, punkt podmenu **GPS Control**!

Symbol **A** obok klinów rozsiewacza sygnalizuje aktywną funkcję automatyczną. Sterownik otwiera i zamyka poszczególne szerokości częściowe w zależności od pozycji na polu. Praca rozsiewacza uruchamiana jest tylko po naciśnięciu przycisku **Start/Stop**.

#### n **OSTRZEŻENIE**

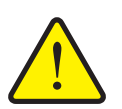

**Niebezpieczeństwo odniesienia obrażeń powodowanych przez wyrzucany nawóz**

Funkcja GPS Control uruchamia tryb rozsiewania automatycznie bez wcześniejszego ostrzeżenia. Wyrzucany nawóz może prowadzić do obrażeń oczu i błony śluzowej nosa. Występuje również niebezpieczeństwo poślizgu.

▶ Na czas pracy rozsiewacza usunąć osoby ze strefy zagrożenia.

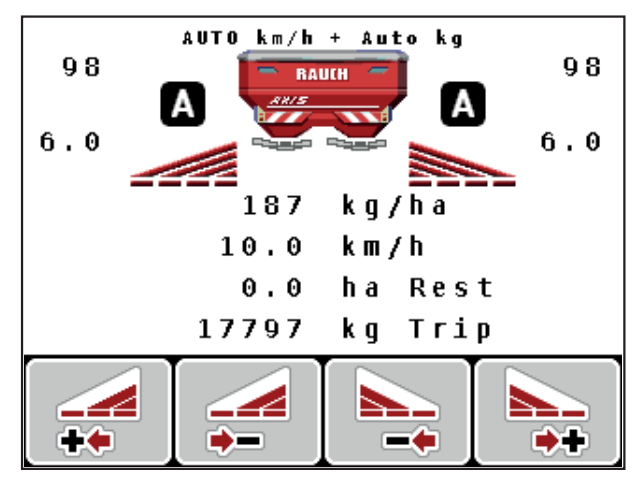

**Rysunek 5.6:** Wskazanie trybu rozsiewania na ekranie roboczym z GPS Control

### **Strategia jazdy OPTI**

Pojęcie **strategii jazdy** dotyczy odstępu od uwrocia, przy którym następuje wyłączanie. W zależności od rodzaju nawozu optymalny odstęp od uwrocia, przy którym następuje wyłączanie ([rysunek 5.7](#page-105-0), [B]) leży blisko granicy pola (rysunek 5.7, [C]).

W tym przypadku nie jest już możliwe wykonanie ciągnikiem skrętu w uwrocie i przebycie kolejnego odcinka pola. Nawrót musi nastąpić pomiędzy uwrociem a granicą pola bądź poza obrębem pola. Dystrybucja nawozu na powierzchni pola jest optymalna.

#### *NOTYFIKACJA*

Podczas obliczania **OptiPoint** należy wybrać zasadniczo strategię jazdy **OPTI**.

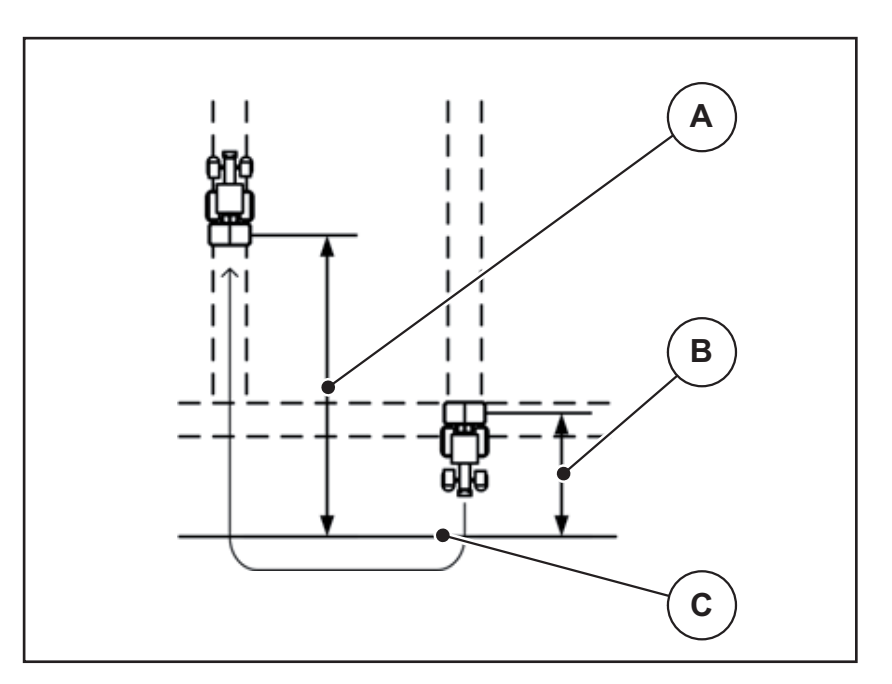

<span id="page-105-0"></span>**Rysunek 5.7:** Strategia jazdy OPTI

- [A] Odstęp, przy którym następuje włączenie
- [B] Odstęp wyłączania
- [C] Granica pola

### **Odstęp włączania (m)**

Parametr **Odstęp włączania** oznacza odległość włączania [\(rysunek 5.8](#page-106-0) [A]) w odniesieniu do granicy pola ([rysunek 5.8](#page-106-0) [C]). W tej pozycji na polu otwierają się zasuwy dozujące. Ten odstęp zależny jest od rodzaju nawozu i stanowi optymalny odstęp włączania dla optymalnego wysiewu nawozu.

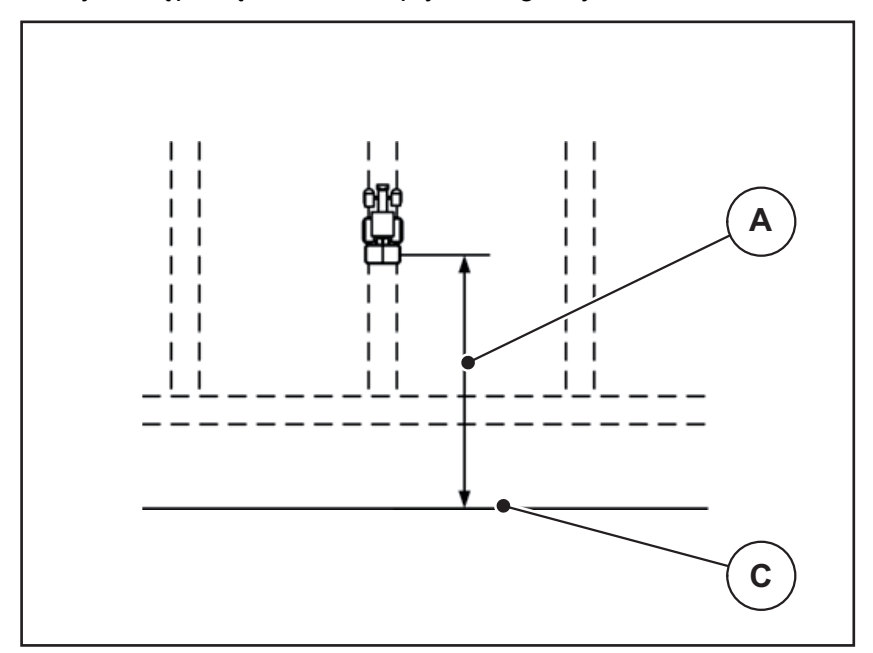

<span id="page-106-0"></span>**Rysunek 5.8:** Odstęp włączania (względem granicy pola)

- [A] Odstęp włączania
- [C] Granica pola

W przypadku zmiany pozycji włączania na polu należy dopasować wartość **Odstęp włączania**.

- Mniejsza wartość tego odstępu oznacza, że pozycja włączenia przemieszcza się ku granicy pola.
- Większa wartość oznacza, że pozycja włączenia przemieszcza się na wewnętrzną część pola.

#### **Odstęp wyłączania (m)**

Parametr **Odstęp wyłączania** oznacza odległość wyłączania ([rysunek 5.9](#page-107-0) [B]) w odniesieniu do granicy pola ([rysunek 5.9](#page-107-0) [C]). W tej pozycji na polu zasuwy dozujące zaczynają się zamykać.

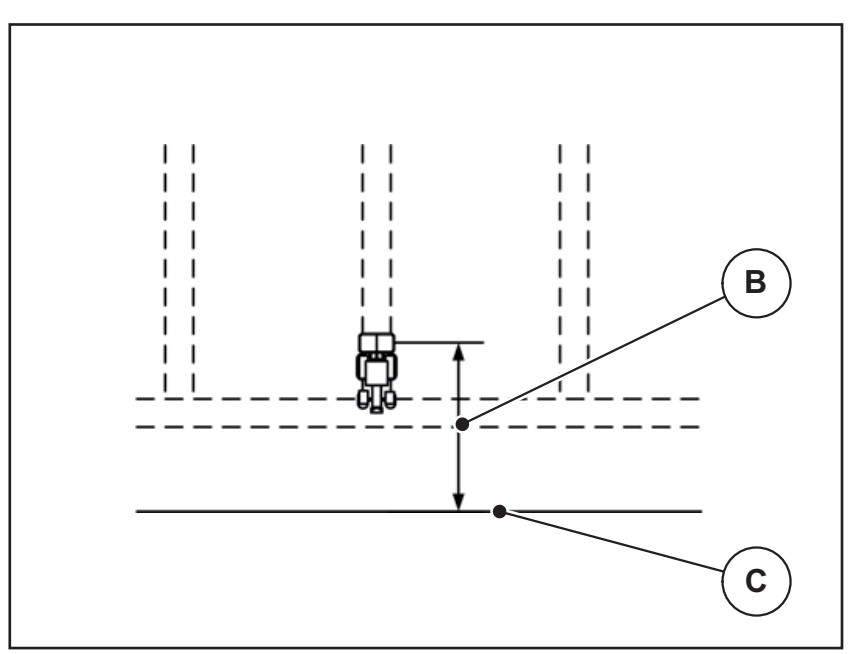

<span id="page-107-0"></span>**Rysunek 5.9:** Odstęp wyłączania (względem granicy pola)

- [B] Odstęp wyłączania
- [C] Granica pola

W przypadku **strategii jazdy OPTI** obliczenie optymalnego odstępu wyłączenia następuje w zależności od rodzaju nawozu dla optymalnego rozdziału nawozu na polu.

W przypadku skrętu w uwrocie należy podać większy odstęp w **Odstępie wyłączenia**.

Dopasowanie musi być jak najmniejsze, aby zasuwy dozujące zamknęły się podczas skręcania ciągnika w uwrocie. Dopasowanie odstępu wyłączenia może prowadzić do niedostatecznego nawiezienia obszaru pozycji wyłączenia na polu.
# **6 Komunikaty alarmowe i możliwe przyczyny**

<span id="page-108-1"></span>Wyświetlacz sterownika QUANTRON-E2 może pokazywać różne komunikaty alarmowe.

# <span id="page-108-0"></span>**6.1 Znaczenie komunikatów alarmowych**

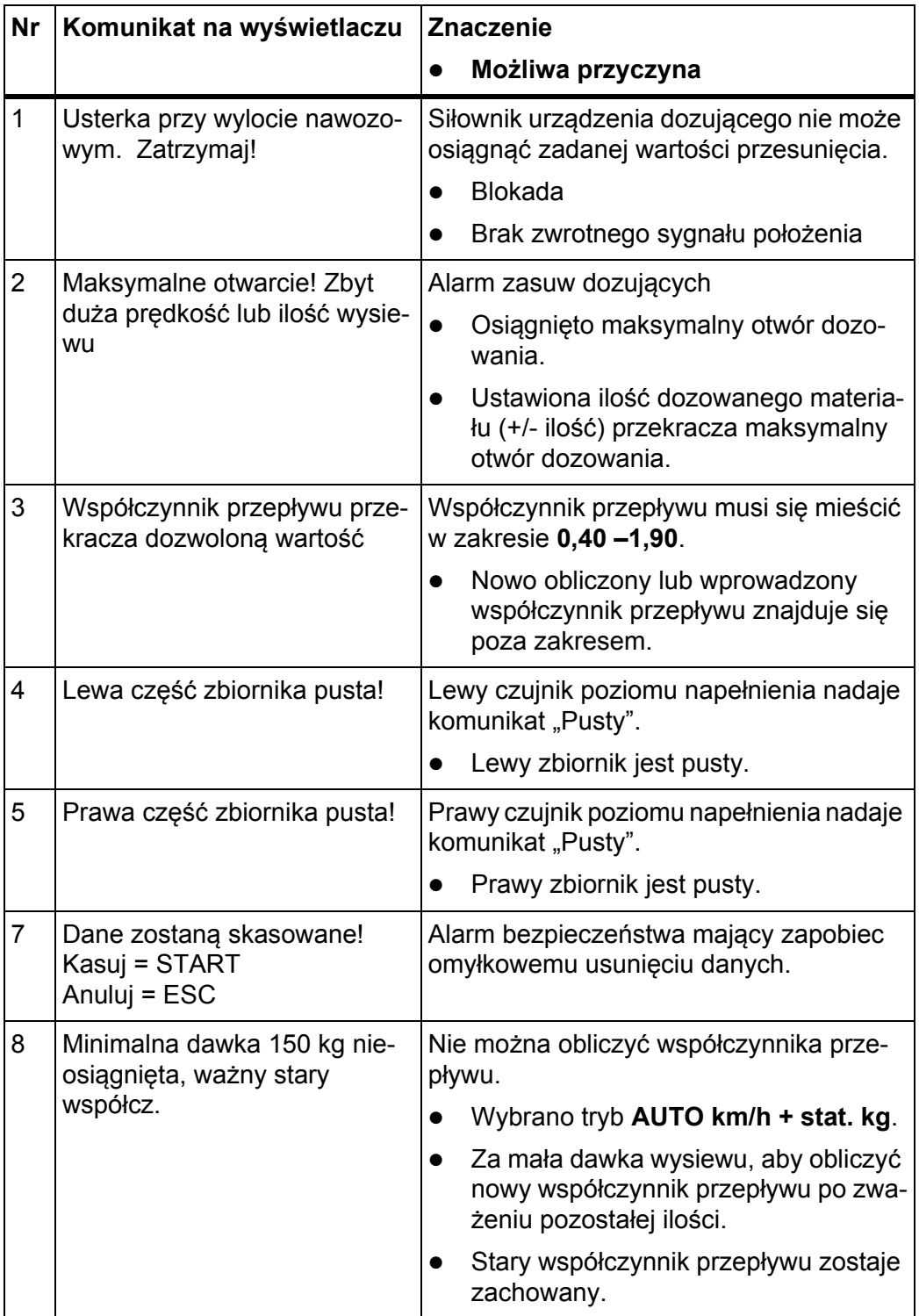

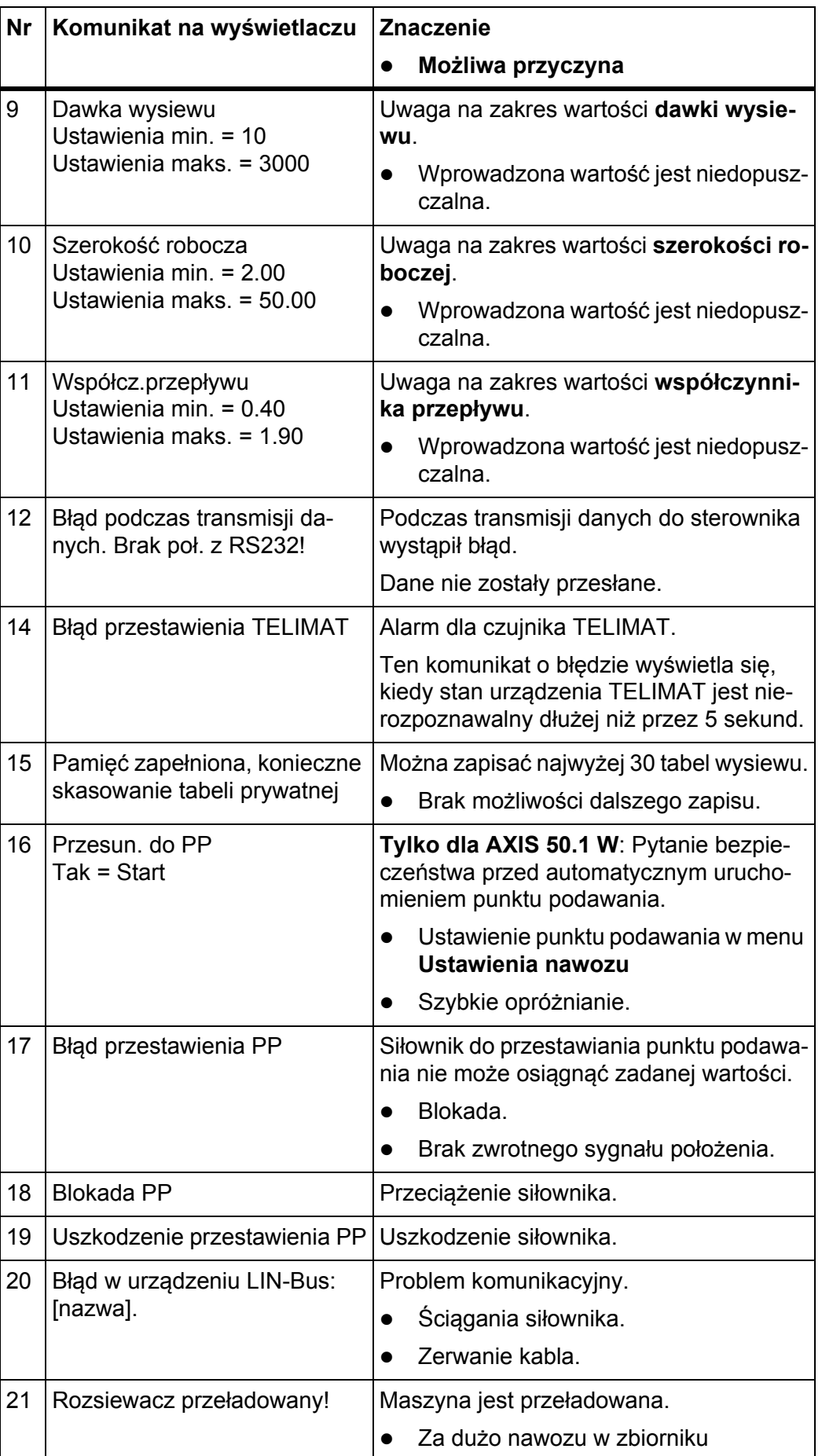

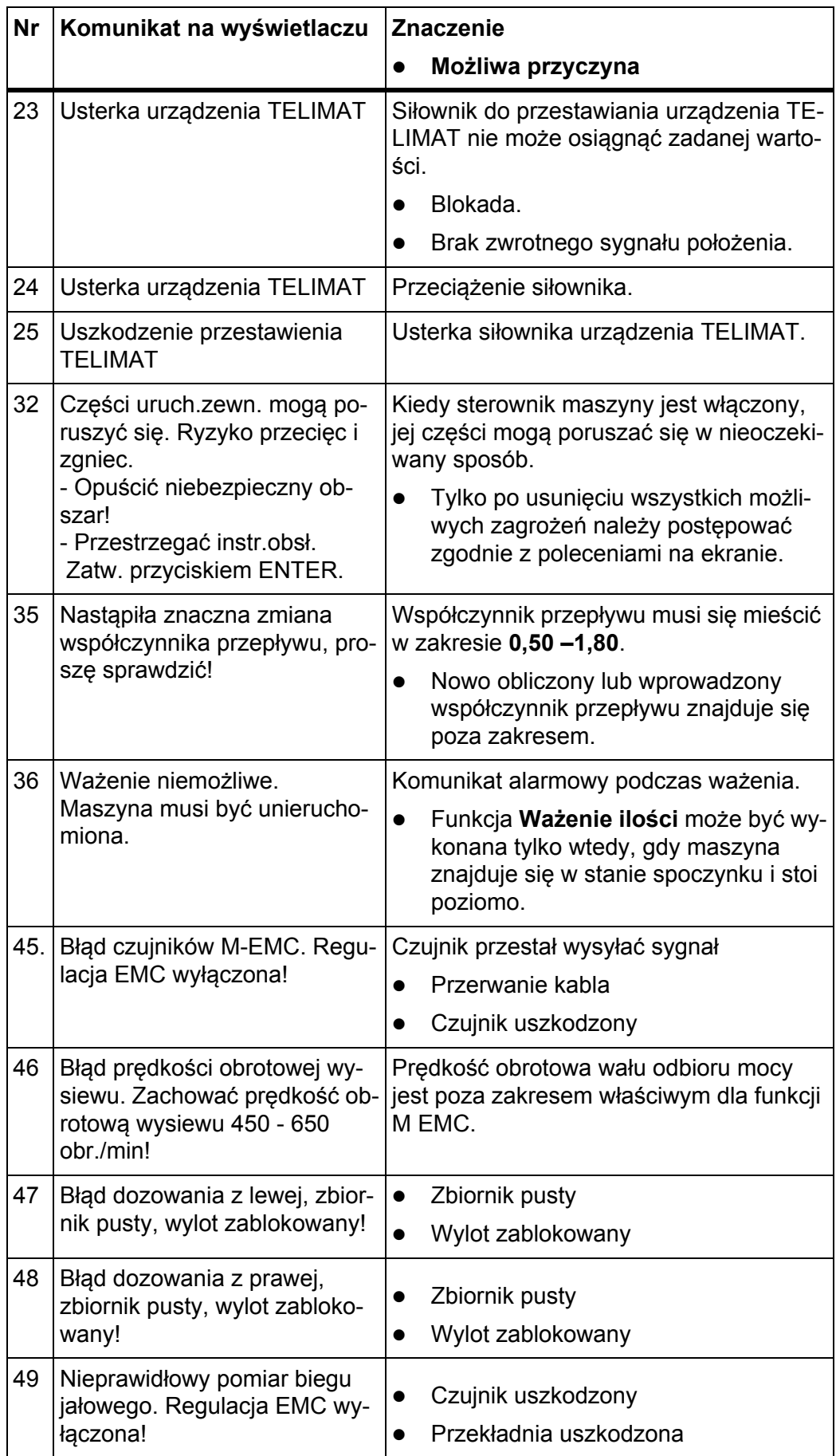

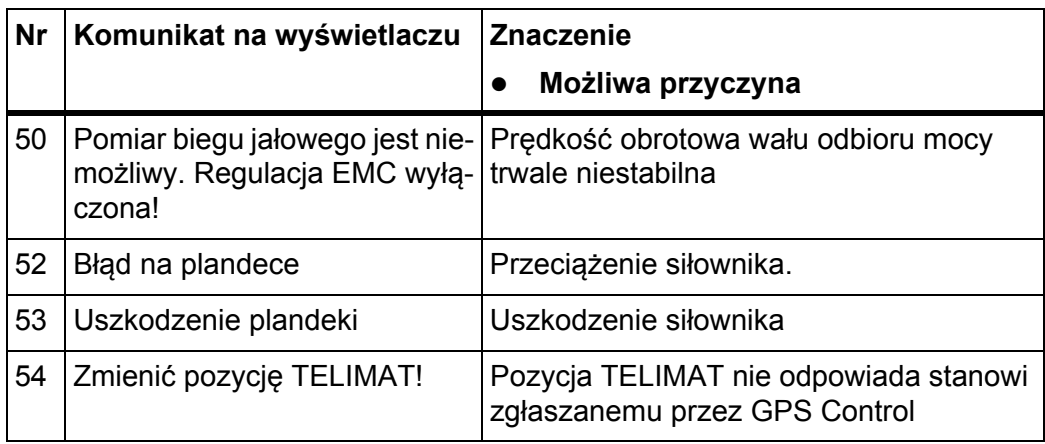

#### **6.2 Kasowanie usterki/alarmu**

#### **6.2.1 Potwierdzenie komunikatu alarmowego**

<span id="page-112-1"></span>Komunikat alarmowy jest wyróżniony na wyświetlaczu i oznaczony symbolem ostrzegawczym.

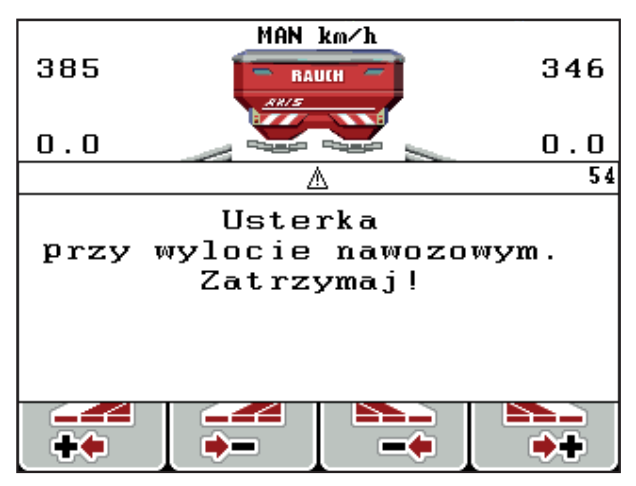

**Rysunek 6.1:** Komunikat alarmowy (na przykładzie urządzenia dozującego)

**1.** Usuwanie przyczyny komunikatu alarmowego.

Należy przestrzegać przy tym instrukcji obsługi maszyny i rozdziału 6.1: [Znaczenie komunikatów alarmowych, strona 103.](#page-108-0)

- **2.** Nacisnąć przycisk **C/100%**.
- <span id="page-112-0"></span>**Komunikat alarmowy znika.**

#### **6.2.2 Komunikat alarmowy M EMC**

Z regulacją M EMC można kontynuować rozsiewanie nawet po potwierdzeniu komunikatów alarmowych [45] do [50].

Ekran roboczy pokazuje symbol ostrzeżenia, dopóki usterka funkcji M EMC występuje.

#### *NOTYFIKACJA*

Rozdział nawozu i rozsiewanie odbywa się wówczas na własną odpowiedzialność użytkownika.

Należy jak najszybciej usunąć komunikat alarmowy bądź jego przyczynę.

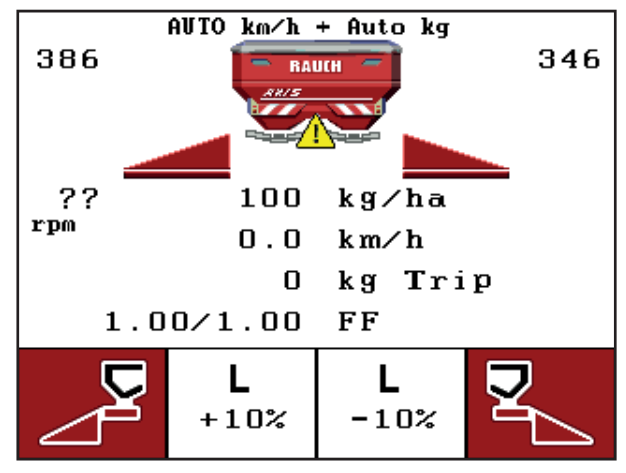

**Rysunek 6.2:** Usterka funkcji M EMC

[1] Wyświetlacz pokazuje trójkąt ostrzegawczy, dopóki usterka funkcji M EMC występuje.

# **7 Wyposażenie dodatkowe**

<span id="page-114-0"></span>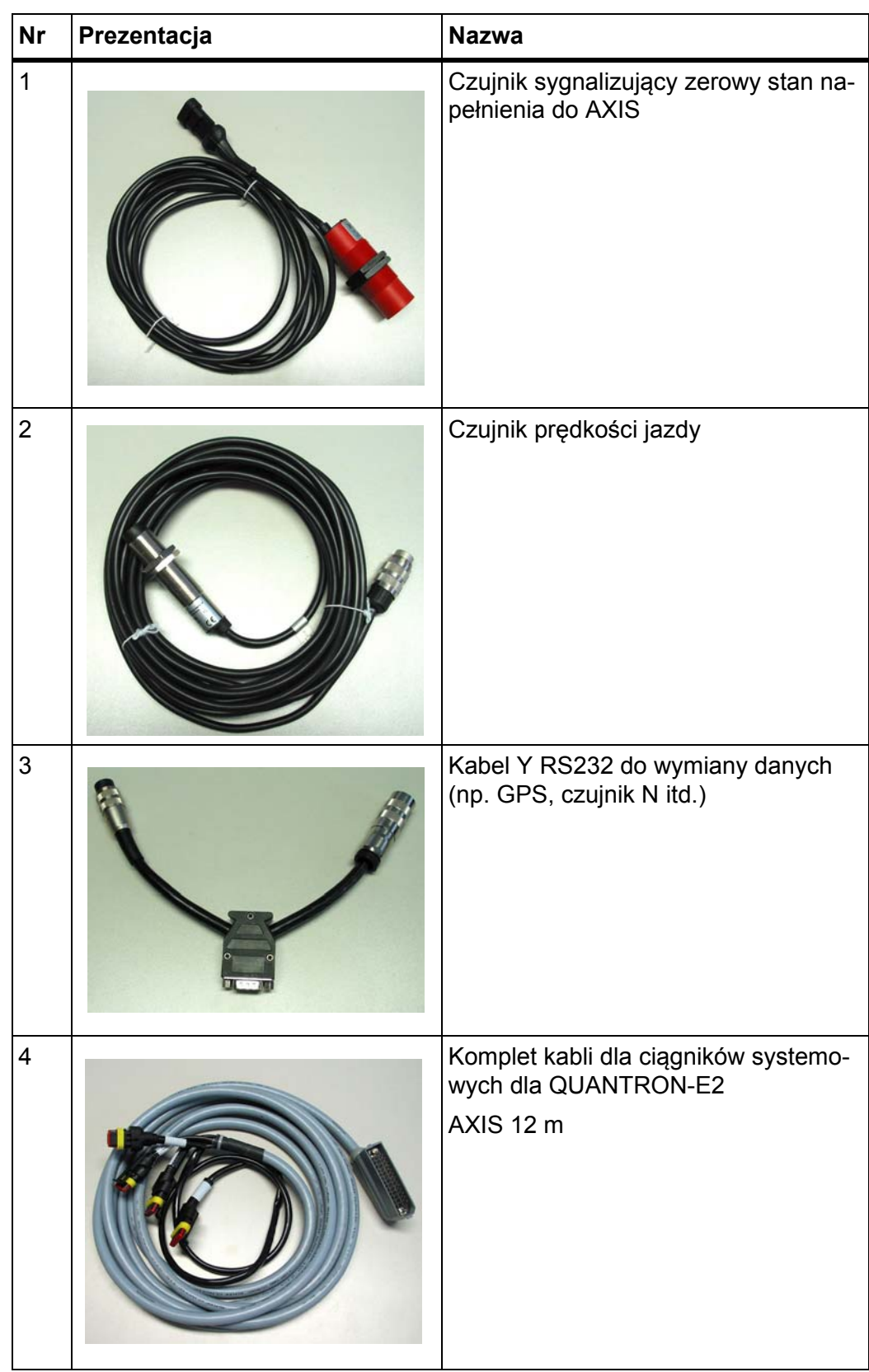

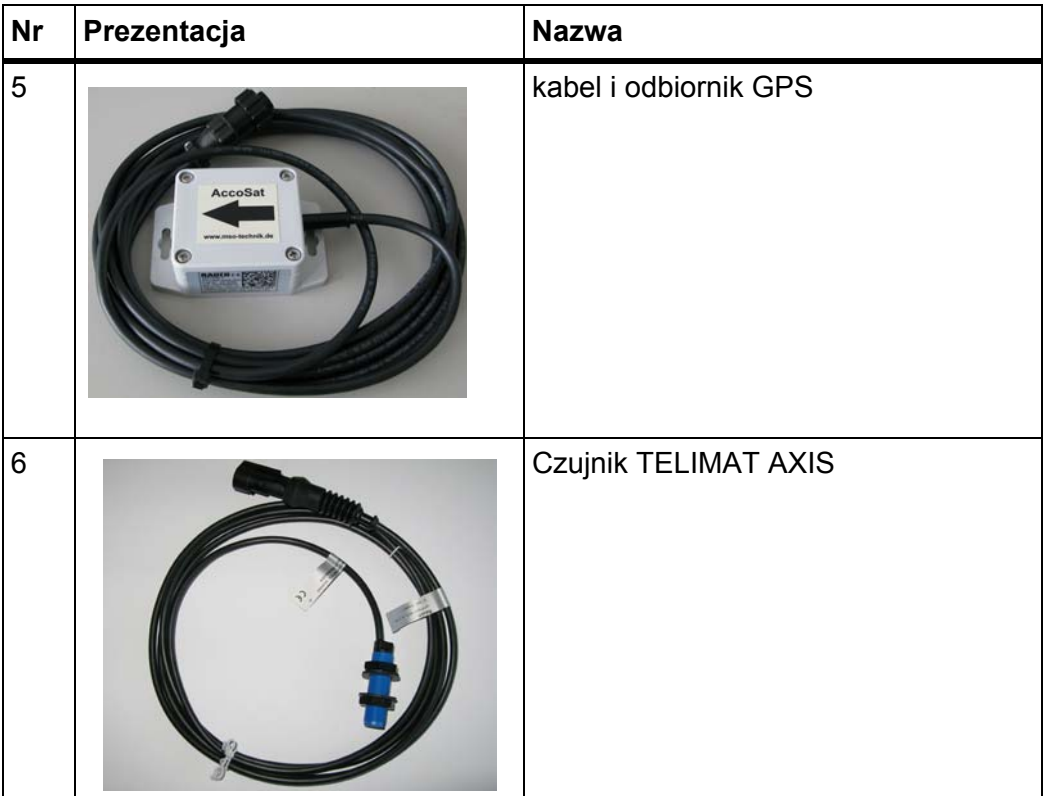

# **Skorowidz haseł**

# *C*

Ciągnik *[56](#page-61-0)* Wymóg *[17](#page-22-0)*

# *D*

Data *[74](#page-79-0)* Dawka wysiewu *[10,](#page-15-0) [38,](#page-43-0) [40](#page-45-0)*

# *E*

Easy [Patrz](#page-20-0) Łatwy Ekran roboczy *[9](#page-14-0)* Elementy sterujące *[7](#page-12-0)* Expert *[16,](#page-21-0) [37](#page-42-0)*

# *F*

Funkcja M EMC *[5,](#page-10-0) [25,](#page-30-0) [41,](#page-46-0) [47–](#page-52-0)[48,](#page-53-0) [61,](#page-66-0) [79,](#page-84-0) [93](#page-98-0)* Czas biegu jałowego *[94](#page-99-0)* Komunikat alarmowy *[107](#page-112-0)* Pomiar biegu jałowego *[93](#page-98-1)* Tarcza rozrzucająca *[47](#page-52-1)* Wał odbioru mocy *[48](#page-53-1)* Funkcje specjalne

Wprowadzanie tekstu *[85–](#page-90-0)[86](#page-91-0)* Wprowadzanie wartości *[87](#page-92-0)*

# *G*

Godzina *[74](#page-79-0)* GPS-Control *[99](#page-104-0)* Info *[50–](#page-55-0)[51](#page-56-0)* Odstęp włączania *[38,](#page-43-1) [100–](#page-105-0)[101](#page-106-0)* Odstęp wyłączania *[38,](#page-43-1) [100,](#page-105-0) [102](#page-107-0)* Strategia jazdy *[50,](#page-55-1) [100–](#page-105-1)[102](#page-107-0)* Transmisja danych *[82](#page-87-0)*

# *I*

Ilość Pozostała ilość *[28,](#page-33-0) [30,](#page-35-0) [89](#page-94-0)* ważenie *[28,](#page-33-1) [32,](#page-37-0) [95](#page-100-0)* Zmiana *[10,](#page-15-1) [56,](#page-61-0) [64](#page-69-0)* Info *[35,](#page-40-0) [82](#page-87-1)* GPS-Control *[50–](#page-55-0)[51](#page-56-0)*

#### *J*

Jasność *[74](#page-79-1)* Język *[74,](#page-79-1) [76](#page-81-0)*

### *K*

Kalibracja *[57](#page-62-0)* Komunikat alarmowy *[103](#page-108-1)* Funkcja M EMC *[107](#page-112-0)* potwierdzenie *[107](#page-112-1)*

#### *L*

Licznik Licznik całkowity *[74,](#page-79-0) [82](#page-87-2)* Metry *[28](#page-33-2)* Trasy *[28](#page-33-2)* Licznik Trip *[28–](#page-33-2)[29](#page-34-0)* Łatwy *[15,](#page-20-0) [36–](#page-41-0)[37,](#page-42-0) [74](#page-79-1)*

### *M*

Menu Nawigacja *[3,](#page-8-0) [8,](#page-13-0) [27](#page-32-0)* Menu główne *[35,](#page-40-0) [67,](#page-72-0) [69–](#page-74-0)[74](#page-79-1)* Info *[35](#page-40-0)* Plandeka do przykrywania *[83](#page-88-0)* Plik pola *[35](#page-40-0)* Przycisk menu *[27](#page-32-1)* System/Test *[35](#page-40-0)* Szybkie opróżnianie *[35](#page-40-0)* Ustawienia maszyny *[35](#page-40-0)* Ustawienia nawozu *[35](#page-40-0)*

# *N*

Nadpisywanie *[86](#page-91-0)* Napięcie *[79](#page-84-0)* **Nawigacia** Przyciski *[8](#page-13-0)* Symbole *[13](#page-18-0)* Nawóz *[25](#page-30-1)* Nazwa *[38](#page-43-0)* Nawożenie normalne *[38](#page-43-1)* Nawożenie pogłówne późne TELIMAT *[38](#page-43-1)*

# *O*

Obsługa *[25–](#page-30-2)[87](#page-92-1)* Odstęp włączania *[38](#page-43-1)* Odstęp wyłączania *[38](#page-43-1)* Oprogramowanie Wersja *[25](#page-30-3)* OptiPoint *[49–](#page-54-0)[50,](#page-55-0) [100–](#page-105-1)[102](#page-107-1)*

#### *P*

Plandeka do przykrywania *[83](#page-88-0)* Plik pola *[35,](#page-40-0) [69–](#page-74-0)[73](#page-78-0)* Eksport *[72](#page-77-0)* Import *[72](#page-77-1)* kasuj *[73](#page-78-0)* Symbol zapisu *[71](#page-76-0)* Zapis *[70](#page-75-0)* Podłączenie *[17–](#page-22-1)[19](#page-24-0)* Gniazdo wtykowe *[17](#page-22-1)* Przykład *[20–](#page-25-0)[22](#page-27-0)* Zasilanie elektryczne *[17](#page-22-1)* Pole wskazań *[10,](#page-15-2) [77](#page-82-0)* Pomiar biegu jałowego *[47–](#page-52-1)[48,](#page-53-1) [93](#page-98-1)* Signal *[56,](#page-61-0) [65](#page-70-0)* Pozostała ilość *[30,](#page-35-0) [89](#page-94-0)* PP (punkt podawania) Patrz punkt podawania *[38](#page-43-0)* Praca rozsiewacza *[89–](#page-94-1)[102](#page-107-1)* AUTO km/h *[96](#page-101-0)* AUTO km/h + Auto kg *[93](#page-98-2)* AUTO km/h + stat. kg *[95](#page-100-1)* Funkcja M EMC *[93](#page-98-0)* MAN km/h *[97](#page-102-0)* MAN Skala *[98](#page-103-0)* Pozostała ilość *[89](#page-94-0)* Szerokości częściowe *[91](#page-96-0)* TELIMAT *[90](#page-95-0)* Wysiew graniczny *[92](#page-97-0)* Prędkość *[44,](#page-49-0) [49,](#page-54-1) [62](#page-67-0)* Kalibracja *[57](#page-62-0)* Źródło sygnału *[58](#page-63-0)* Próba kręcona *[38,](#page-43-0) [44–](#page-49-1)[47](#page-52-2)* Obliczanie współczynnika przepływu *[46](#page-51-0)* Prędkość *[44](#page-49-0)* Wykonanie *[45](#page-50-0)* Przycisk Enter *[8](#page-13-0)* ESC *[8](#page-13-1)* Menu *[8,](#page-13-2) [27](#page-32-1)* Przycisk funkcyjny *[8](#page-13-3)* przycisk kg *[8,](#page-13-4) [95](#page-100-2)* Przycisk T *[7](#page-12-1)* Przyciski strzałkowe *[8](#page-13-0)* WŁ/WYŁ *[7](#page-12-2)* Przycisk Enter *[8](#page-13-0)*

Przycisk funkcyjny *[8](#page-13-3)* przycisk kg *[8,](#page-13-4) [28,](#page-33-2) [95](#page-100-2)* Przycisk menu *[8](#page-13-2)* Przycisk T *[7](#page-12-1)* Punkt podawania *[38,](#page-43-0) [43](#page-48-0)*

# *R*

Regulacja przepływu masy [Patrz funkcja M EMC](#page-98-0)

#### *S*

Schemat menu *[15–](#page-20-0)[16](#page-21-0)* Sensory wagi *[5](#page-10-0)* Serwis *[74,](#page-79-0) [82](#page-87-3)* Skład *[38](#page-43-1)* Sterownik Budowa *[5–](#page-10-0)[6](#page-11-0)* Komunikat alarmowy *[103](#page-108-1)* Montaż *[17–](#page-22-0)[23](#page-28-0)* Numer seryjny maszyny *[19](#page-24-1)* Podłączenie *[17–](#page-22-1)[19](#page-24-0)* Schemat podłączenia *[20–](#page-25-0)[22](#page-27-0)* sterownika *[25–](#page-30-2)[87](#page-92-1)* Uchwyt *[6,](#page-11-1) [19](#page-24-2)* Wersja oprogramowania *[25](#page-30-3)* włączanie *[25](#page-30-4)* Wyświetlacz *[9](#page-14-0)* Strategia jazdy GEOM *[50](#page-55-1)* OPTI *[50,](#page-55-1) [100](#page-105-1)* Promień łuku *[50](#page-55-1)* Sygnalizator opróżnienia *[79](#page-84-0)* Symbole Nawigacja *[13](#page-18-0)* Wykaz *[13](#page-18-0)* System/Test *[35,](#page-40-0) [74,](#page-79-1) [76–](#page-81-0)[77,](#page-82-0) [79–](#page-84-0)[82](#page-87-3)* Data *[74](#page-79-0)* Godzina *[74](#page-79-0)* Info *[82](#page-87-1)* Jasność *[74](#page-79-1)* Język *[74](#page-79-1)* Licznik całkowity *[74,](#page-79-0) [82](#page-87-2)* Łatwy *[74](#page-79-1)* Serwis *[74,](#page-79-0) [82](#page-87-3)* Test/Diagnostyka *[74](#page-79-1)* Transmisja danych *[74,](#page-79-0) [82](#page-87-0)* Tryb *[78](#page-83-0)* Wybór wskazania *[74](#page-79-1)*

Szerokość częściowa *[10–](#page-15-3)[12,](#page-17-0) [45,](#page-50-1) [91](#page-96-0)* VariSpread *[54](#page-59-0)* Szerokość robocza *[38,](#page-43-0) [40](#page-45-1)* Szybkie opróżnianie *[35,](#page-40-0) [67](#page-72-0)*

### *T*

Tabela wysiewu *[38–](#page-43-0)[39,](#page-44-0) [52](#page-57-0)* utwórz *[52–](#page-57-0)[53](#page-58-0)* Tarcza rozrzucająca *[47](#page-52-1)* Typ *[38](#page-43-0)* Tarowanie wagi *[28,](#page-33-3) [34](#page-39-0)* TELIMAT *[7,](#page-12-1) [10,](#page-15-4) [38,](#page-43-0) [79,](#page-84-0) [90](#page-95-0)* Ilość *[43](#page-48-1)* Test/Diagnostyka *[74,](#page-79-1) [79–](#page-84-0)[80](#page-85-0)* Napięcie *[79](#page-84-0)* Punkty testowe *[79](#page-84-0)* Sensory wagi *[79](#page-84-0)* Sygnalizator opróżnienia *[79](#page-84-0)* TELIMAT *[79](#page-84-0)* Zasuwa dozująca *[79–](#page-84-0)[81](#page-86-0)* Transmisja danych *[74](#page-79-0)* ASD *[82](#page-87-0)* GPS-Control *[82](#page-87-0)* LH5000 *[82](#page-87-0)* TUVR *[82](#page-87-0)* Tryb *[78](#page-83-0)* Expert *[16,](#page-21-0) [37](#page-42-0)* Łatwy *[15,](#page-20-0) [36–](#page-41-0)[37](#page-42-0)* Tryb pracy *[10,](#page-15-5) [56,](#page-61-0) [60](#page-65-0)* AUTO km/h *[62,](#page-67-1) [96](#page-101-0)* AUTO km/h + Auto kg *[61,](#page-66-0) [93](#page-98-2)* AUTO km/h + Stat. kg *[61](#page-66-1)* AUTO km/h + stat. kg *[95](#page-100-1)* MAN km/h *[62,](#page-67-2) [97](#page-102-0)* MAN Skala *[63,](#page-68-0) [98](#page-103-0)*

# *U*

Ustawienia maszyny *[25,](#page-30-5) [35](#page-40-0)* Ciągnik *[56](#page-61-0)* Ilość *[56,](#page-61-0) [64](#page-69-0)* Pomiar biegu jałowego *[56,](#page-61-0) [65](#page-70-0)* Tryb pracy *[56,](#page-61-0) [60](#page-65-0)*

Ustawienia nawozu *[25,](#page-30-6) [35](#page-40-0)* Dawka wysiewu *[38,](#page-43-0) [40](#page-45-0)* GPS-Control *[38](#page-43-1)* Nazwa nawozu *[38](#page-43-0)* OptiPoint *[38,](#page-43-1) [49](#page-54-0)* Próba kręcona *[38,](#page-43-0) [44–](#page-49-1)[47](#page-52-2)* Producent *[38](#page-43-1)* Punkt podawania *[38,](#page-43-0) [43](#page-48-0)* Skład *[38](#page-43-1)* Szerokość robocza *[38,](#page-43-0) [40](#page-45-1)* Tabela wysiewu *[38–](#page-43-1)[39,](#page-44-0) [52–](#page-57-0)[53](#page-58-0)* Tarcza rozrzucająca *[38,](#page-43-0) [47](#page-52-1)* TELIMAT *[38,](#page-43-0) [43](#page-48-1)* Tryb *[36–](#page-41-0)[37](#page-42-0)* Typ nawożenia *[38](#page-43-1)* VariSpread *[39](#page-44-0)* Wał odbioru mocy *[38,](#page-43-1) [48](#page-53-1)* Współczynnik przepływu *[38,](#page-43-0) [41](#page-46-1)* Wysiew graniczny *[38](#page-43-1)* Wysokość montażowa *[38](#page-43-1)*

# *V*

VariSpread *[39](#page-44-0)* obliczanie *[54](#page-59-0)*

## *W*

Waga-licznik Trip *[8,](#page-13-4) [28](#page-33-2)* Wał odbioru mocy *[10,](#page-15-6) [38,](#page-43-1) [48](#page-53-1)* Wprowadzanie tekstu *[85–](#page-90-0)[86](#page-91-0)* kasuj *[86](#page-91-0)* Współczynnik przepływu *[38,](#page-43-0) [41](#page-46-1)* obliczanie *[46](#page-51-0)* Wybór wskazania *[74,](#page-79-1) [77](#page-82-0)* Wyposażenie dodatkowe *[109](#page-114-0)* Wysiew graniczny *[38,](#page-43-1) [92](#page-97-0)* Wysokość montażowa *[38](#page-43-1)* Wyświetlacz *[7,](#page-12-3) [9](#page-14-0)*

#### *Z*

Zasilanie elektryczne *[6](#page-11-2)* Zasuwa dozująca *[10,](#page-15-7) [23,](#page-28-1) [50](#page-55-2)* Punkty testowe *[79–](#page-84-0)[81](#page-86-0)* Stan *[11–](#page-16-0)[12](#page-17-0)*

### **Gwarancja i rękojmia**

Produkcja urządzeń RAUCH odbywa się zgodnie z najnowszymi metodami technologicznymi i z zachowaniem maksymalnej staranności. Urządzenia te poddawane są licznym kontrolom.

Dlatego też firma RAUCH udziela 12-miesięcznej gwarancji na następujących warunkach:

- Gwarancja rozpoczyna się z dniem zakupu.
- Gwarancja obejmuje wady materiałowe i fabryczne. Za wyroby pochodzące od innych producentów (instalacja hydrauliczna i elektryczna) odpowiadamy tylko w zakresie gwarancji udzielonych przez tych producentów. W okresie gwarancyjnym wady materiałowe i fabryczne usuwane są nieodpłatnie na drodze wymiany lub naprawy wadliwych części. Inne, także dalej idące prawa, jak żądania unieważnienia umowy, zmniejszenia lub pokrycia szkód, które nie są związane z przedmiotem dostawy, są całkowicie wykluczone. Świadczenia gwarancyjne są realizowane przez autoryzowane warsztaty, przez przedstawicieli firmy RAUCH lub zakład.
- Gwarancja nie obejmuje skutków normalnego zużycia, zabrudzeń, korozji ani nieprawidłowości powstałych wskutek nieumiejętnego obchodzenia się z produktem lub działania czynników zewnętrznych. Gwarancja wygasa w przypadku podejmowania prób samodzielnej naprawy lub zmiany pierwotnego stanu produktu. Prawo do otrzymania części zamiennych wygasa, jeśli nie były używane oryginalne części zamienne RAUCH. Dlatego też należy przestrzegać instrukcji obsługi. W razie wątpliwości zwracać się do przedstawicieli lub bezpośrednio do firmy. Roszczenia gwarancyjne należy zgłaszać w zakładzie produkcyjnym najpóźniej w ciągu 30 dni od wystąpienia szkody. Podać datę zakupu i numer maszyny. Naprawy świadczone w ramach gwarancji powinny być przeprowadzane przez autoryzowany warsztat dopiero po porozumieniu się z firmą RAUCH lub jej oficjalnym przedstawicielstwem. Prace gwarancyjne nie przedłużają czasu gwarancji. Uszkodzenia transportowe nie są wadami fabrycznymi, dlatego też producent nie ma obowiązku objęcia ich zakresem gwarancji.
- Roszczenia rekompensaty za szkody, które nie powstały w samych urządzeniach firmy RAUCH, są wykluczone. W szczególności wykluczona jest odpowiedzialność za szkody wtórne powstałe wskutek wystąpienia wad w rozsiewaczu. Samowolne zmiany w urządzeniach RAUCH mogą być przyczyną szkód następczych i wykluczają odpowiedzialność dostawcy z ich skutki. W przypadku zamiaru albo znacznego zaniedbania właściciela lub pracownika zarządzającego oraz w przypadkach, w których zgodnie z prawem odpowiedzialności za produkt przy wadach przedmiotu dostawy istnieje odpowiedzialność za szkody osobowe lub szkody rzeczowe przedmiotów używanych prywatnie, nie obowiązuje wykluczenie odpowiedzialności dostawcy. Nie obowiązuje ono również w przypadku braku cech, które zostały wyraźnie zapewnione, jeśli zapewnienie to spowodowało zabezpieczenie zamawiającego przed szkodami, które nie powstały na samym przedmiocie dostawy.

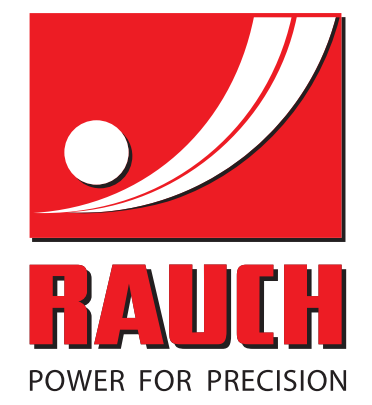

# **RAUCH Landmaschinenfabrik GmbH**

**HET** Landstraße 14 · D-76545 Sinzheim Victoria-Boulevard E200 · D-77836 Rheinmünster

Phone +49 (0) 7221/985-0 · Fax +49 (0) 7221/985-200 info@rauch.de · www.rauch.de · wap.rauch.de

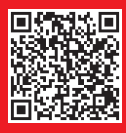